## **Slide 1 - Welcome**

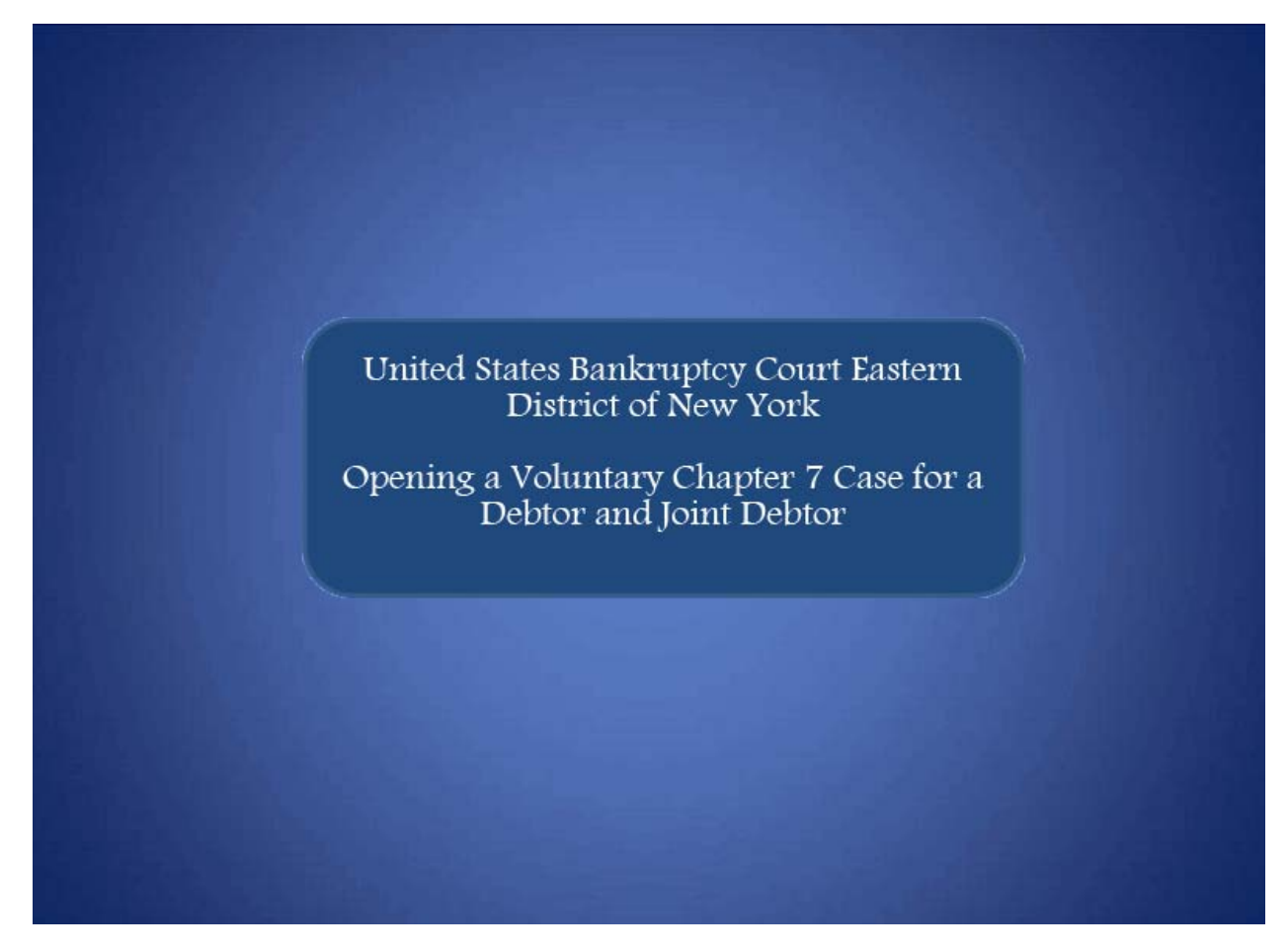

Welcome to the United States Bankruptcy Court Eastern District of New York's lesson on Opening a Voluntary Chapter 7 Case for a Debtor and Joint Debtor.

#### **Slide 2 –Navigation Instructions**

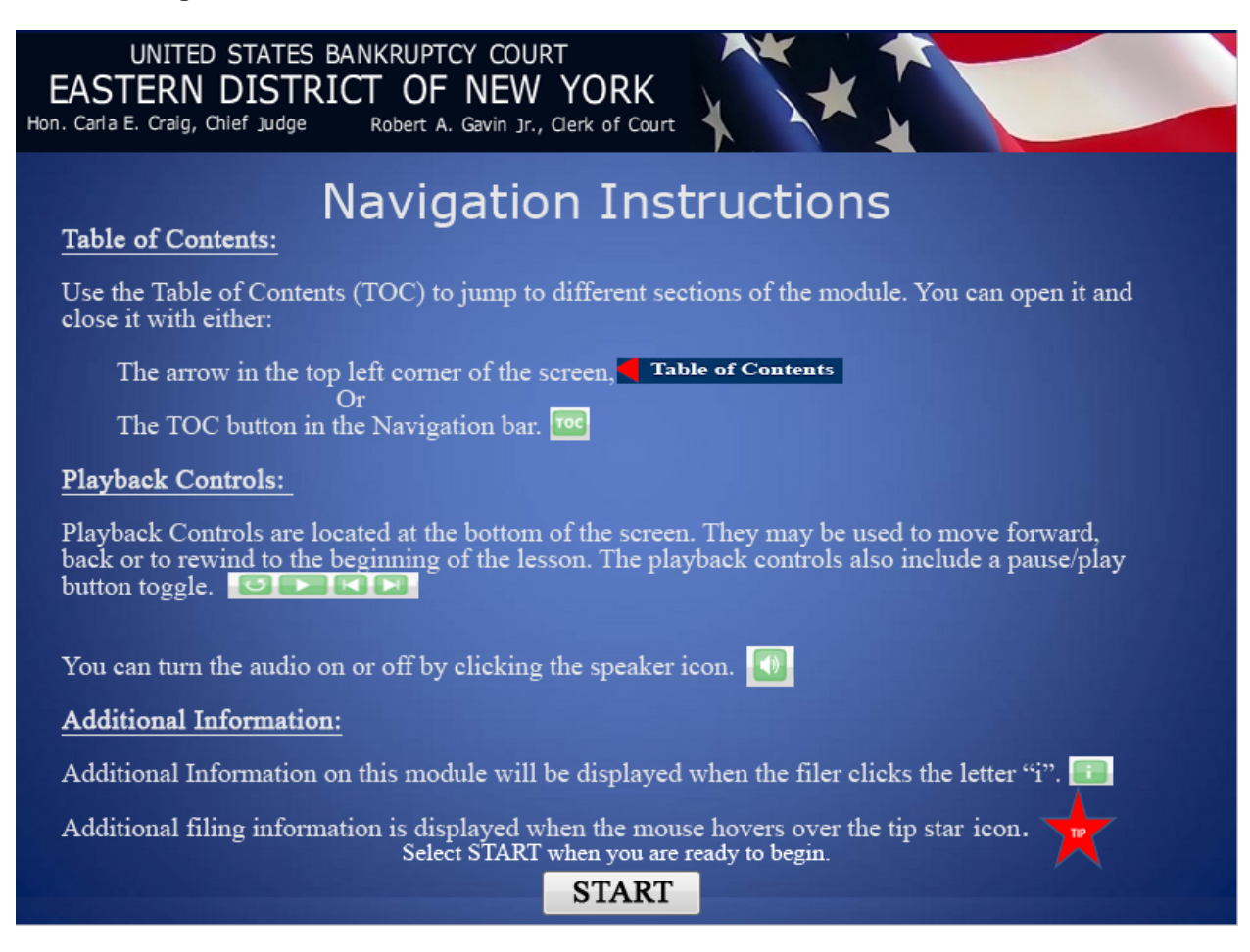

## **Slide 3 – Objective**

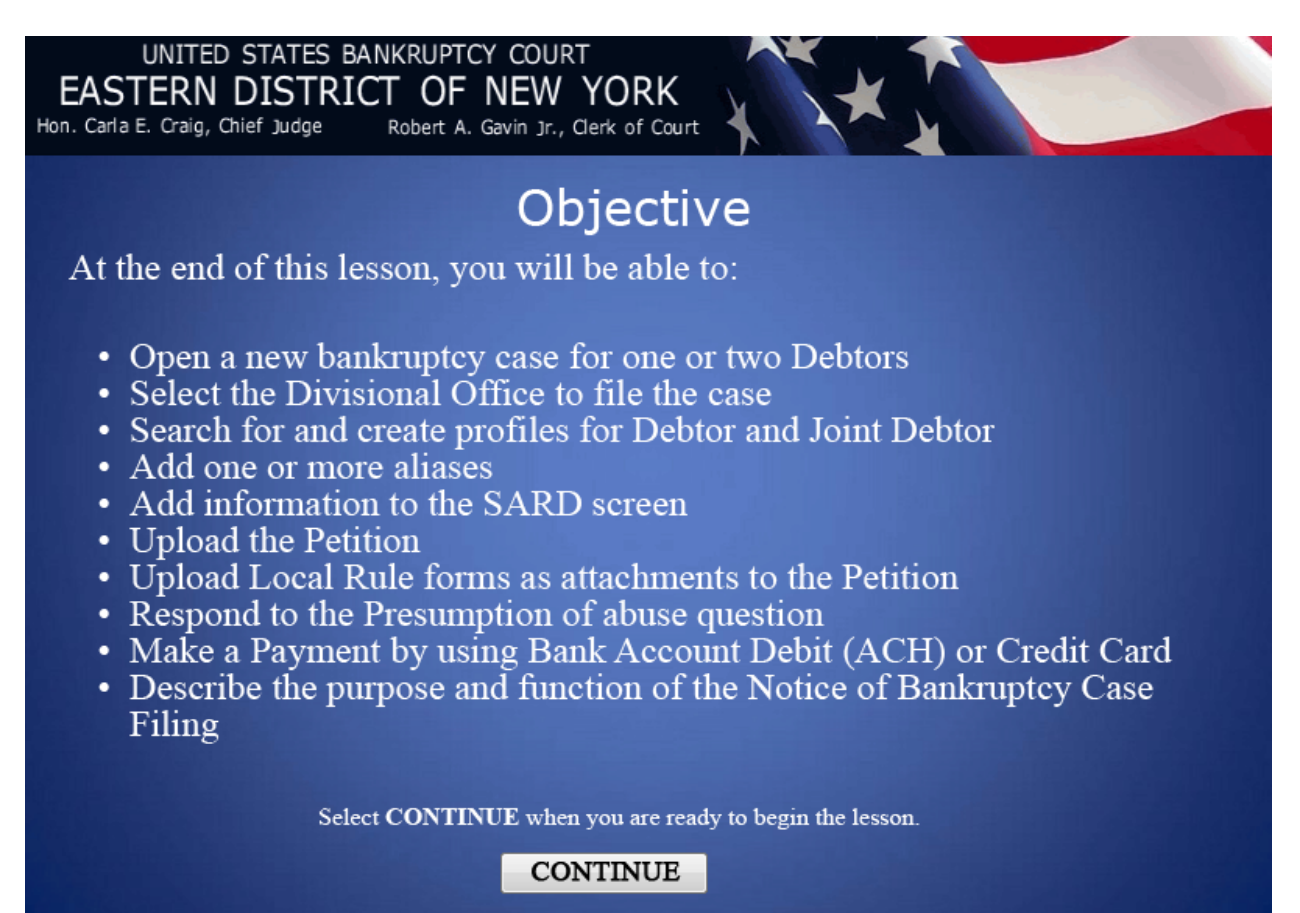

## **Slide 4 - Home Page & Menu Bar**

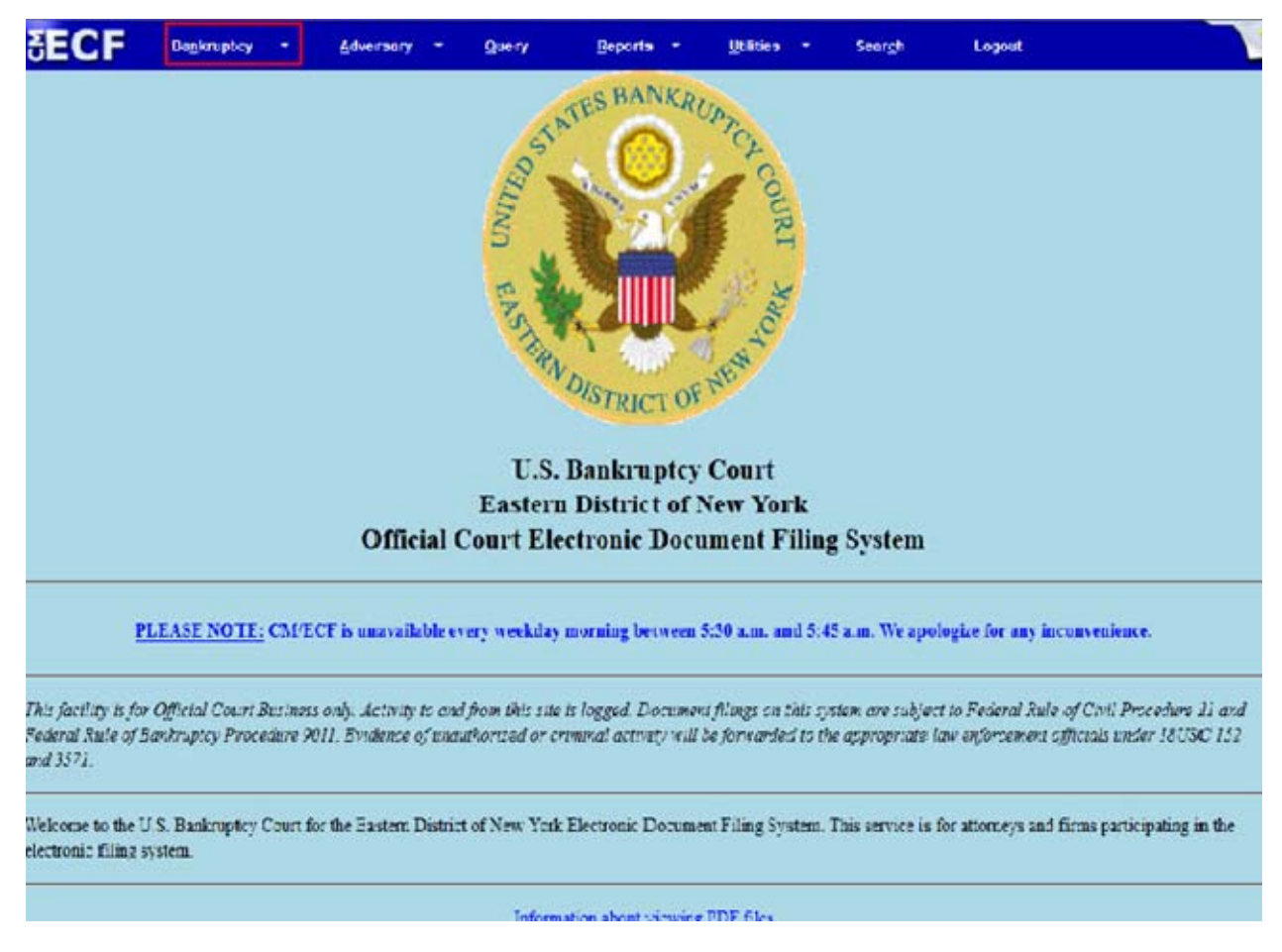

After you have successfully logged in to CM/ECF, select **Bankruptcy.**

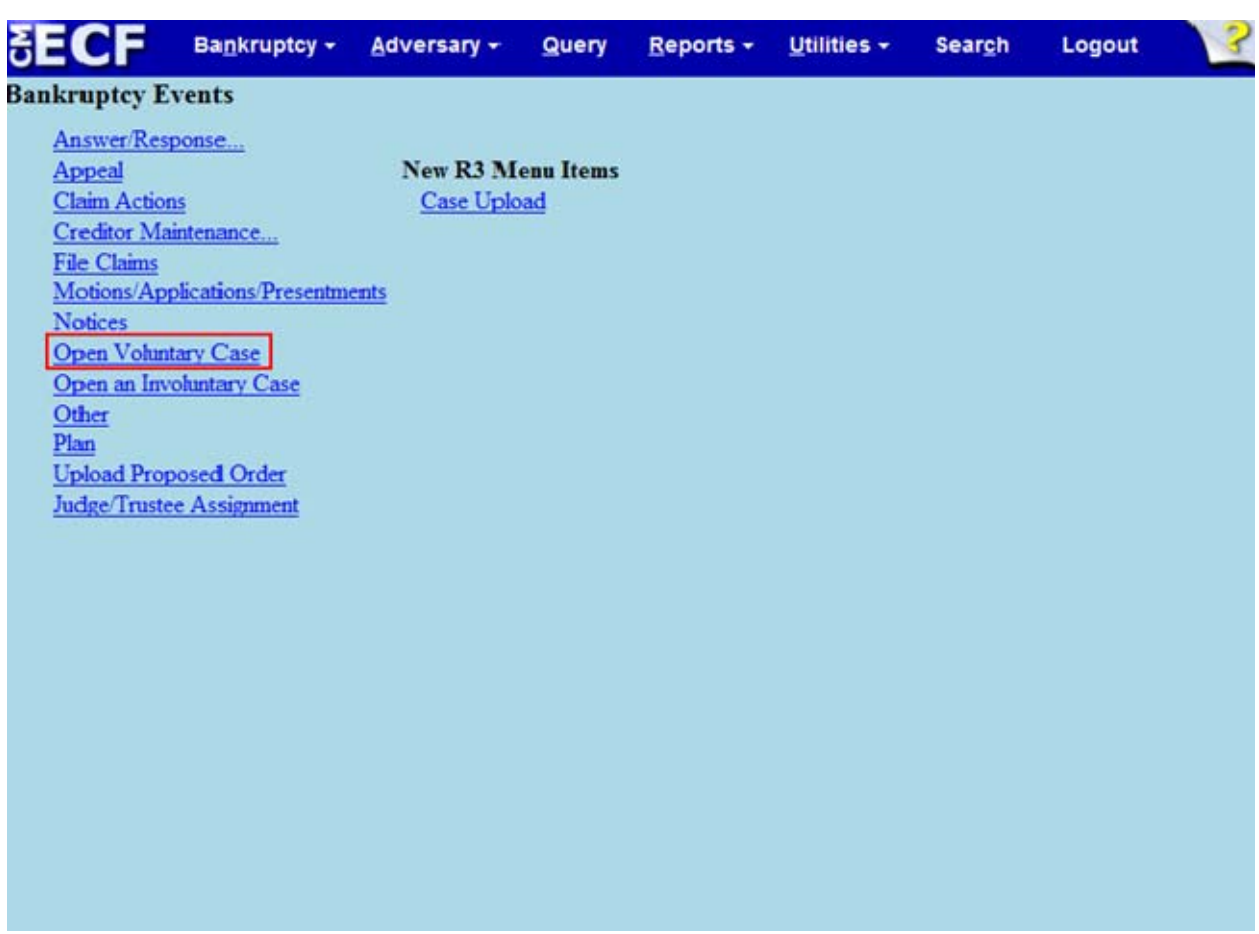

# **Slide 5 – Bankruptcy Events**

The list of Bankruptcy Events appears. Select **Open Voluntary Case.**

## **Slide 6 – Open Voluntary Bankruptcy Case**

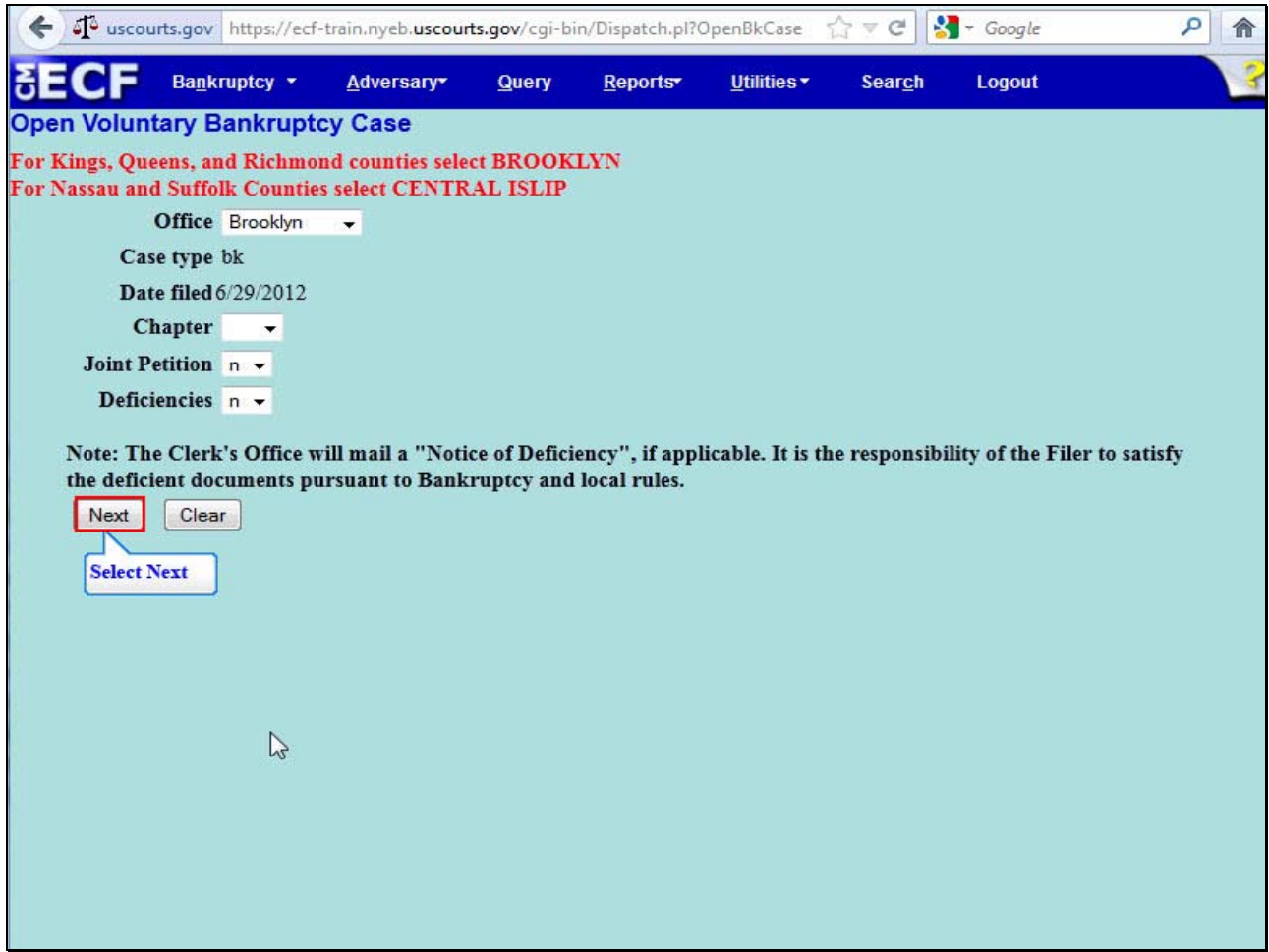

At the **Open Voluntary Bankruptcy Case** screen a notice reminds filers of the counties that each divisional office serves. **Office** assignment is generally based on the debtor's place of residence or the principal place of business. Filers are asked to verify the office selection before advancing to the next field. The Office field defaults to Brooklyn. Select the drop down arrow to change the Office selection to Central Islip. For this lesson, select Brooklyn.

The **Case type** field defaults to **bk** for bankruptcy and cannot be changed.

The **Date filed** is hard coded and cannot be changed.

Select the drop down arrow to view and select the **Chapter** for filing. For this lesson select Chapter 7 case.

When filing a **Joint Petition**, select the drop down arrow to change the default option from **n** for no to **y** for yes.

The **Deficiencies** field defaults to **n** for no and should not be changed. The Clerk's Office mails a Notice of Deficiency when required documents are not filed. It is the responsibility of the filer to satisfy the deficient document pursuant to LBR 1002-(1)c. Select **Nex**t to continue.

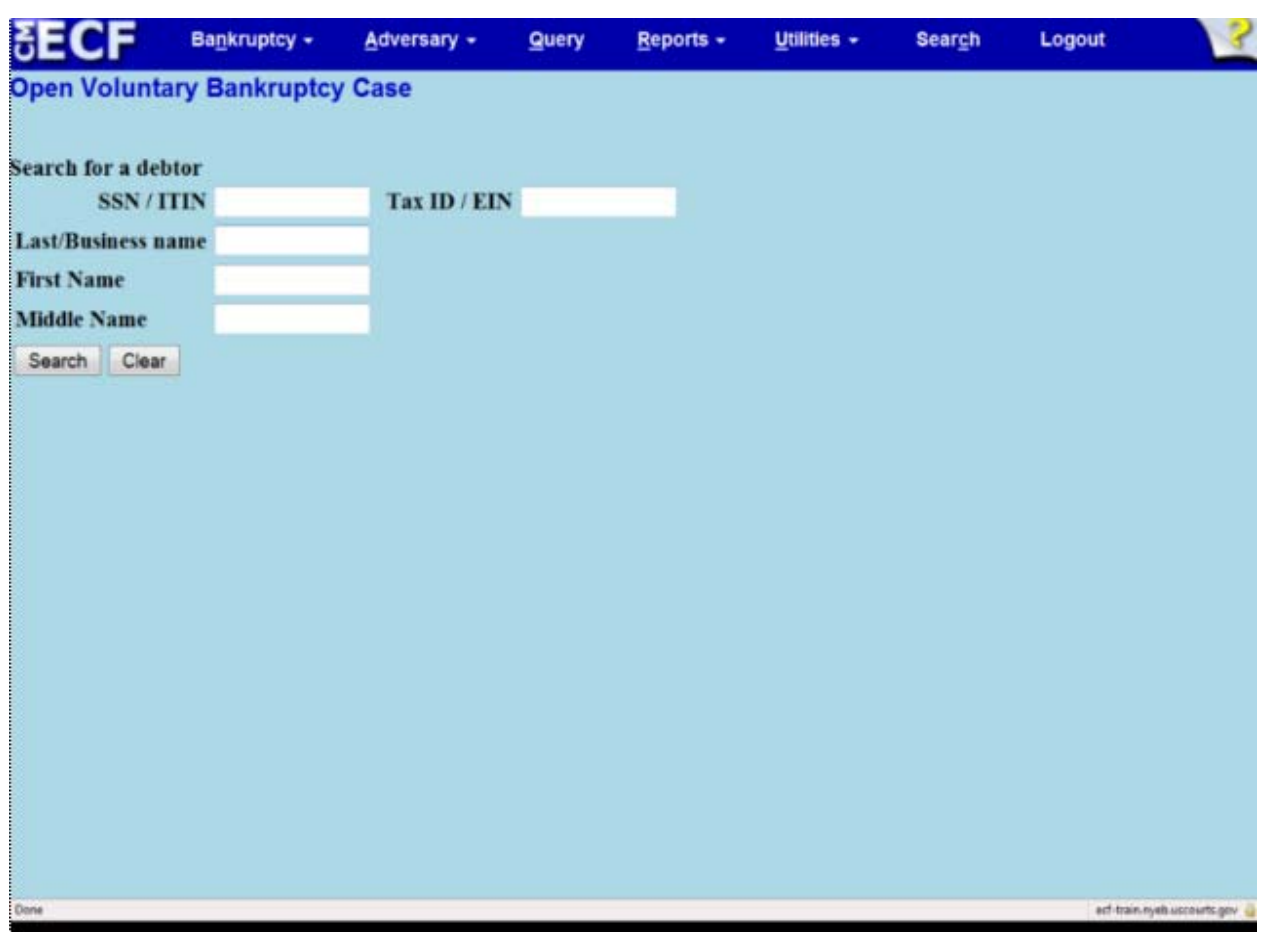

# **Slide 7 – Search for Debtor**

The **Search for a debtor** screen appears. This screen is used to search for an existing Debtor record within the court's ECF database. A search is conducted to avoid creating duplicate profiles in the database. You have the option to search by Social Security Number, Individual Tax Identification Number or by name.

# **Slide 8 - Enter Debtor Information**

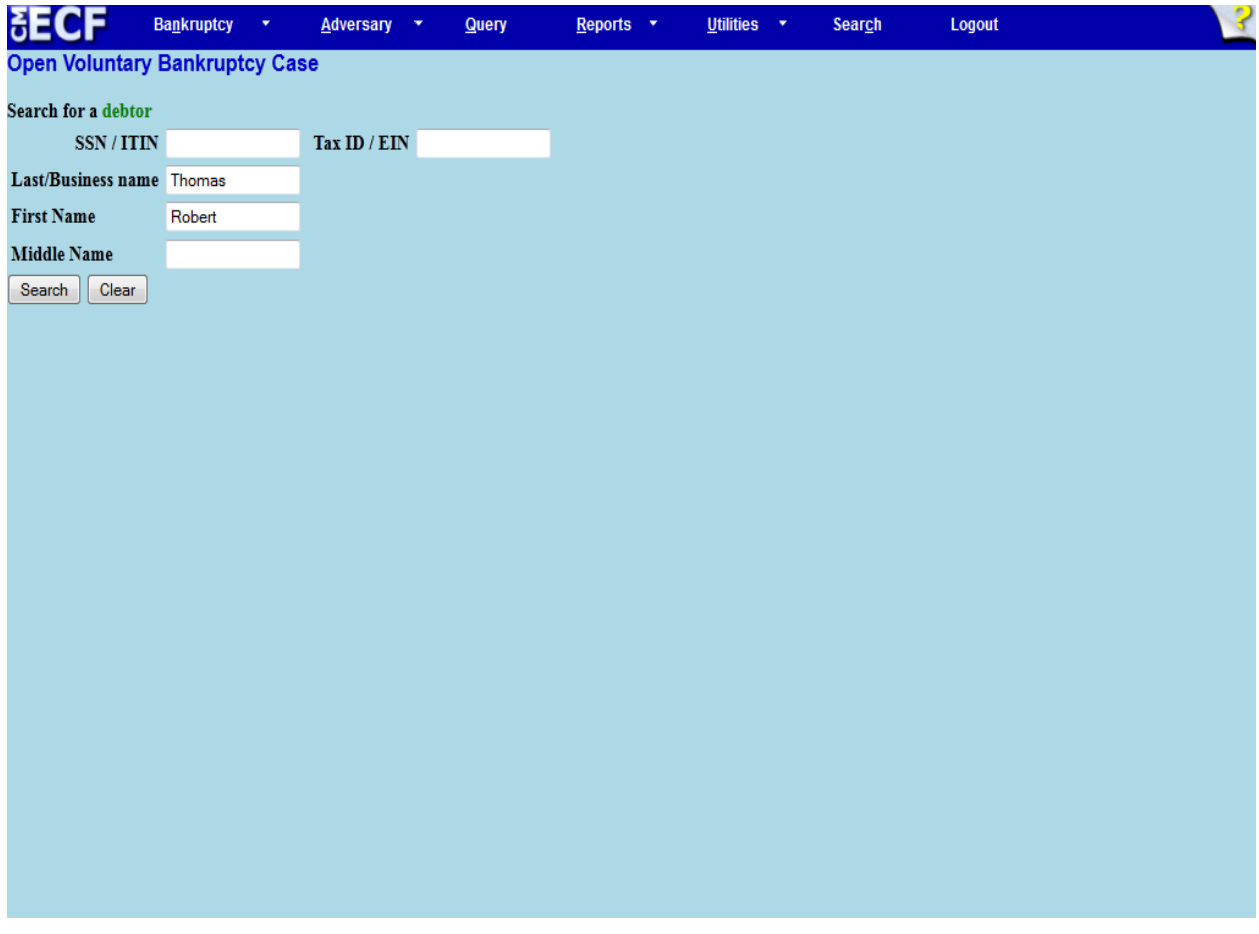

For this lesson, type the **Last name** Thomas and **First name** Robert and select **Search** to continue.

## **Slide 9 – Party Search Results**

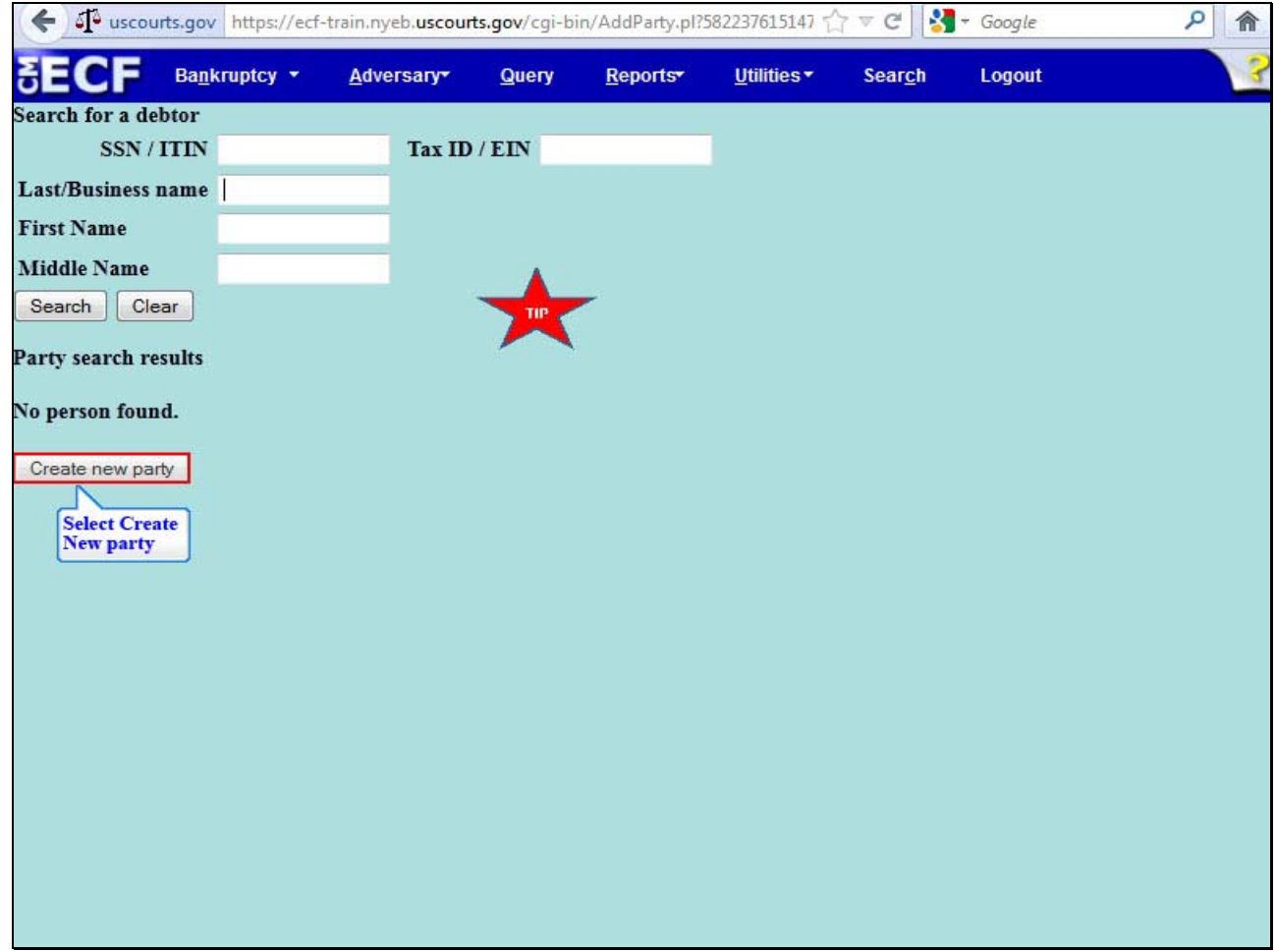

When the search result displays **No person found**, select **Create New Party** to add Debtor's profile. When the Debtor is listed **in the ECF system**, the name appears in the **Party search results**. Select the name if it is identical to that on the petition. For this lesson, select **Create New Party**.

**TIP:** If the debtor is a business, enter the business name. Filer may enter the first few letters or first name to broaden or narrow the scope of the search.

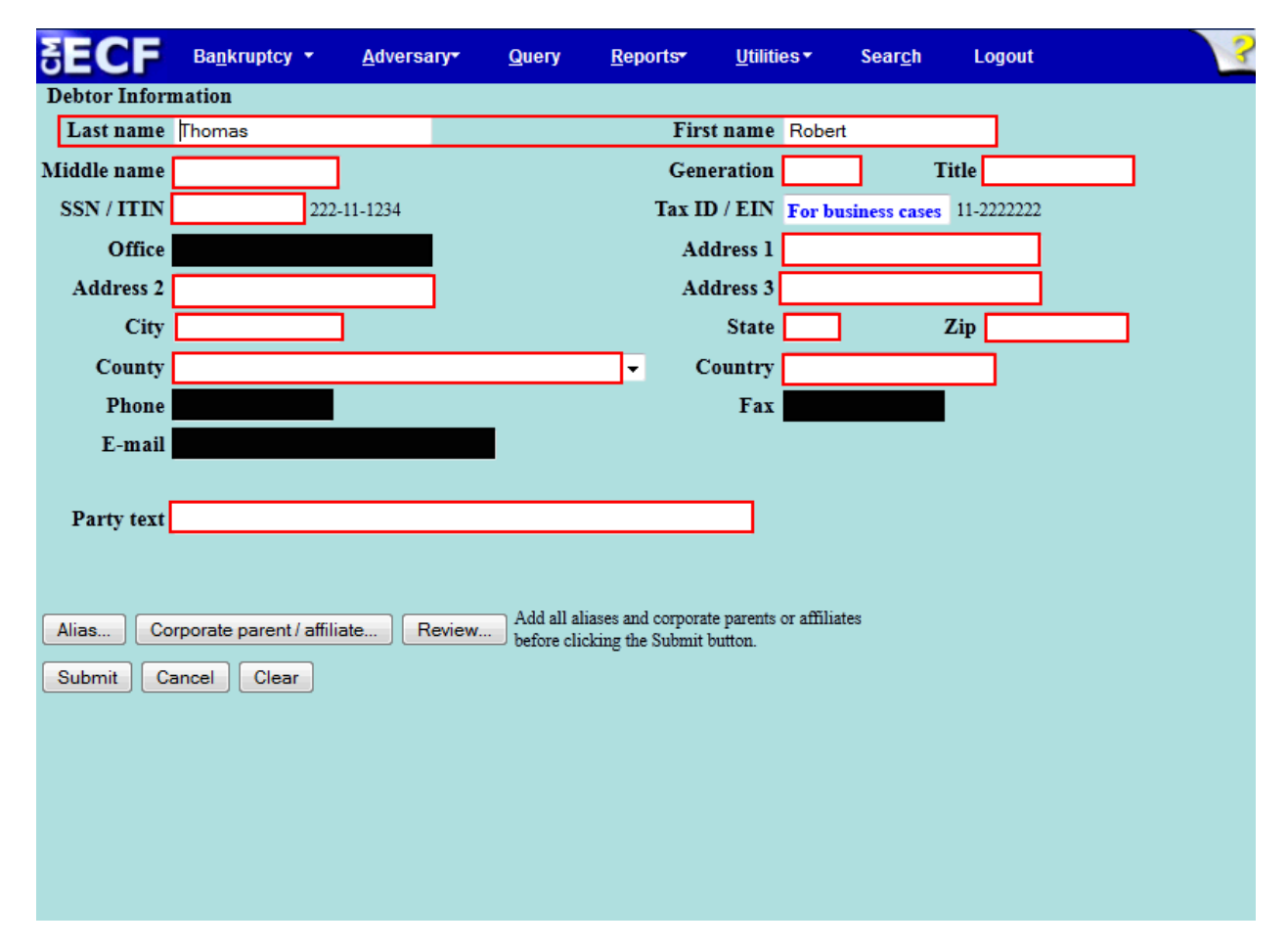

## **Slide 10 - Enter Debtor Information**

The **Debtor Information** screen appears populated with the information used on the Search for Debtor screen.

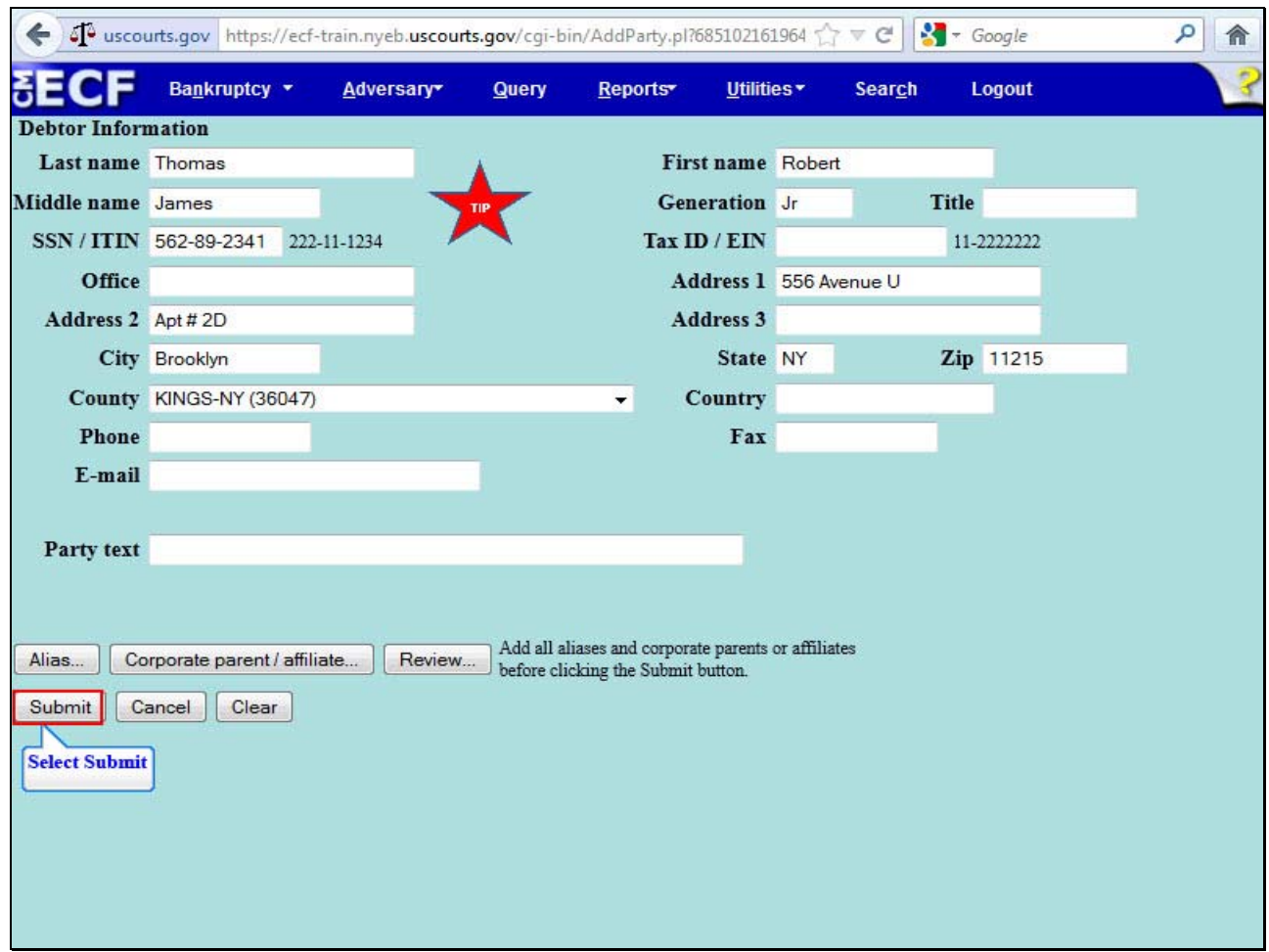

**Slide 11 – Completed Debtor Information Screen** 

Complete the **Debtor's Name**, **Generation** (such as Jr., Sr. II, and III) if applicable, **Title** (such as M.D. or Ph.D.), the 9-digit **Social Security Number (SSN)**, and mailing address.

**TIP**: The Social Security Number will be redacted on the docket so that only the last four digits are visible.

The **Office** field must remain blank. Select the drop down arrow to select the County. Verify the county selection before advancing to next field. For this lesson, select Kings County as the county that corresponds to the Debtor's Brooklyn address.

If **Country** is not USA, enter the name of the country.

**Phone, Fax and E-mail** fields must remain blank.

**Party Text** should be used to further identify the type of corporation. For example**: A New York Corporation** or **Guardian of the Estate**. The Party Text field may also be used for extra-long names.

The **Corporate Parent Affiliate** button relates to business cases.

The **Review** button allows the filer to verify specific party types added to the case.

The **Clear** button erases all information from the Debtor Information screen except the Social Security Number.

The **Cancel** button takes the filer back to the **Search for a debtor** screen.

Select **Submit.**

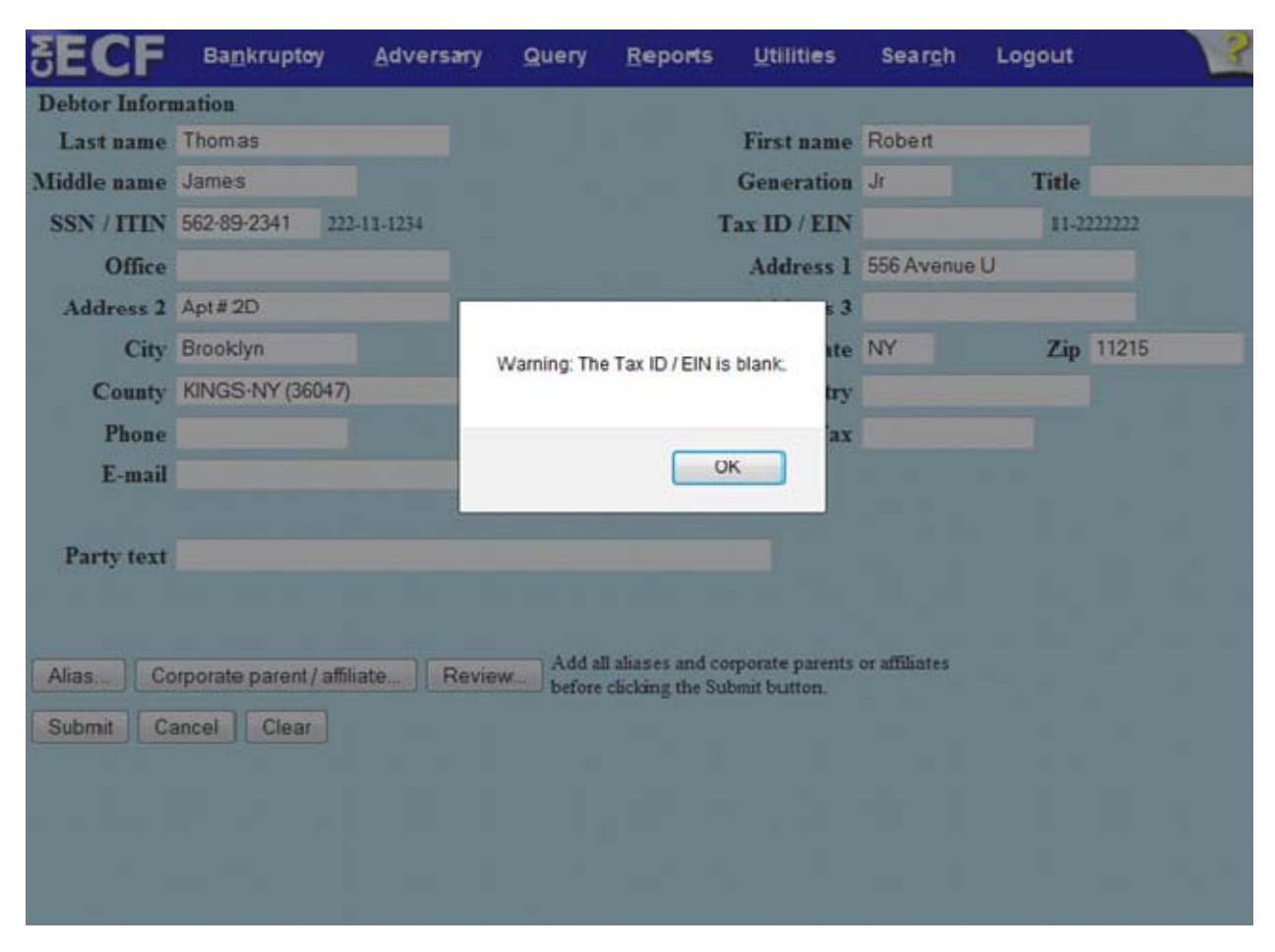

**Slide 12 – Tax ID/Employee Identification Number** 

Select **OK** when the dialogue box appears with the message, **Warning: The Tax ID/EIN is blank.** The Tax ID/EIN is required for business cases.

## **Slide 13 - Search for Joint Debtor**

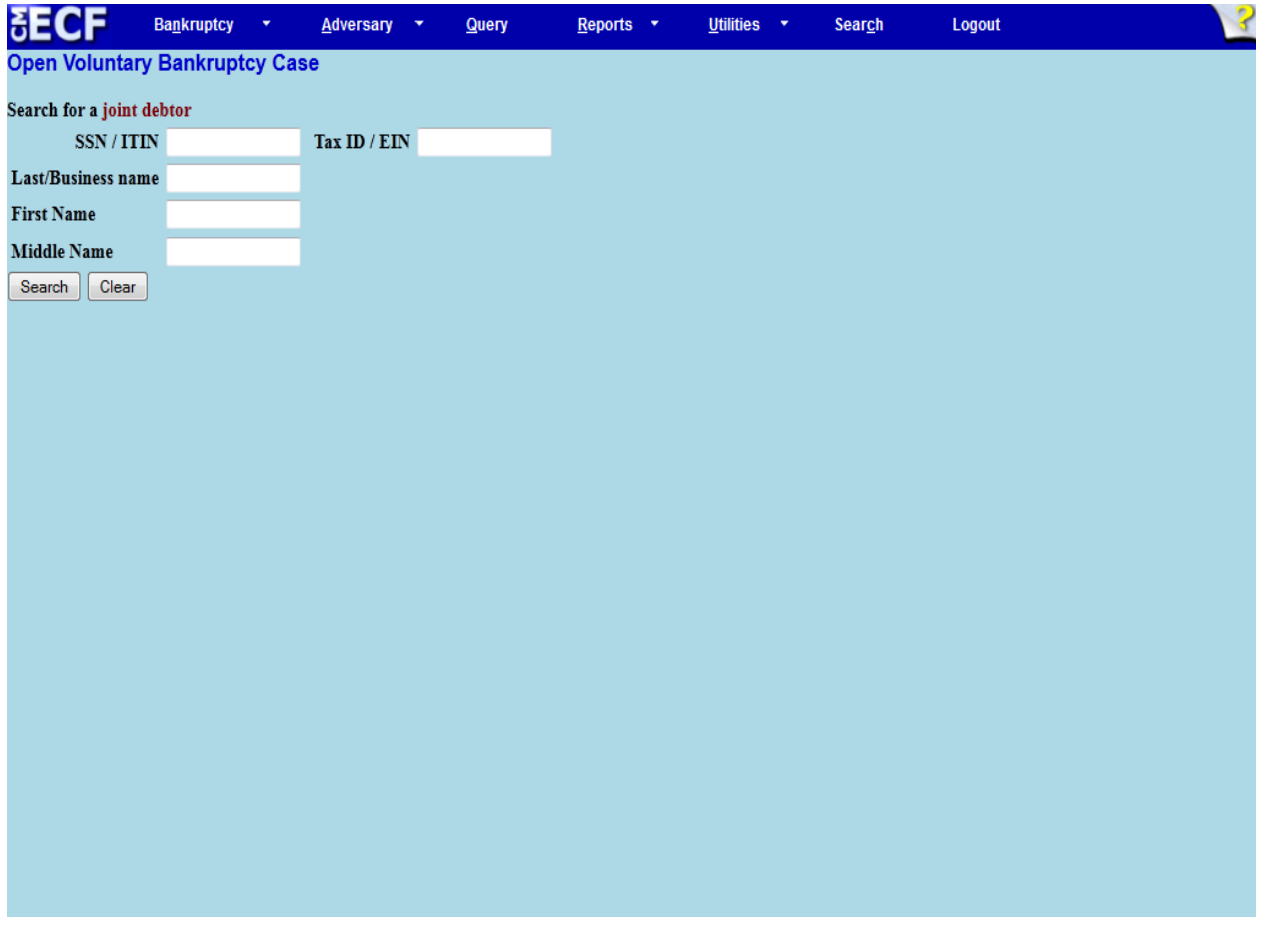

Since this is a Joint Debtor case, the **Search for a joint debtor** screen appears. This screen is used to search for an existing Joint Debtor record within the court's ECF database. A Search is conducted to avoid creating duplicate profiles in the database. You have the option to search by Social Security Number, Individual Tax Identification Number or by name.

**Slide 14 – Enter Joint Debtor Information** 

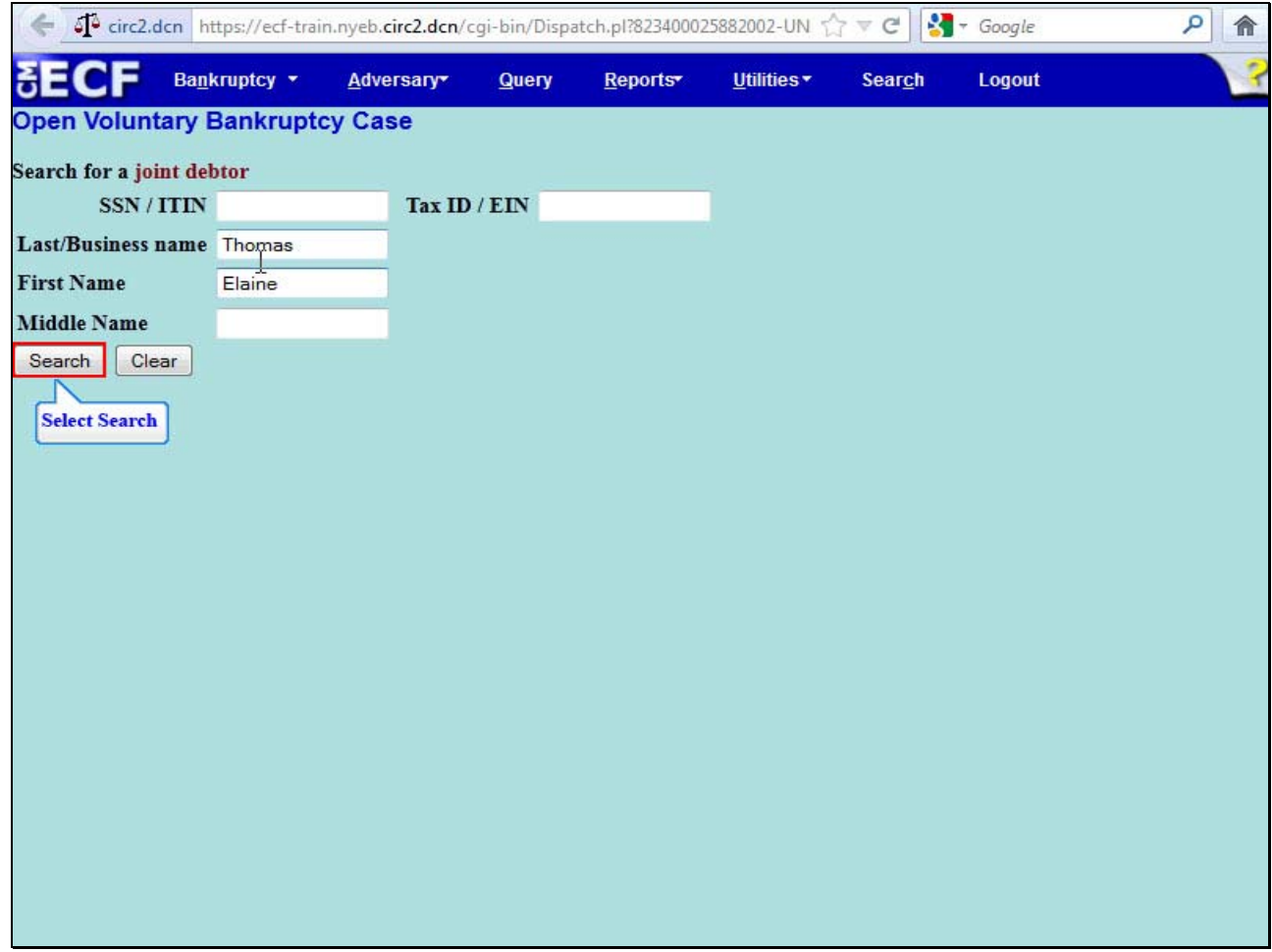

For this lesson, type the **Last name** Thomas and **First name** Elaine and select **Search** to continue.

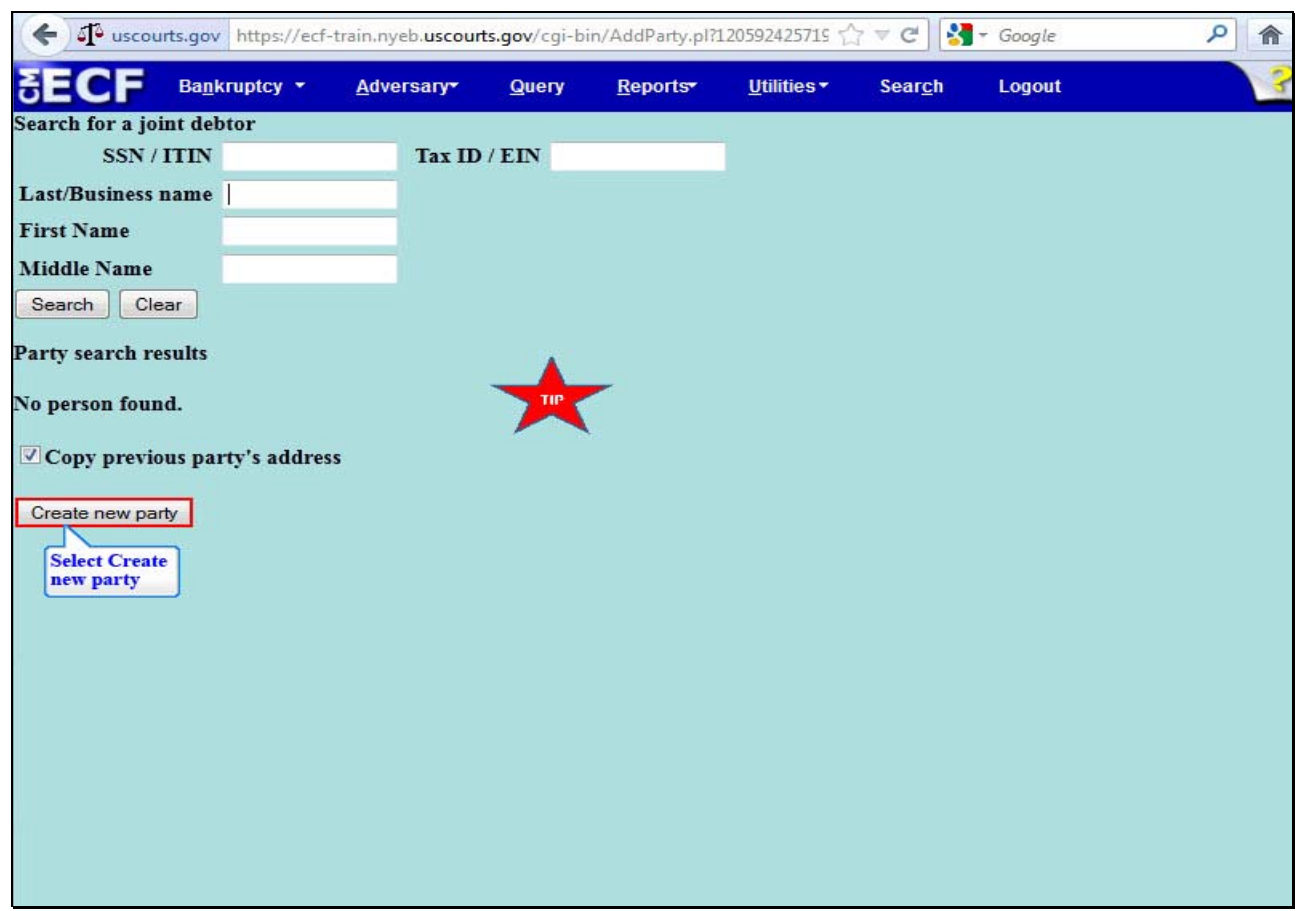

## **Slide 15 – Party Search Results**

When the search result displays **No person found**, select **Create New Party** to add a profile for the Joint Debtor. When the Joint Debtor is listed in the ECF system, the name appears in the **Party Search results**. Select the name if it is identical to that on the petition.

If the Debtors reside at different addresses, remove the check in the box next to **Copy previous party's address**. For this lesson, the box is checked.

**TIP:** If the Joint Debtor's mailing address is different from the Debtor's, the address fields must be completed with the correct county selection.

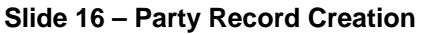

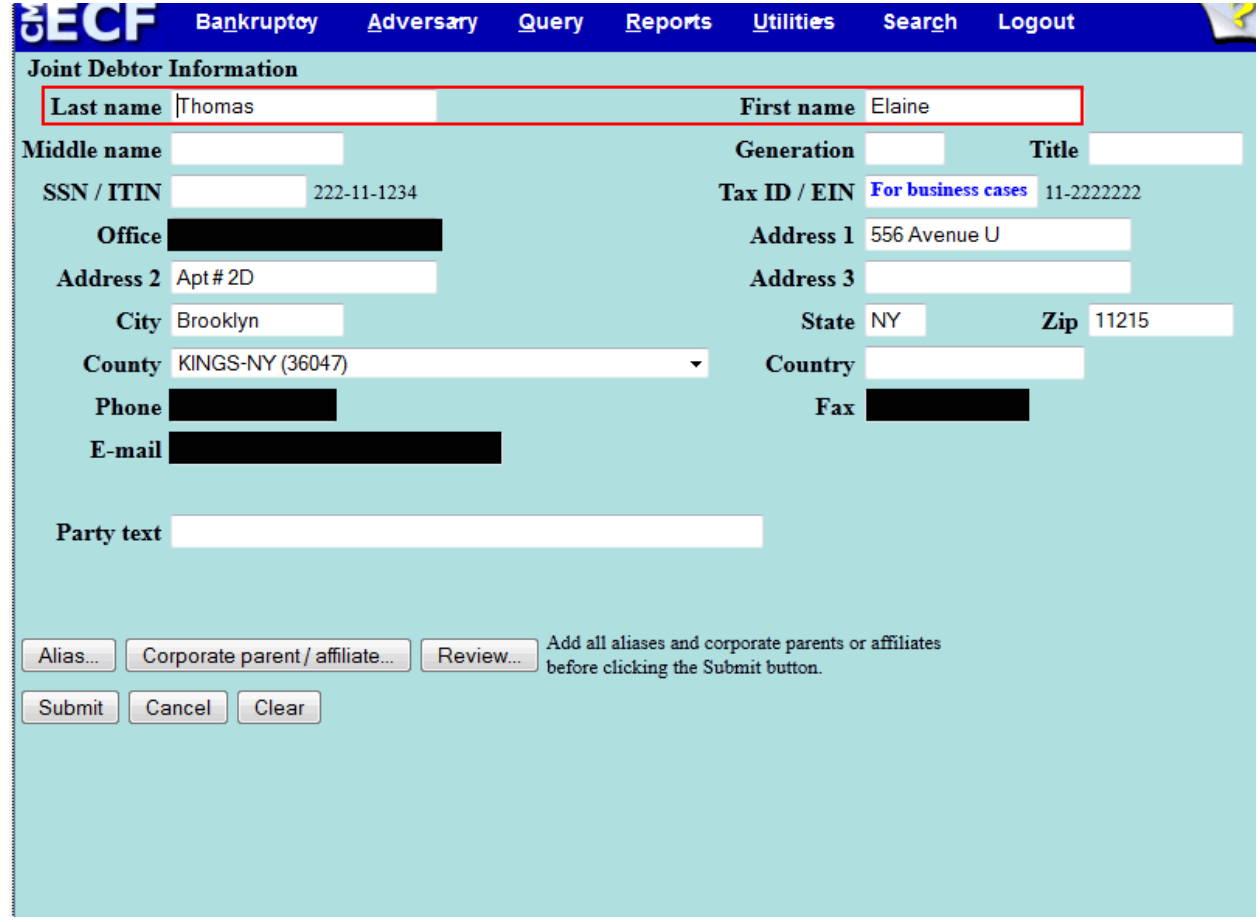

The information used on the Search for Joint Debtor screen populates to the **Joint Debtor Information** screen to create a party record in the ECF database. If the Joint Debtor's mailing address is the same as the Debtor's, the address entered for the Debtor will default to the Joint Debtor's profile. If the Joint Debtor's mailing address is different from the debtor, the address fields must be completed with the correct county selection.

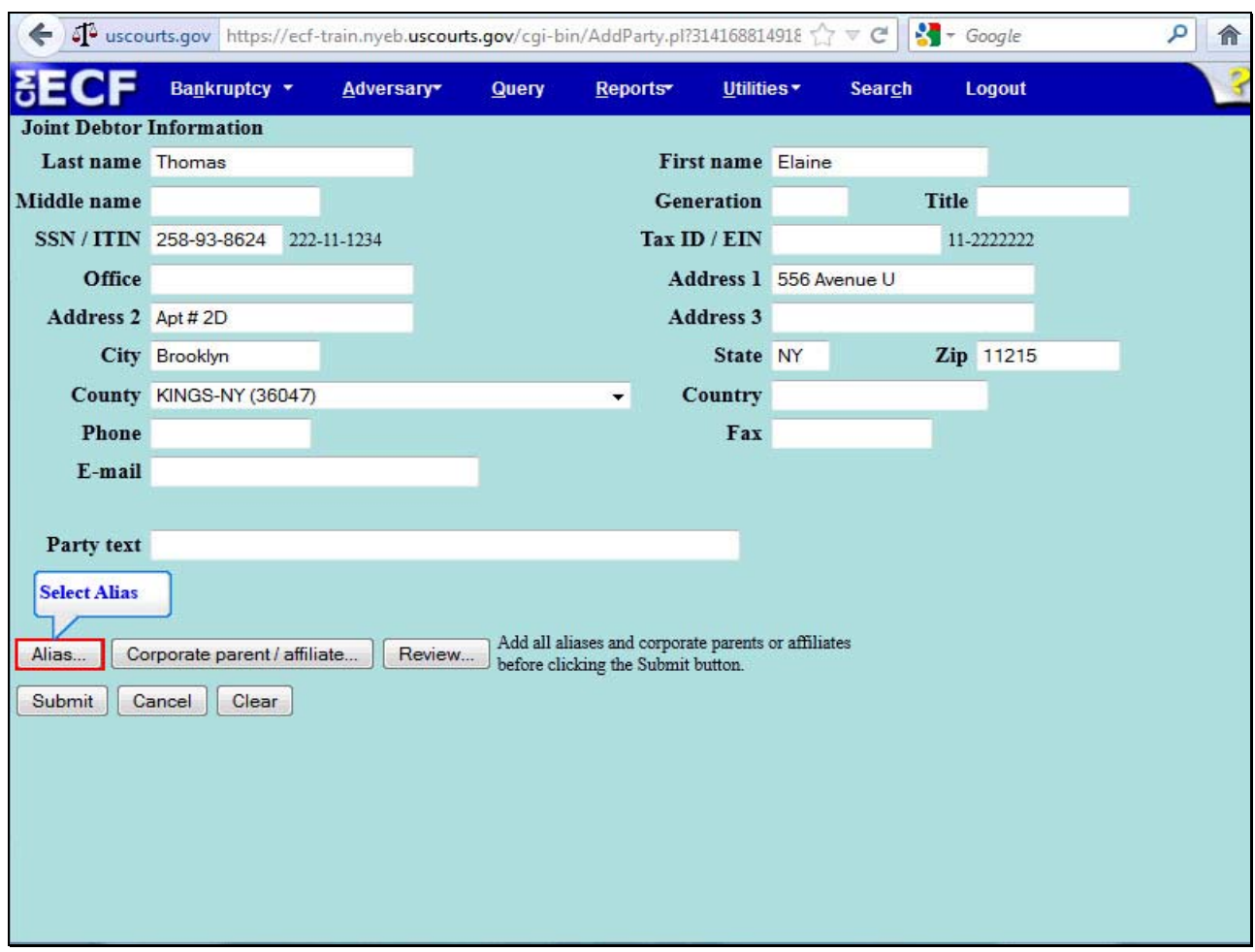

# **Slide 17 – Joint Debtor Information**

Complete the Joint Debtor's Name, Generation if applicable, Title, and the 9-digit Social Security Number. The Social Security Number will be redacted on the docket so that only the last four digits are visible.

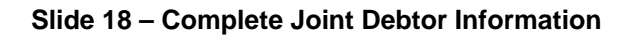

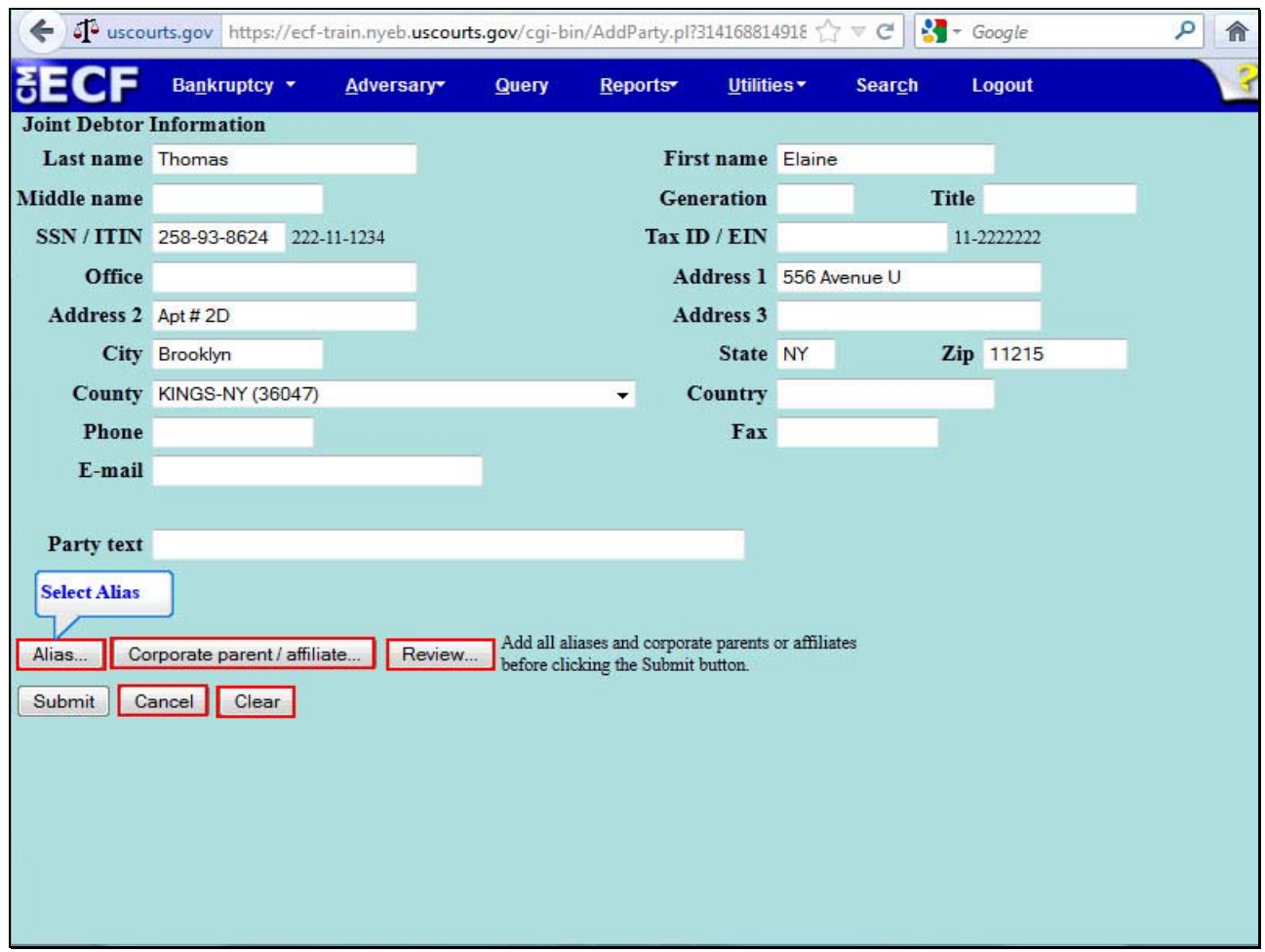

Select the **Alias** button to add other names the Joint Debtor has used in the last eight years.

**The Corporate Parent Affiliate** button relates to business cases.

The **Review** button allows the filer to verify specific party types added to the case.

The **Clear** button erases all information from the Joint Debtor Information screen except the Social Security Number.

The **Cancel** button takes the filer back to the Search for Joint Debtor screen. Select **Alias.**

# **Slide 19 – Alias Information**

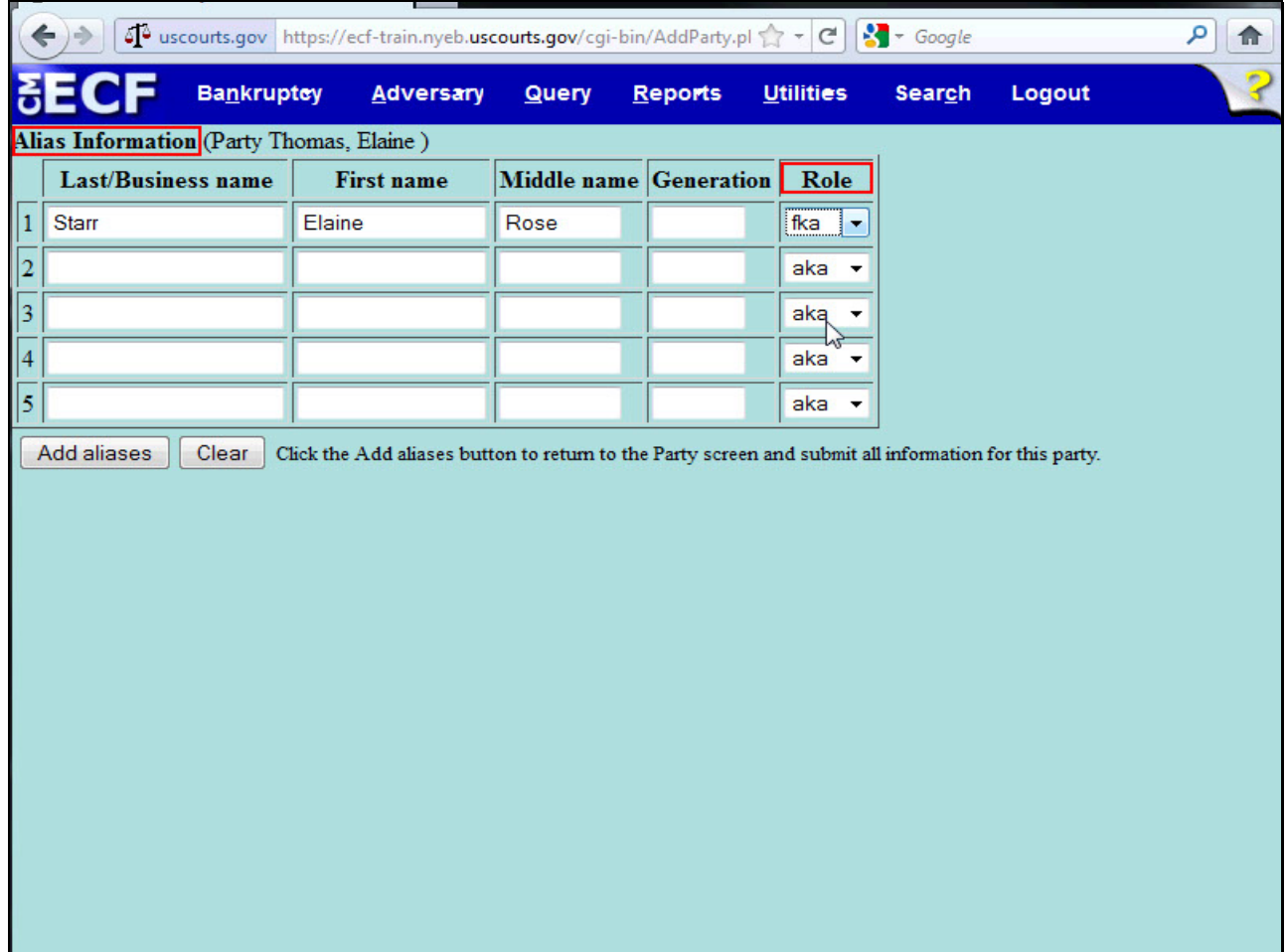

At the **Alias Information** screen, type the **alias Last, First and Middle names** for the Joint Debtor. The **Role** field defaults to **aka**. Select the drop down arrow to change the Role to **fka**.

## **Slide 20 – Alias Record**

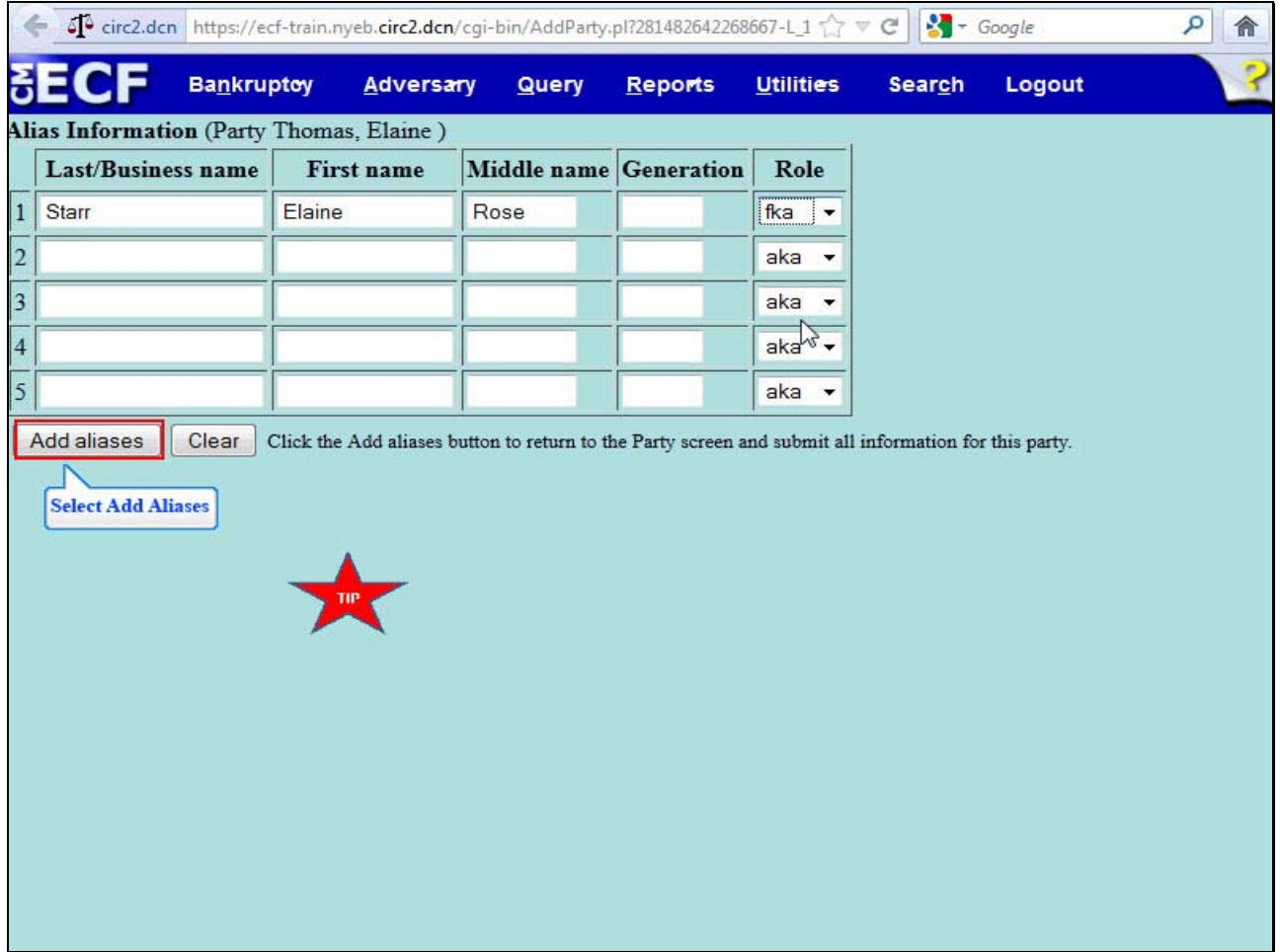

Select the **Add Aliases** button to save the alias record and to return to the Joint Debtor Information screen.

**TIP:** When entering more than five (5) aliases, select the Aliases button again from the Joint Debtor Information screen which will bring you back to the Alias Information screen to add more names

- aka also known as
- dba doing business as
- fdba formerly doing business as
- fka formerly known as
- ta trading as

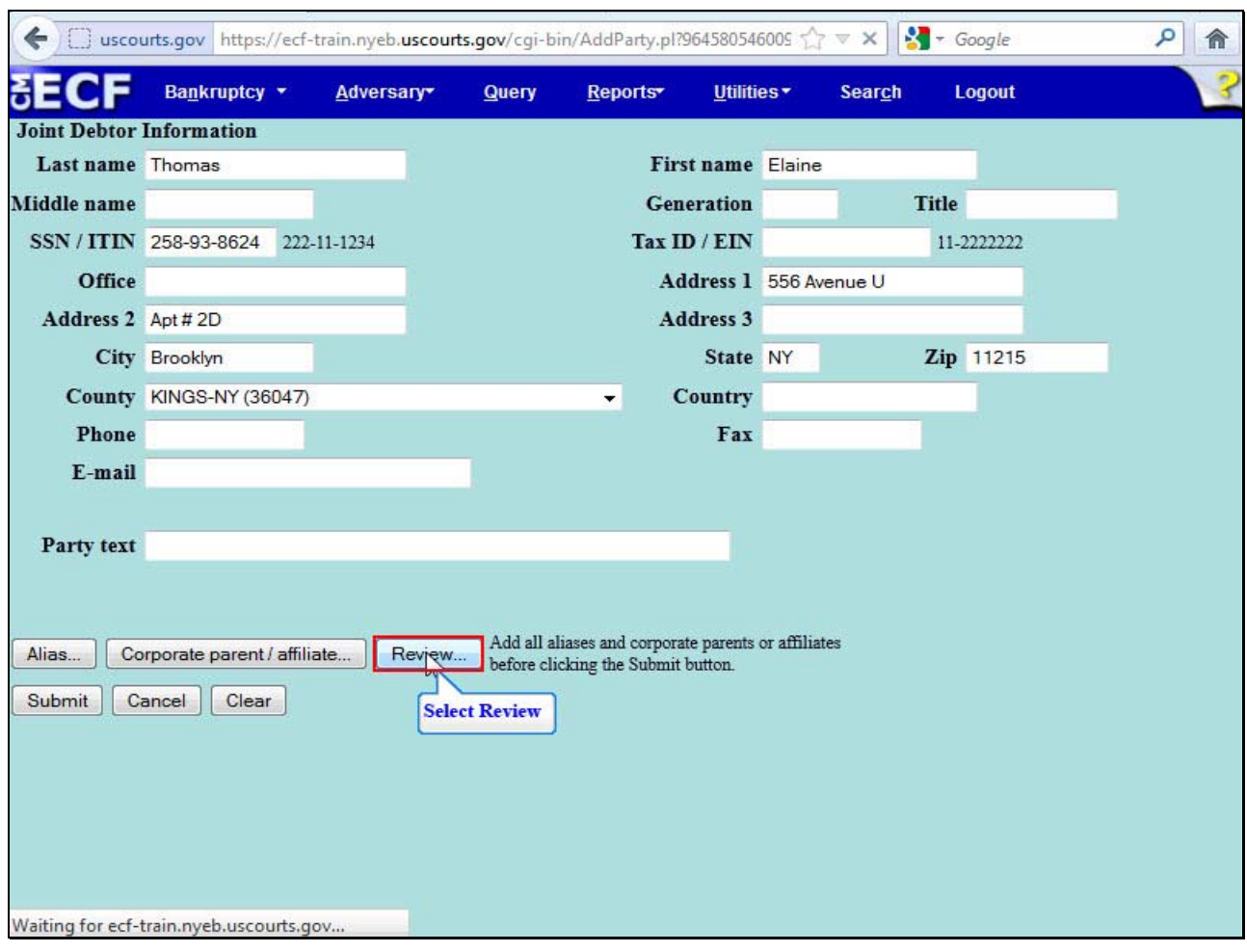

# **Slide 21 – Joint Debtor Information**

Select the **Review** button to verify specific party types added to the case.

# **Slide 22 – Joint Debtor Information, Cont'd**

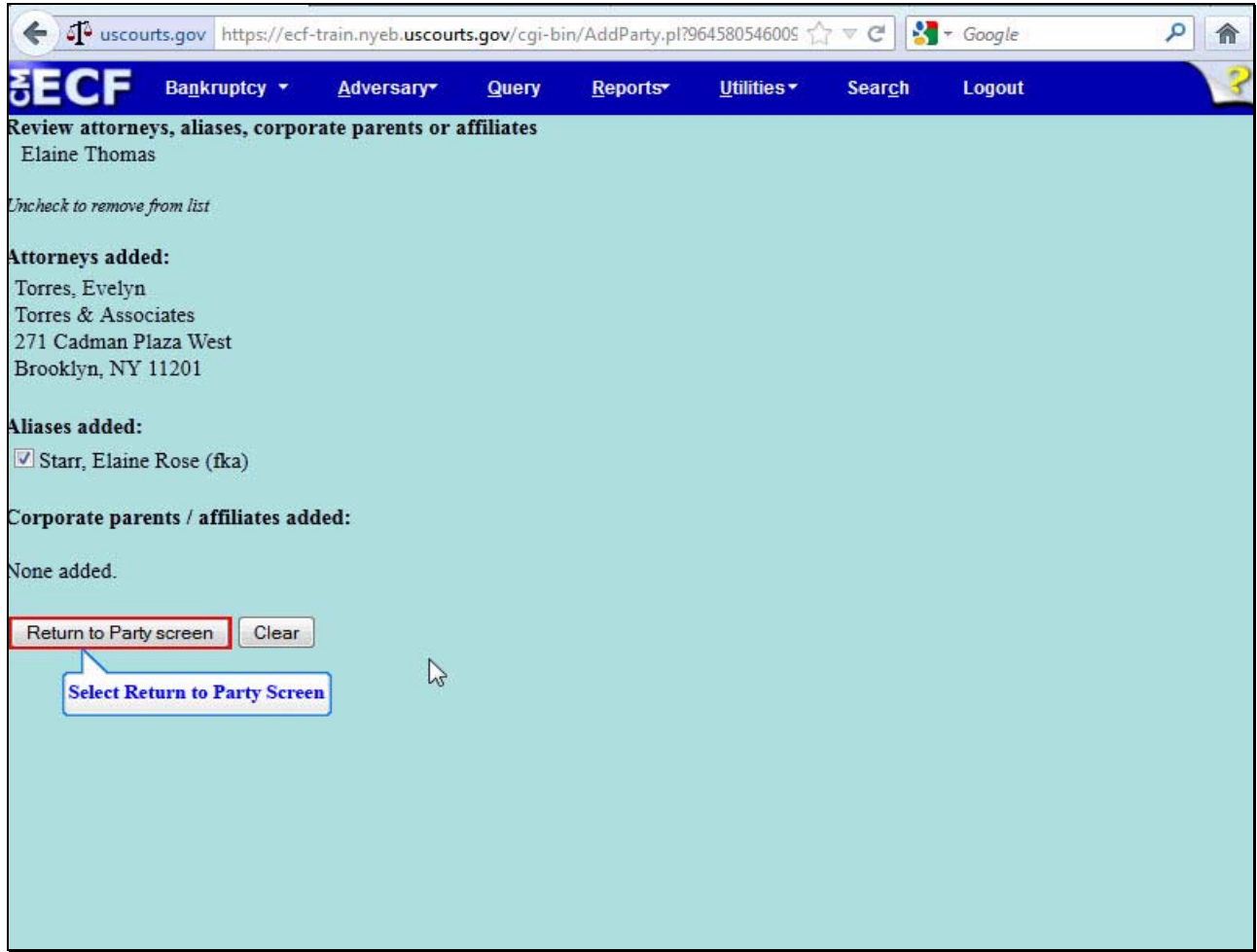

This screen allows the filer to review three added party entries: Attorneys, Aliases, and Corporate Parents or Affiliates. For this lesson, the alias **Starr, Elaine Rose** was added for the Joint Debtor. Select **Return to Party screen** to return to the Joint Debtor Information screen.

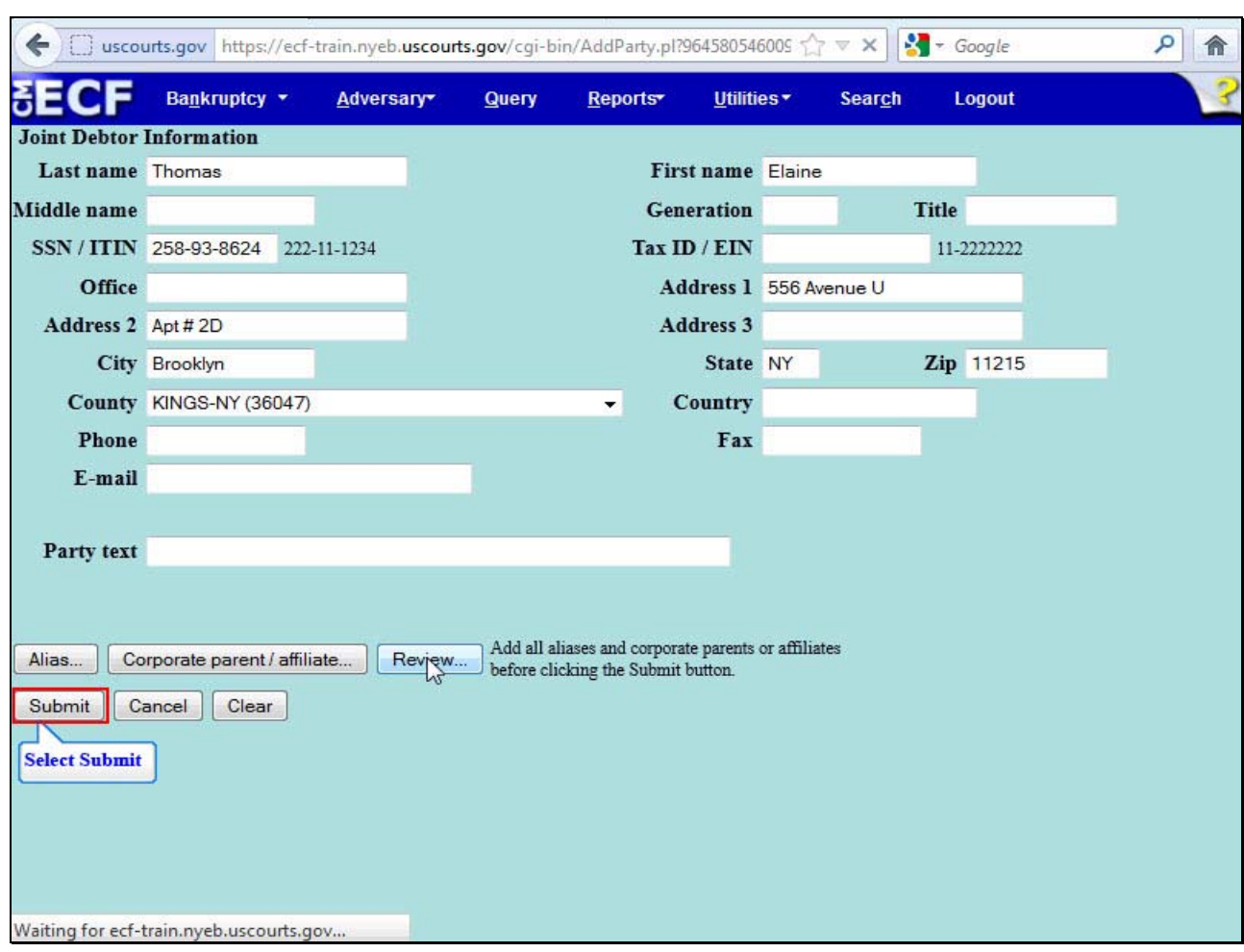

## **Slide 23 – Joint Debtor Information**

Review the information entered on the Joint Debtor Information screen and select **Submit.**

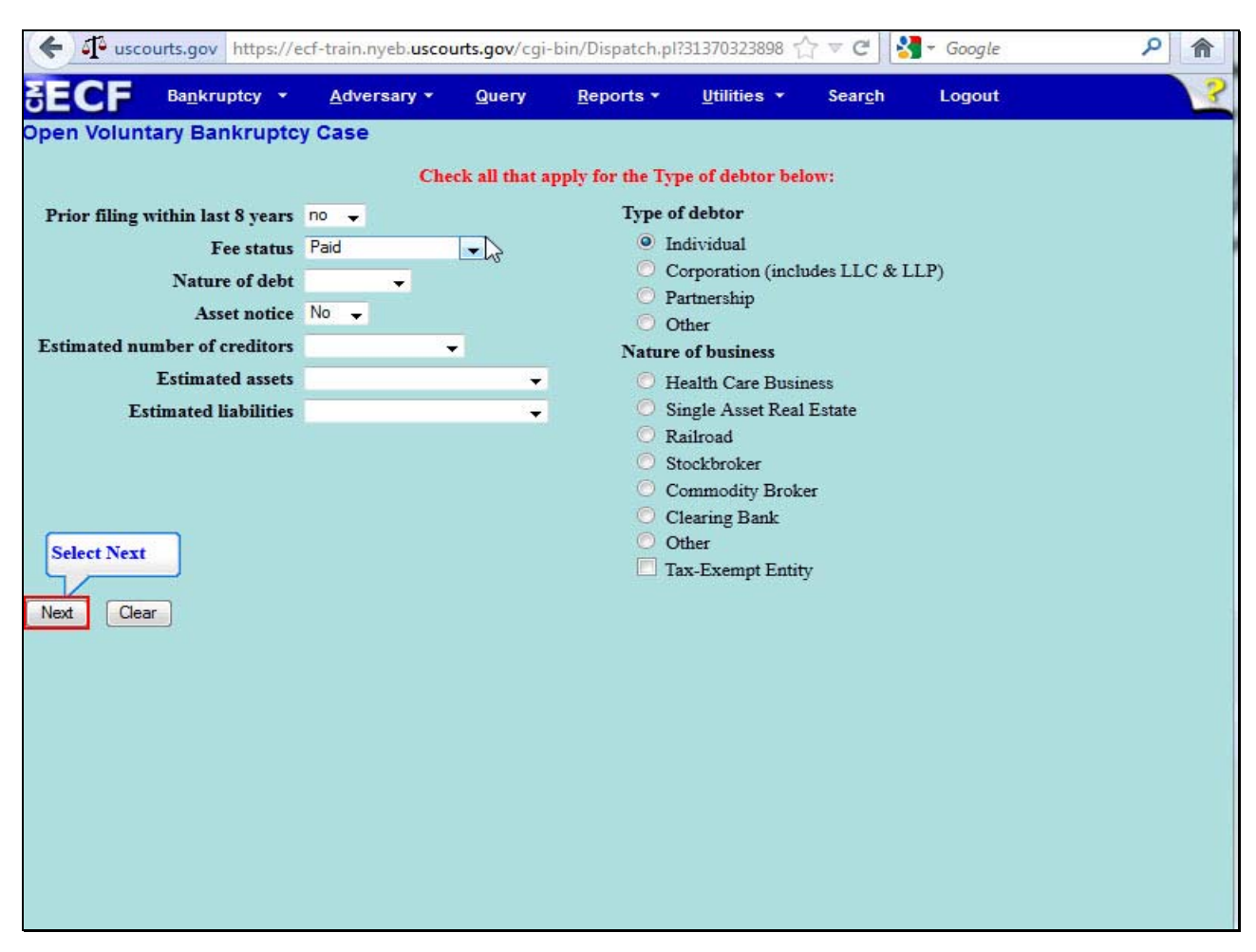

#### **Slide 24 – Statistical and Report Data**

This screen is known as the **Statistical and Report Data (SARD)** screen.

**The Prior Filing within last 8 years** defaults to no. You may select the drop down arrow to change the option to yes if at least one Debtor previously filed bankruptcy within the last 8 years. For this lesson, select no.

Select the drop down arrow to view the options for **Fee Status**.

There are three payment options for Fee Status –

Select **Installments** to make partial payments within 120 days of the file date of petition. An **Application to Pay Filing Fees in Installments** must be filed separately. Only the initial installment payment can be made by the attorney using the Electronic Case Filing system. Select **Paid** if you are paying the filing fee in full.

Select **IFP** filing **fee waived** if the Debtor cannot afford to pay the filing fee. An **Application For Waiver of Chapter 7 Filing Fee** must be filed separately.

For this lesson select **Paid** from the pick list.

The **Nature of debt** options are business and consumer. If the Debtor or Joint Debtor primarily has business debts, the Nature of debt is business. For this lesson select consumer. The **Asset notice default** is controlled by the chapter of the case. Since this is a Chapter 7 case the Asset notice defaults to No. The **Estimated number of creditors, Estimated assets, and Estimated liabilities** fields must be completed by making a selection from the drop down arrow that corresponds to the information on the petition. The **Type of debtor** defaults to individual. Since the nature of debt is consumer the type of debtor should not be changed. **Nature of business** refers to business cases. The tax exempt entity check box should be checked when a business is a tax exempt entity. Select **Next** to continue.

## **Slide 25 – Browse Screen**

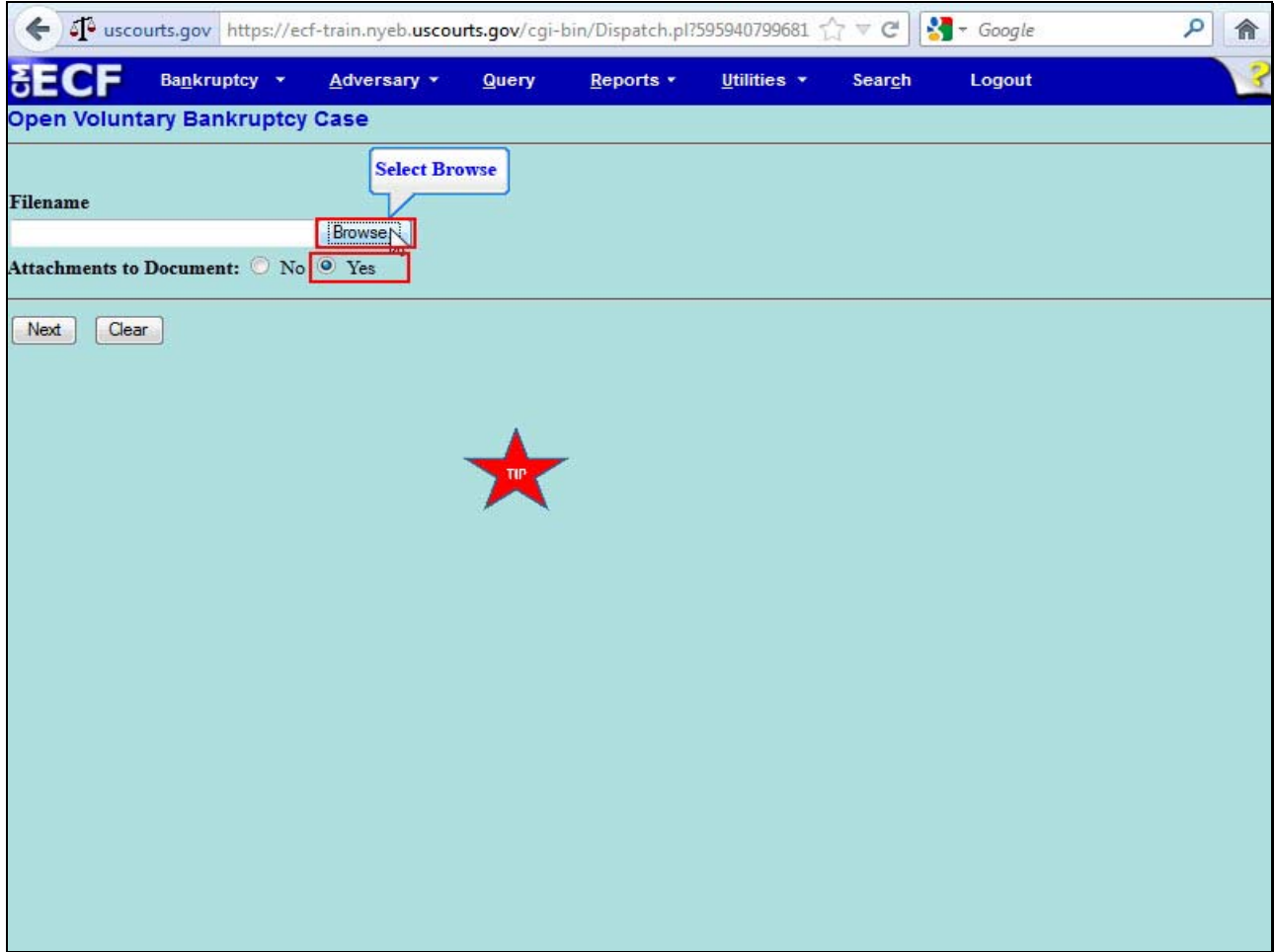

At the **Browse screen,** it is recommended that the filer selects the **Yes** radio button fo**r an Attachment to Document** before uploading attachments to the Petition. Select Browse to upload the complete petition with all schedules, statements and list of creditors as one portable document format file. Do not upload these pages individually.

**TIP:** You do not have to select the **Yes** radio button if you are not attaching Local Rule documents to the petition.

# **Slide 26 – Select File to Upload**

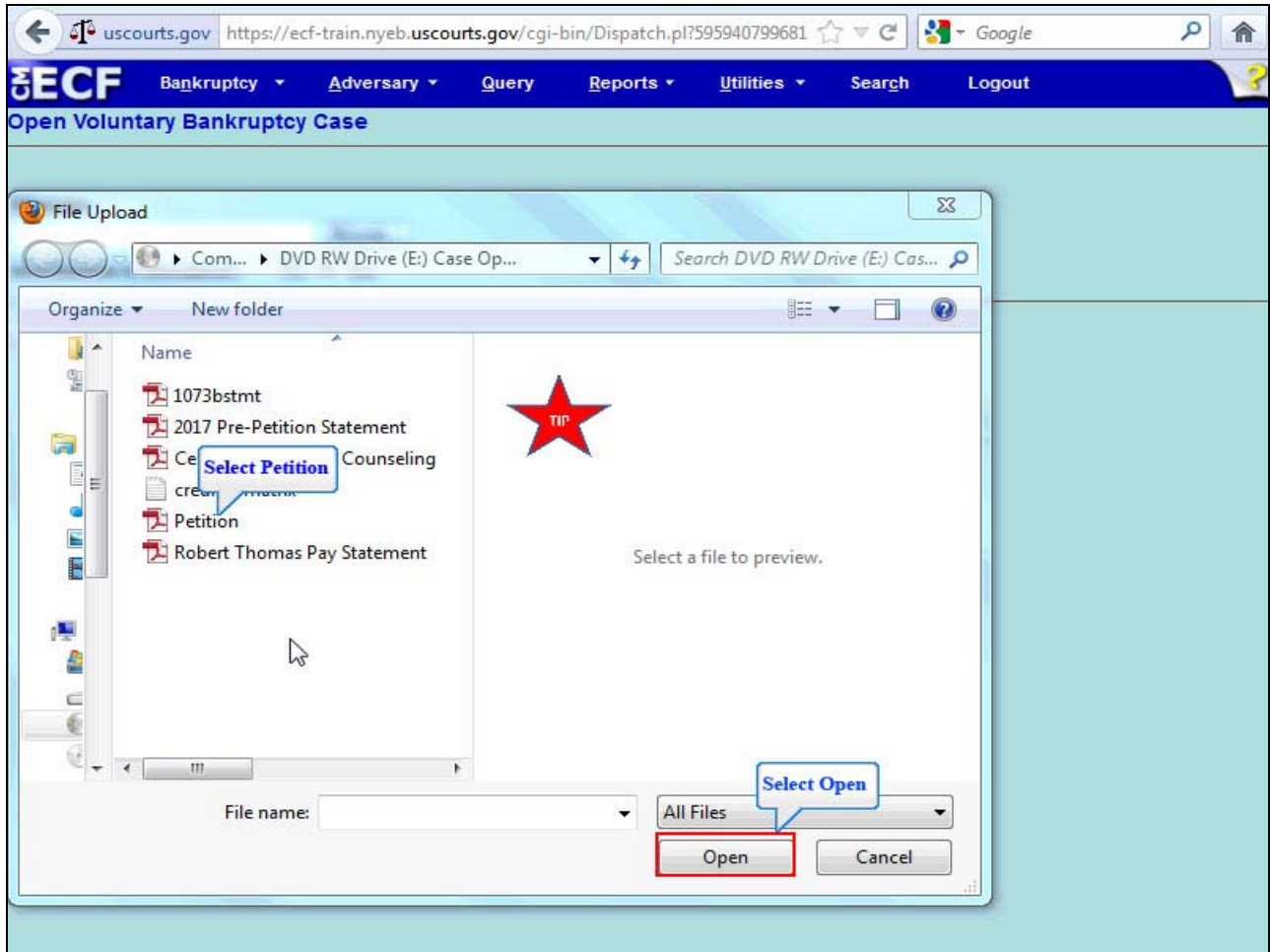

Highlight and select the file, **Petition.pdf.** Remember to right click to open and view the file to confirm that the correct document is being uploaded.

Select **Open** to upload the Petition to the ECF database**.** 

## **Slide 26 – Select File to Upload, Cont'd**

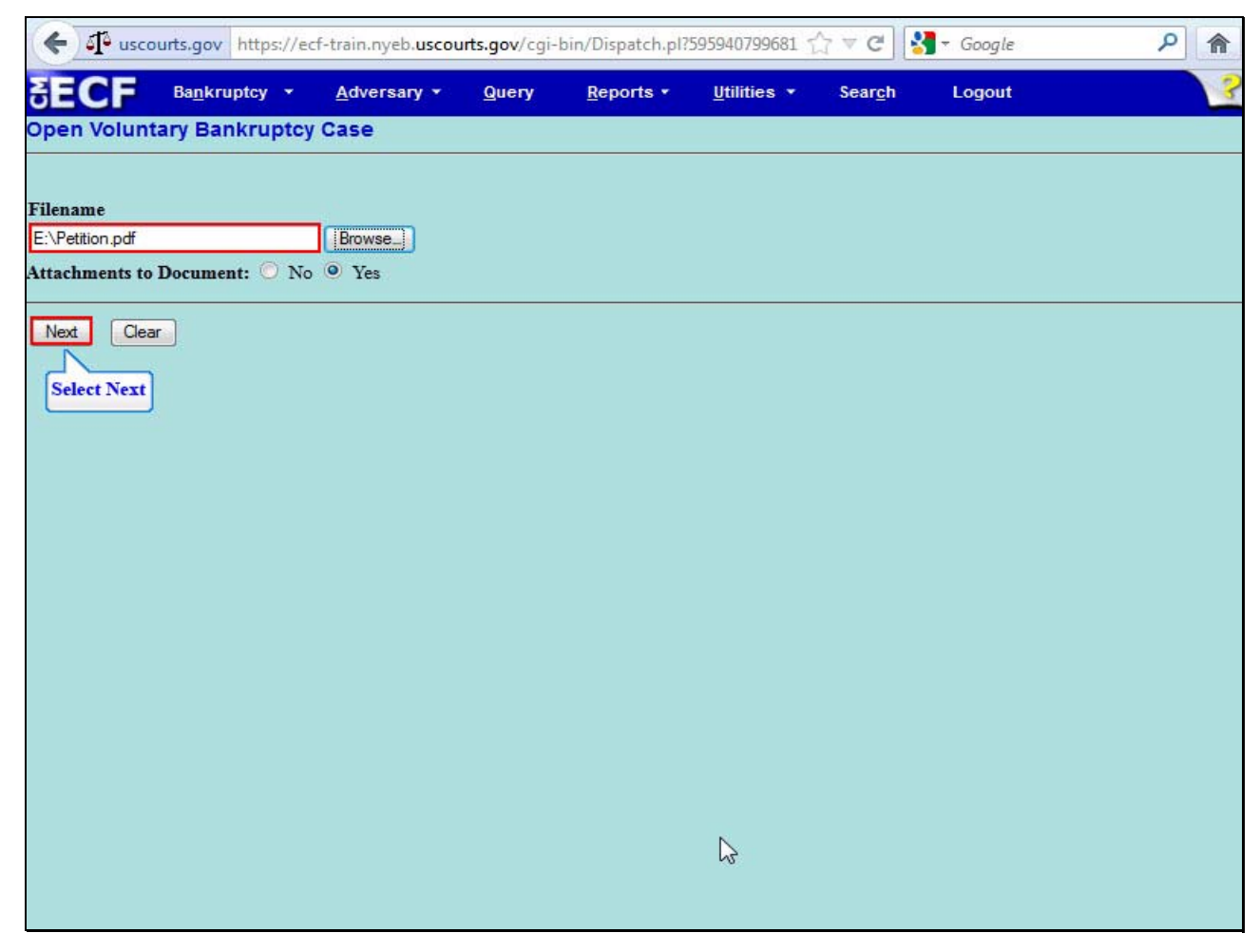

The file name appears in the Filename box. Select **Next** to continue.

## **Slide 27 – Upload an Attachment to the Petition**

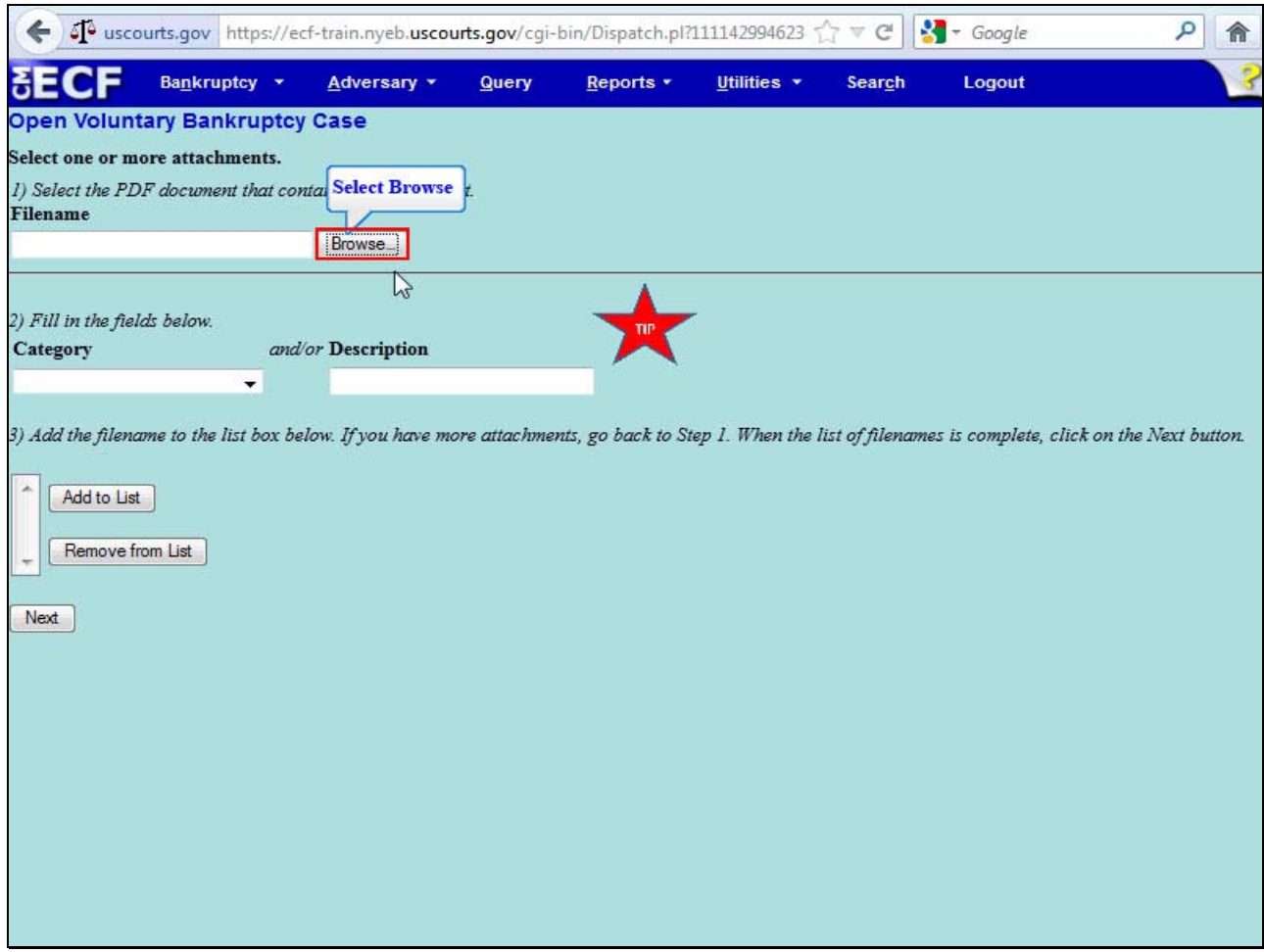

Select **Browse** to upload the Statement Pursuant to Local Rule 1073-2(b) **as an attachment to the Petition.** 

**TIP:** Local Rule documents such as the 1073-(2)b can also be filed as a single docket entry.

# **Slide 28 – 1073-2(b) Attachment**

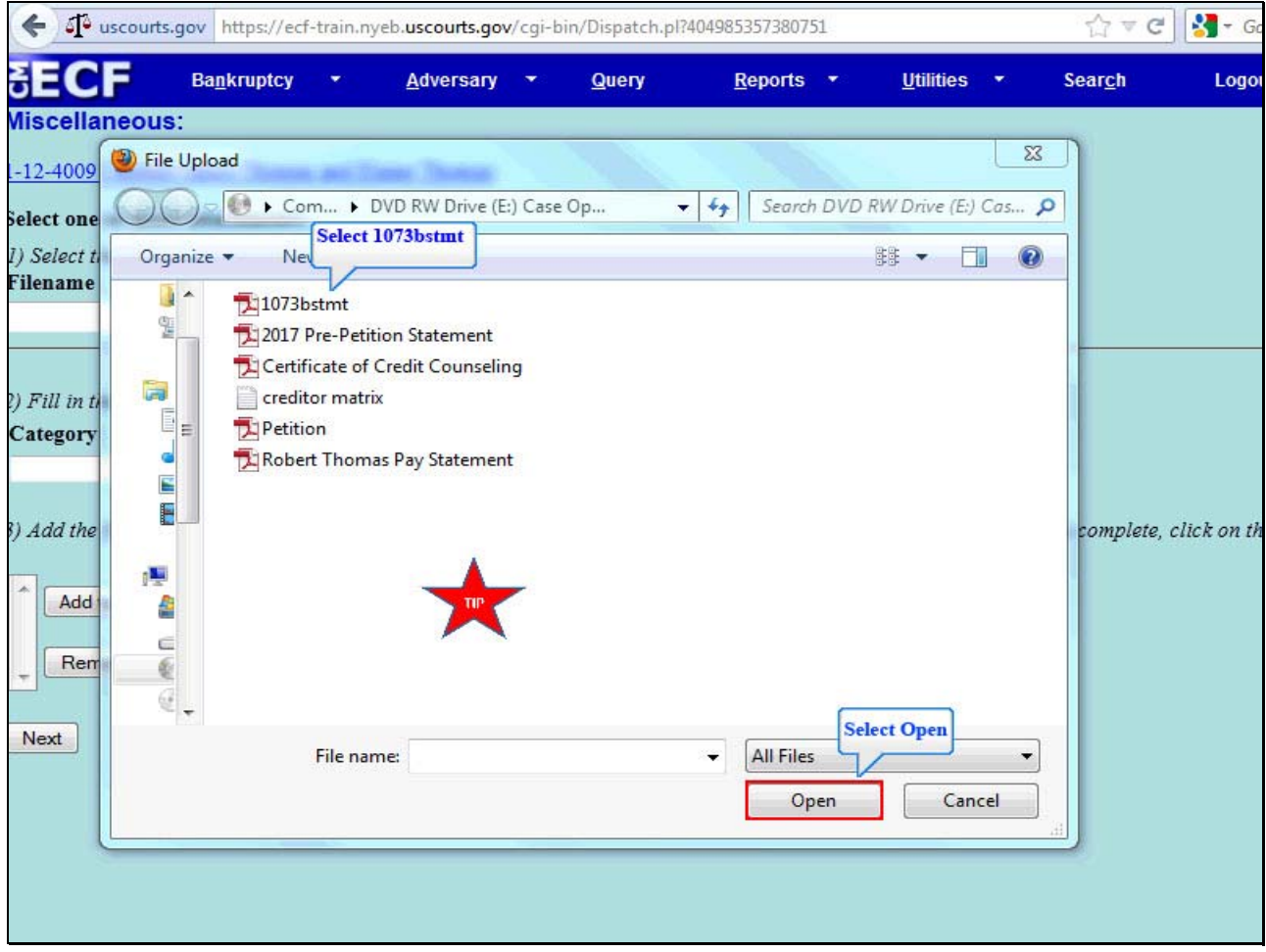

Highlight and select the **1073bstmt**.**pdf** file.

**TIP:** Right click to open and view the file to confirm that the correct document is being uploaded.

Select **Open** to upload the Statement Pursuant to LR 1073-2(b).

## **Slide 28 – 1073-2(b) Attachment, Cont'd**

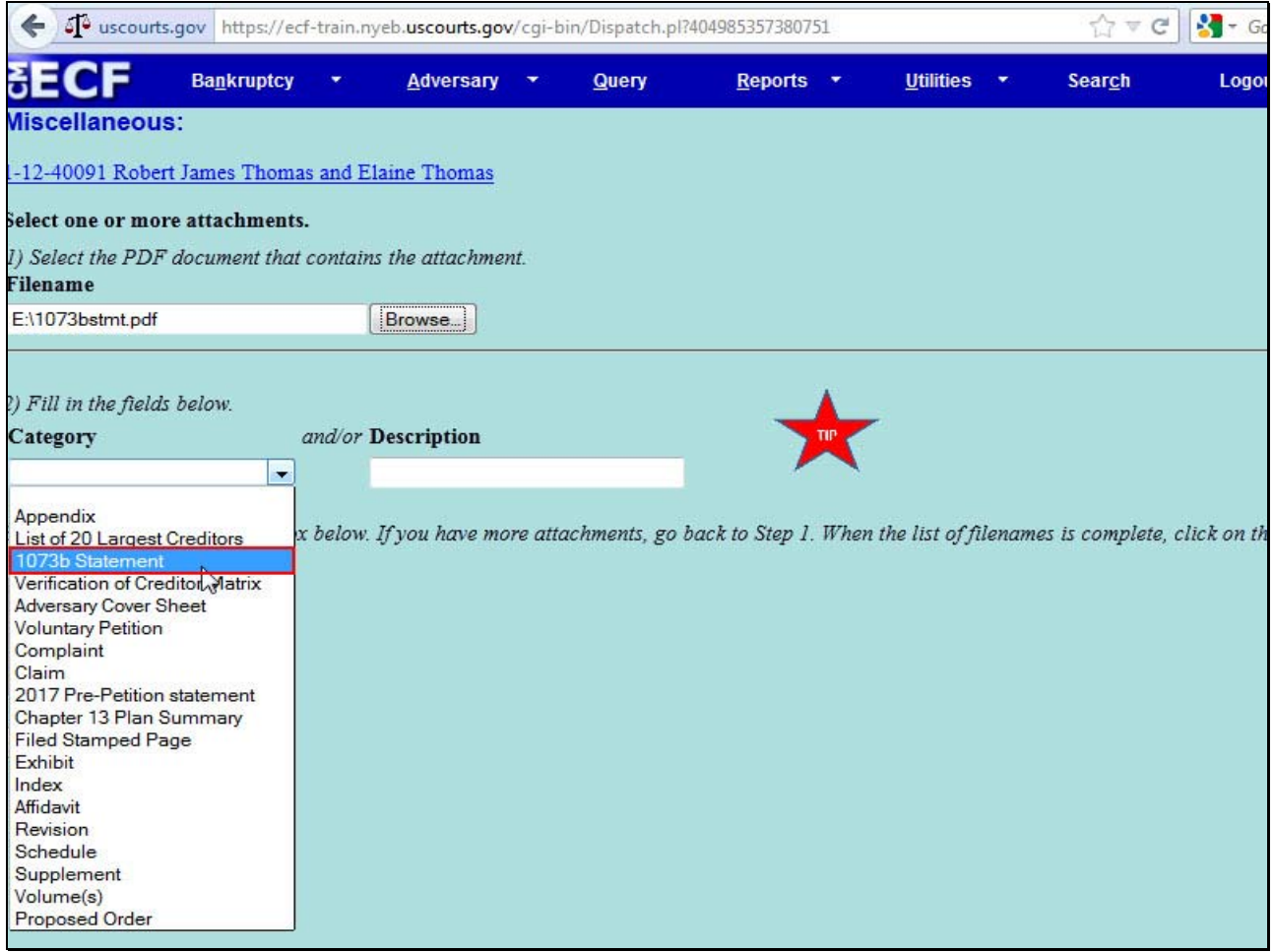

Select the drop down arrow in the **Category** field. Select the **1073b Statement.** 

If the category or document is not listed, select the blank field under **Category** then type the name of the document in the **Description** field.

**TIP:** Local Rule documents such as the 1073-(2)b can also be filed as a single docket entry.

## **Slide 28 – 1073-2(b) Attachment, Cont'd**

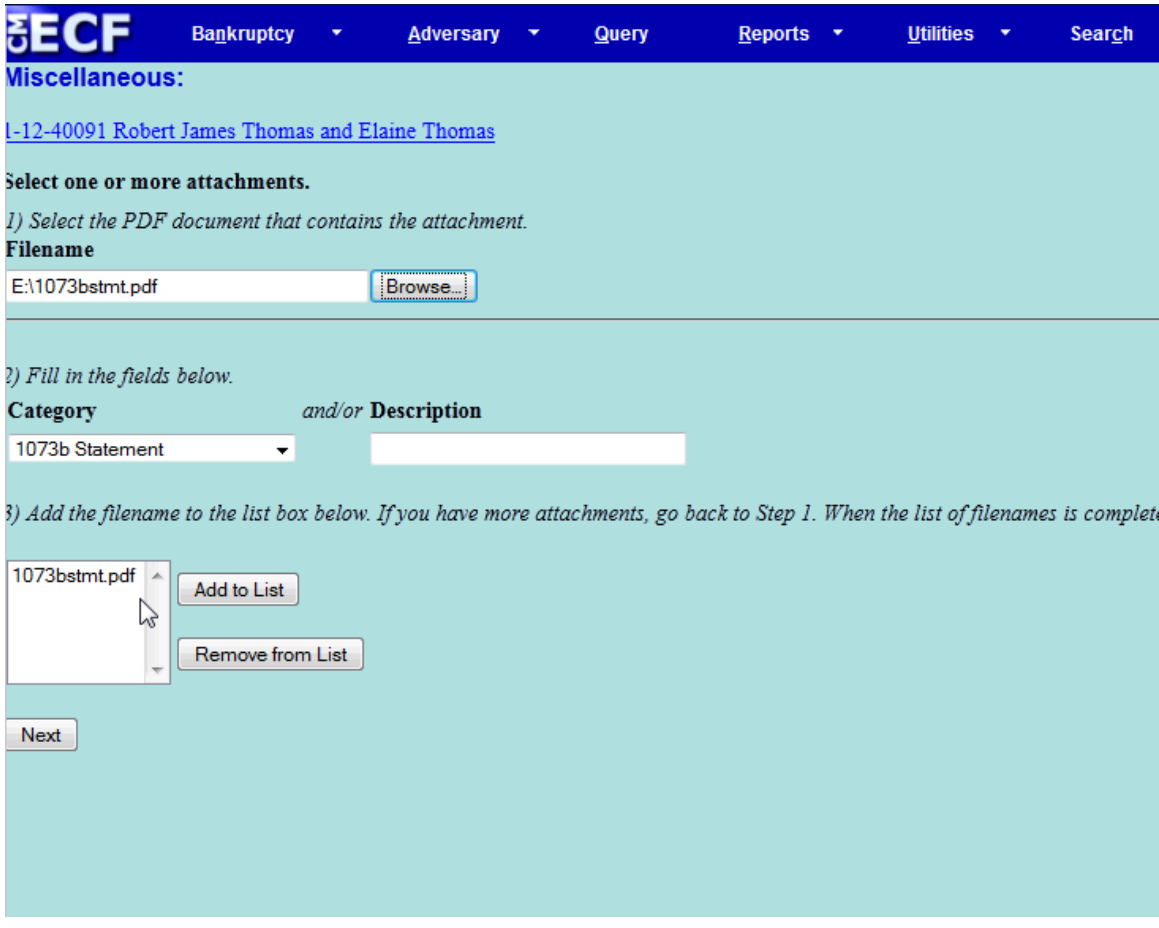

Select the **Add to List** button.

The Statement Pursuant to LR 1073-2(b) is added to the Add to List box. If you have more attachments, review the steps used in attaching the Statement Pursuant to LR 1073-2(b). Select **Nex**t to continue.

# **Slide 29 – Case Filed Pro Bono?**

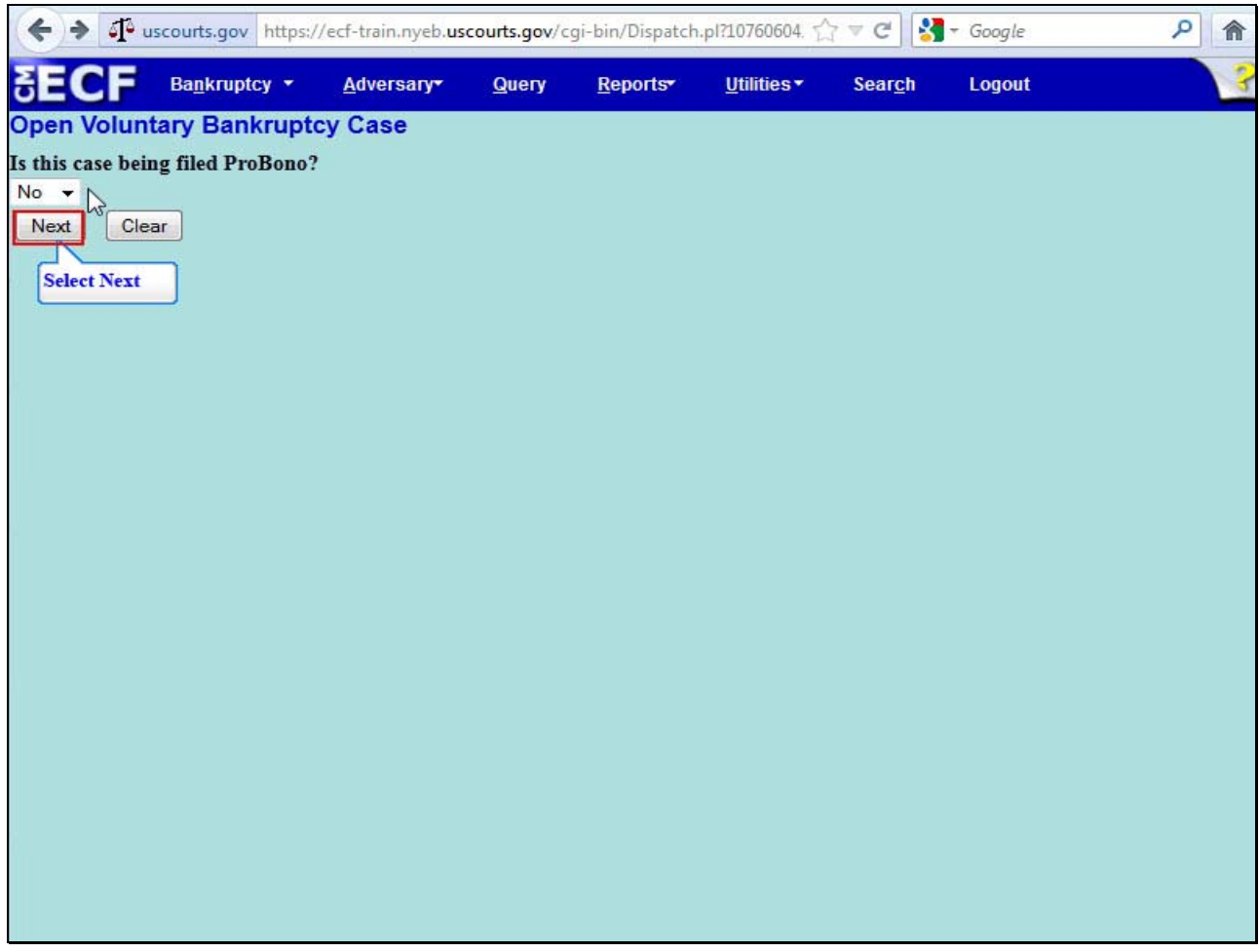

Select the drop down arrow. For this lesson select the **No** to the question, **Is the case Pro Bono?** Select **Next** to continue.

# **Slide 30 – Summary of Schedules**

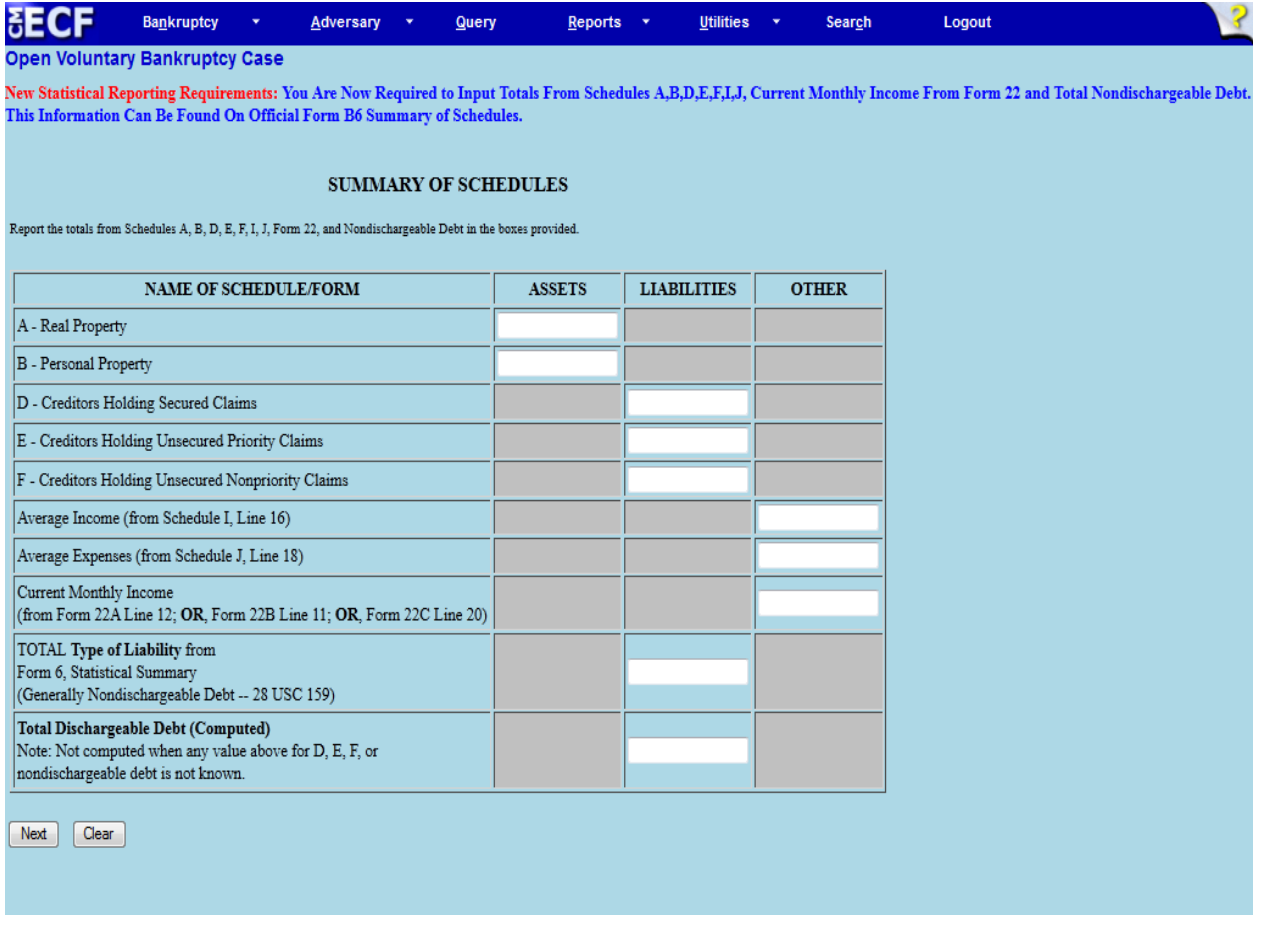

The **Summary of Schedules** screen appears.

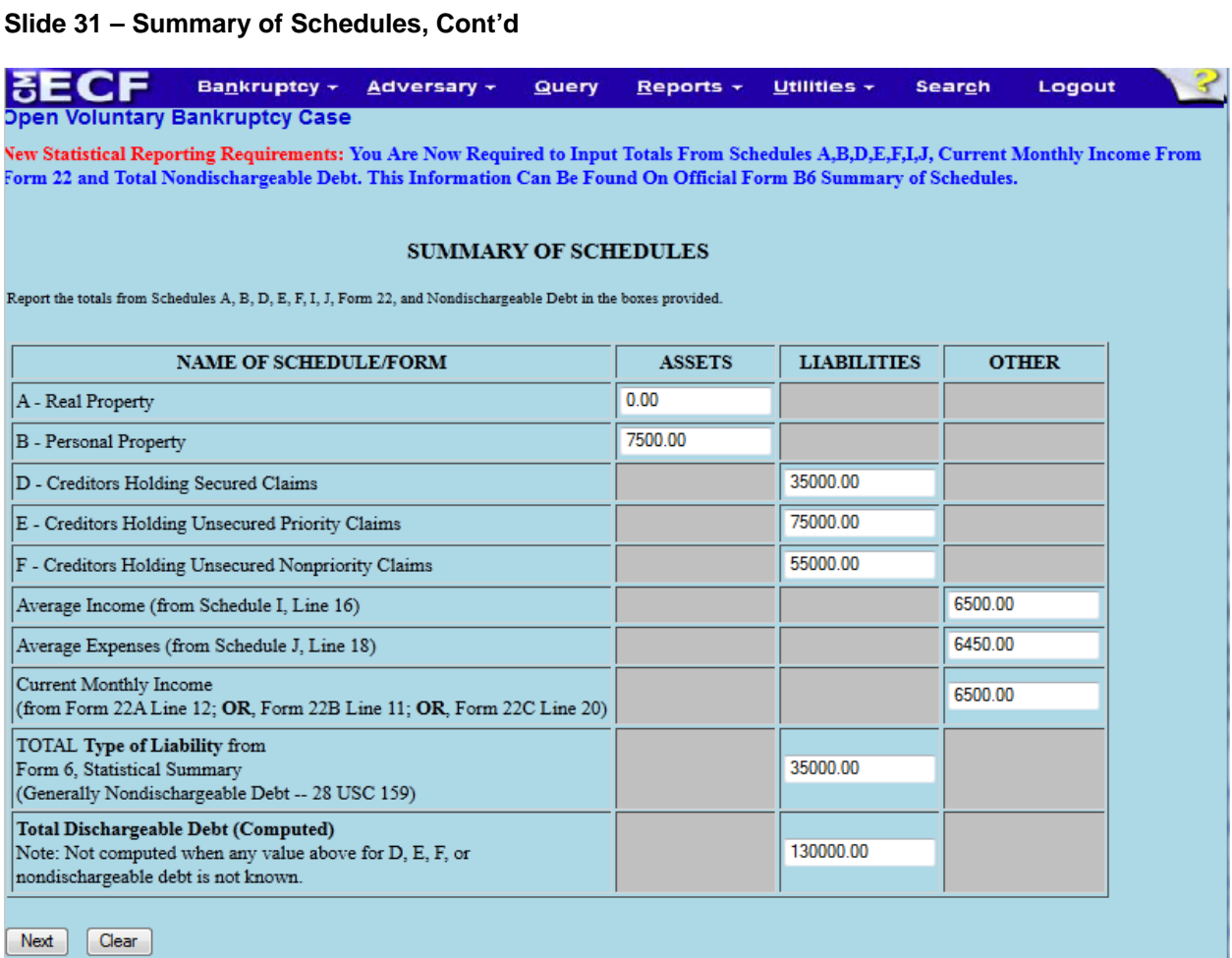

Filers are required to input totals from **Schedules A, B, D, E, F, I, J, Current Monthly Income from the Means Test (Form 22A**) and from **Form 6**, **Statistical Summary**. If a Schedule or form is not being filed, leave the field blank. If a Schedule or form is not applicable to a Debtor, enter \$0.00. Select **Next** to continue.

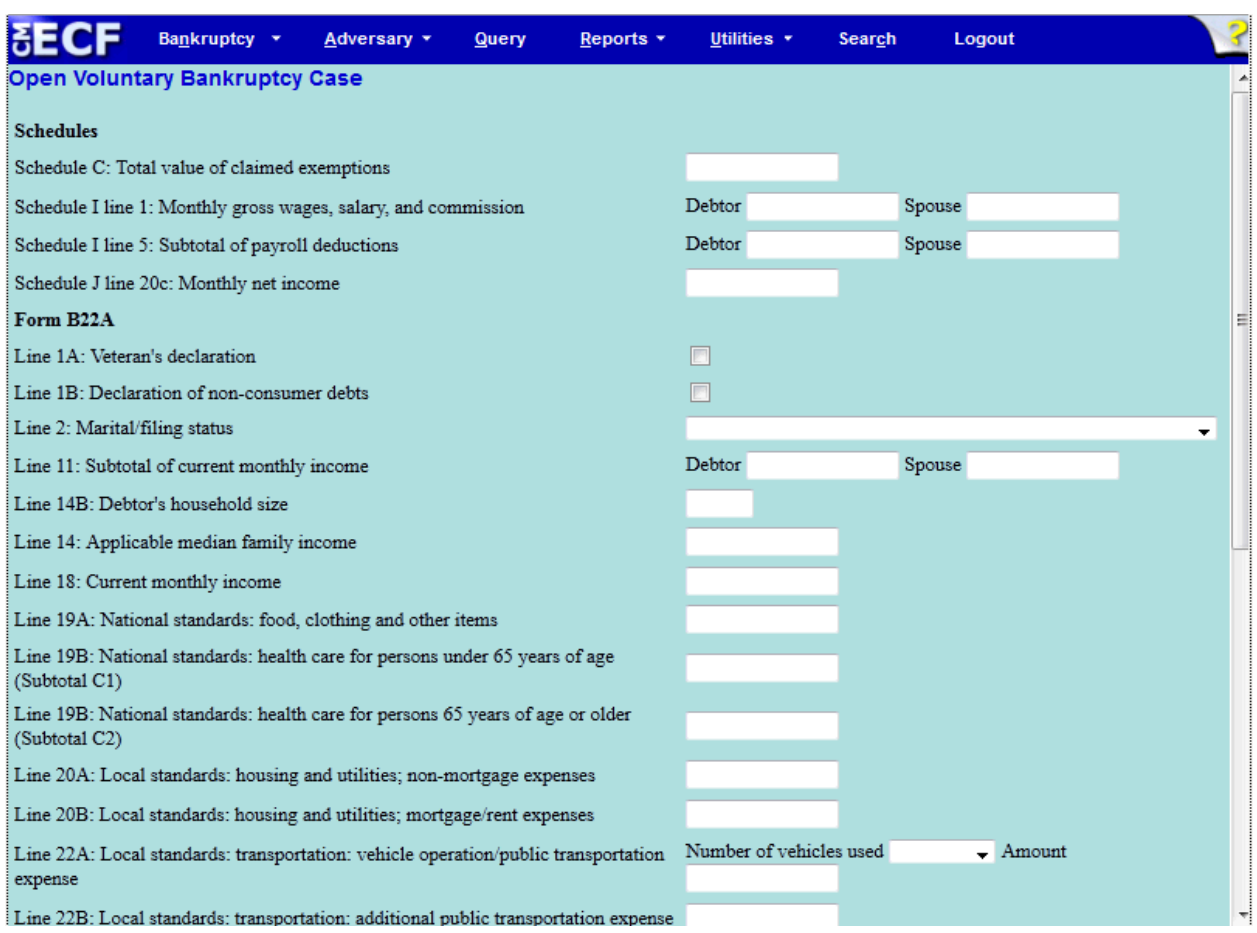

**Slide 32 – Statistical Reporting Requirements for UST** 

Information entered on this screen is reported to the United States Trustee's Office.

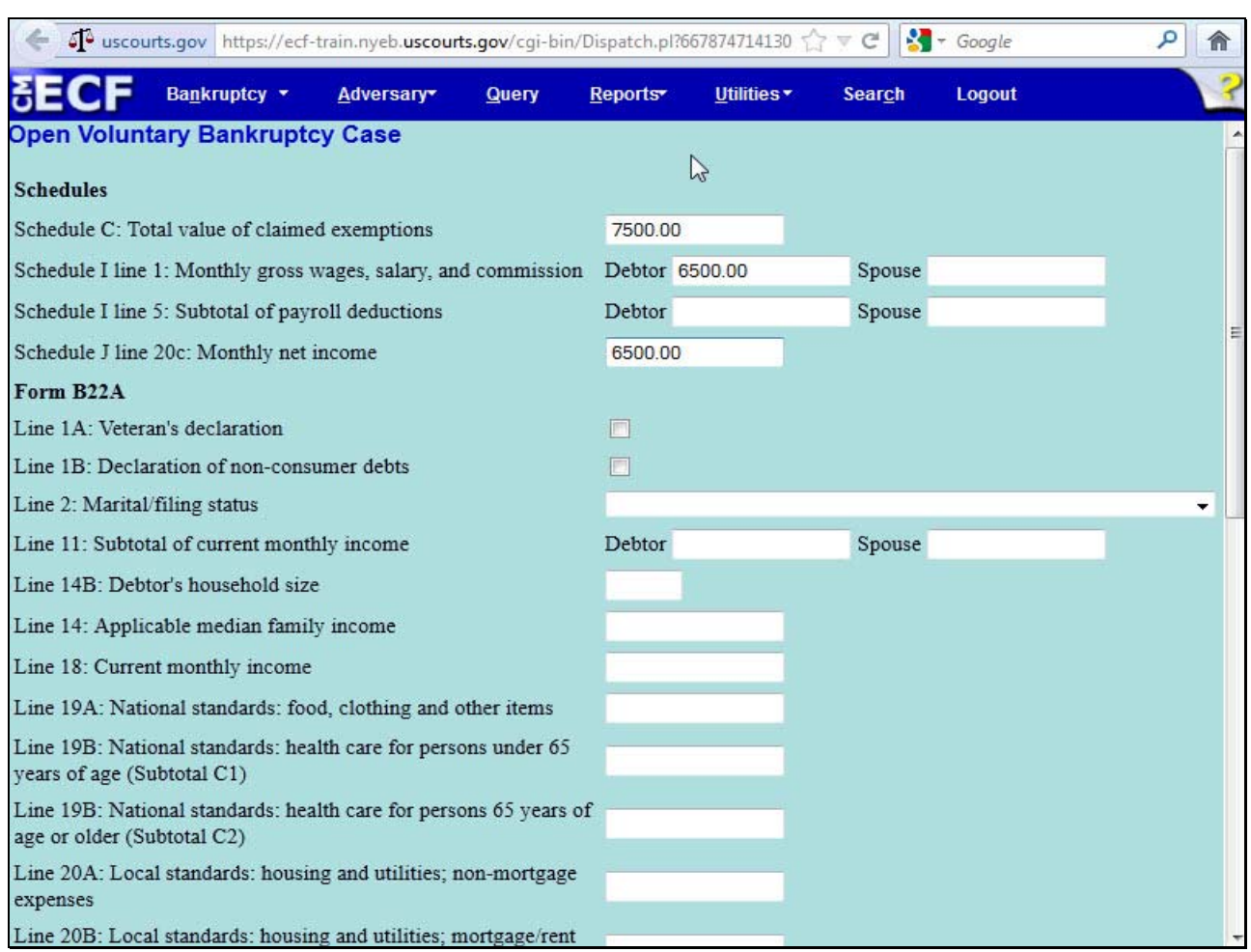

# **Slide 32 – Statistical Reporting Requirements for UST, Cont'd**

Enter the information in the appropriate fields from **Schedules C, I, J and Form B22A,** *the Means Test.*

# **Slide 32 – Statistical Reporting Requirements for UST, Cont'd**

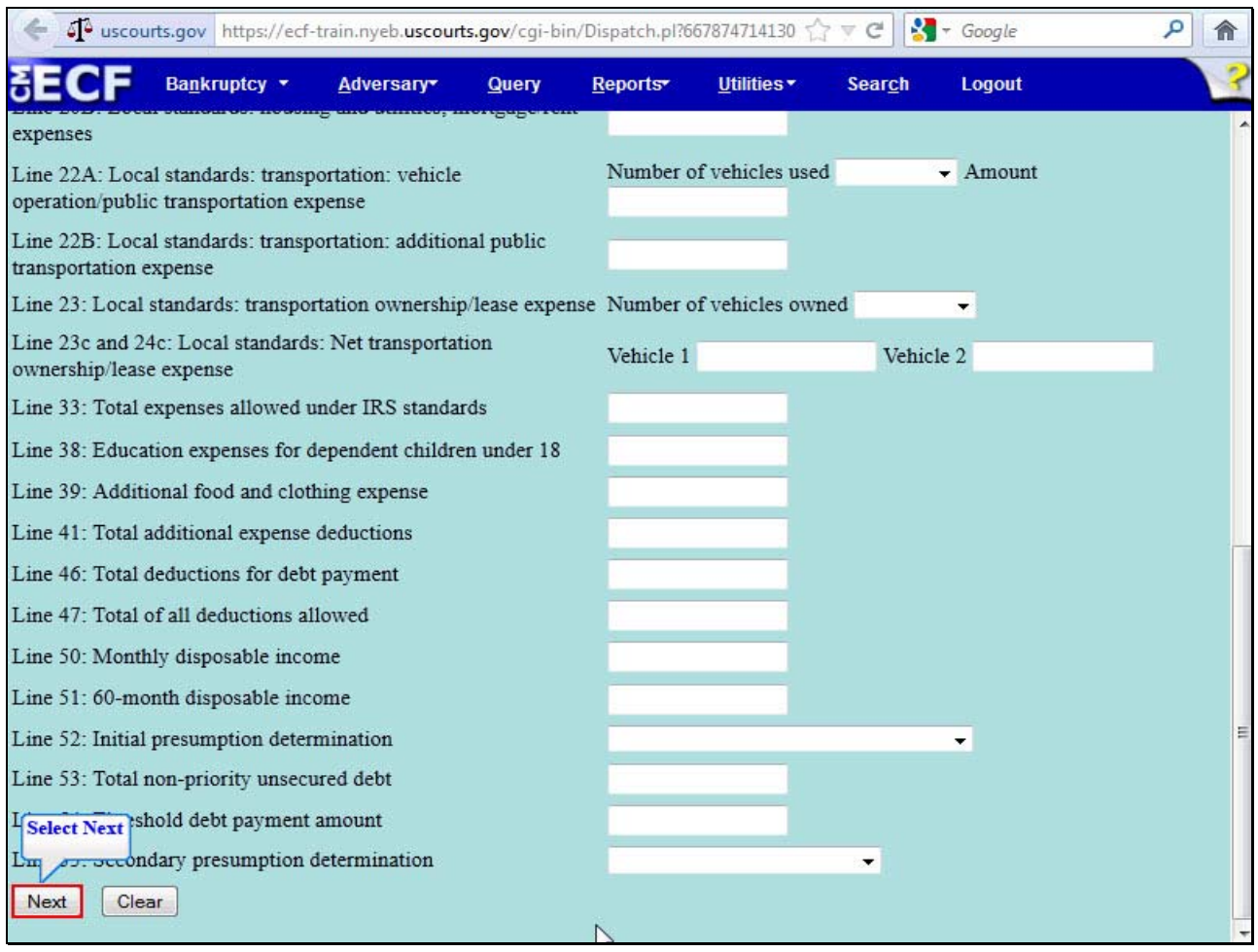

Continue to fill out the form and select **Next** to continue.

## **Slide 33 – Presumption Arises**

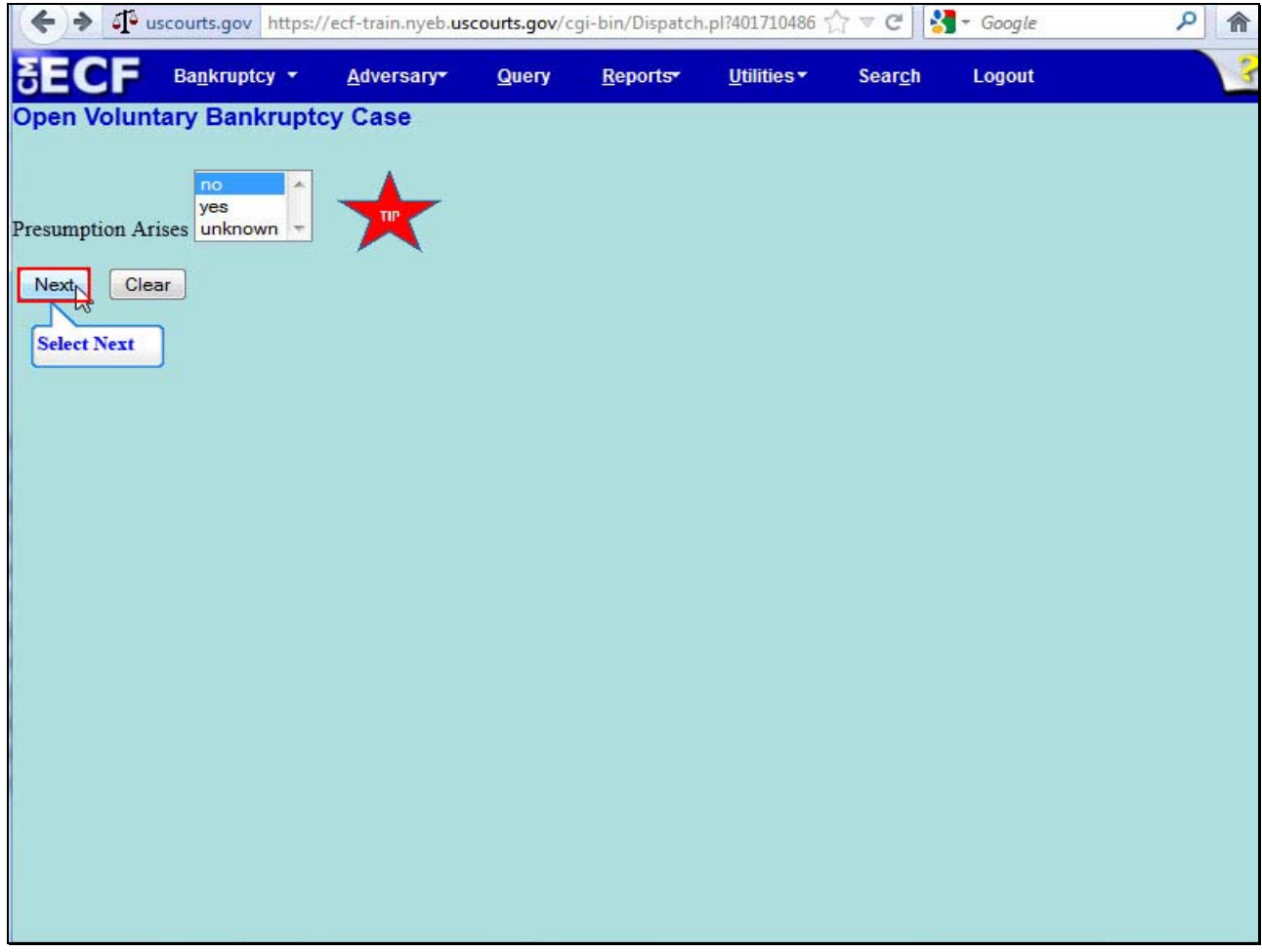

Select **no** to indicate that no **Presumption Arises.** Select **Next** to continue.

**TIP:** Select yes to indicate that Presumption Arises. Select unknown to indicate that the document to determine if Presumption Arises was not filed with the Court.

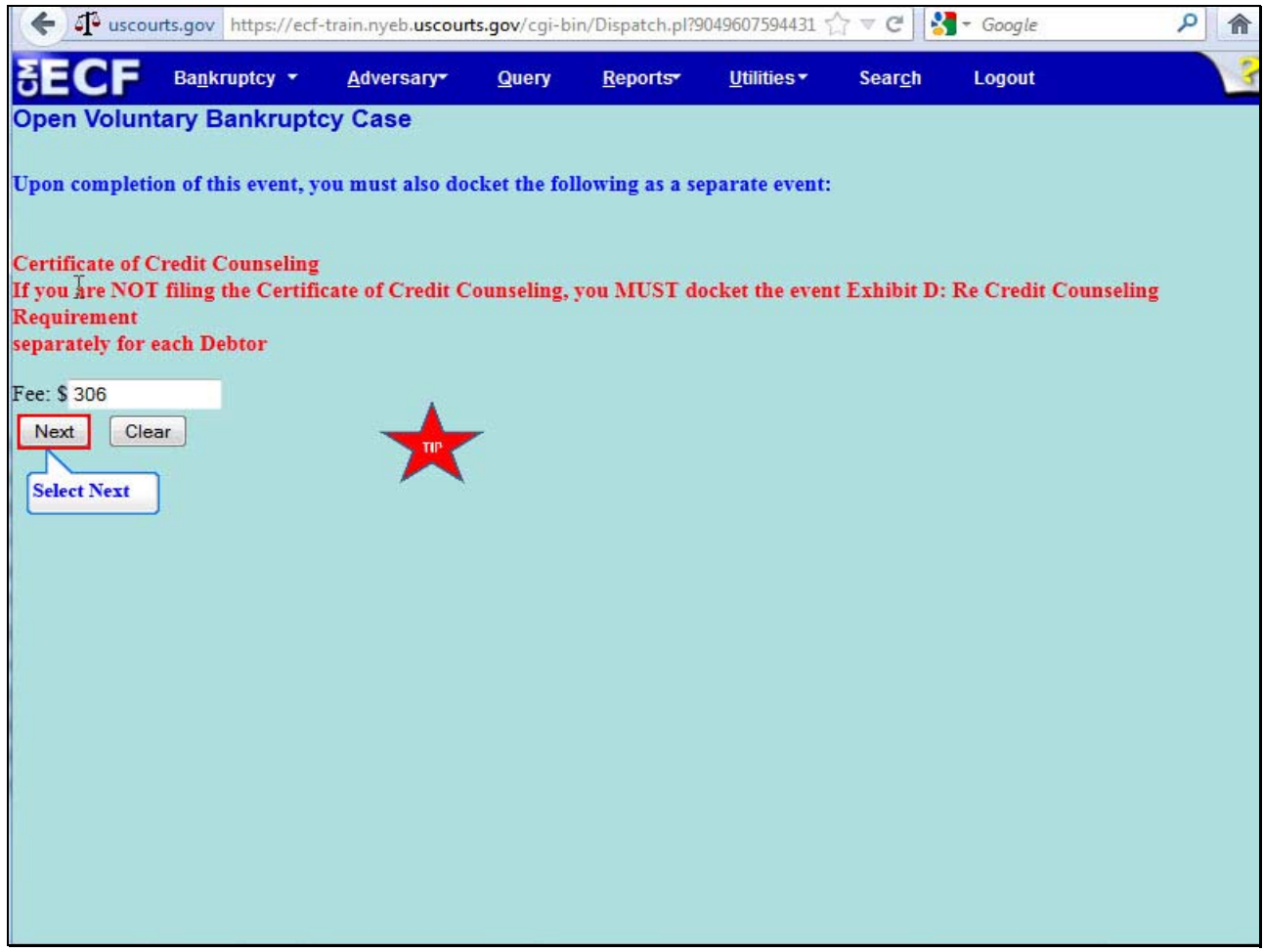

#### **Slide 33 Cont'd – Reminders**

## **Reminders**

Read and comply with the reminders on this screen:

Upon completion of this event, you must docket the **Certificate of Credit Counseling** as a separate event.

If you are **not** filing the Certificate of Credit Counseling, docket the event Exhibit D**: Re Credit Counseling Requirement** separately for each Debtor.

The fee (\$306.00) to file a Chapter 7 is displayed.

**TIP:** Effective November 21, 2012, the filing fee for a Chapter 11 case will increase to \$ 1,213.00 and may be subject to changes by the Judicial Conference thereafter. Subsequent changes in fees may not be reflected in this presentation.

Select **Next** to continue.

# **Slide 33 Cont'd – Select Next**

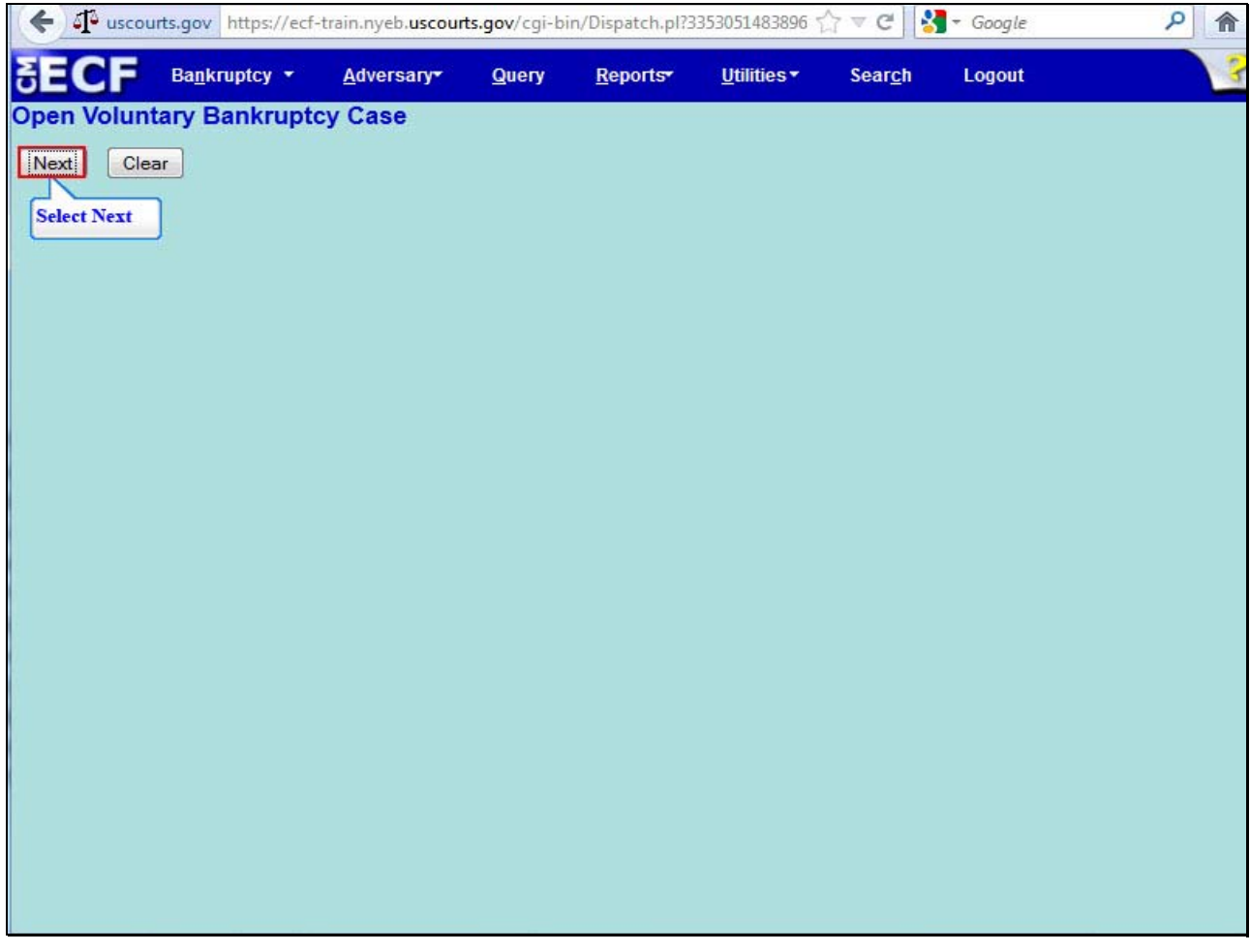

Select **Nex**t to continue.

## **Slide 33 Cont'd – Docket Text**

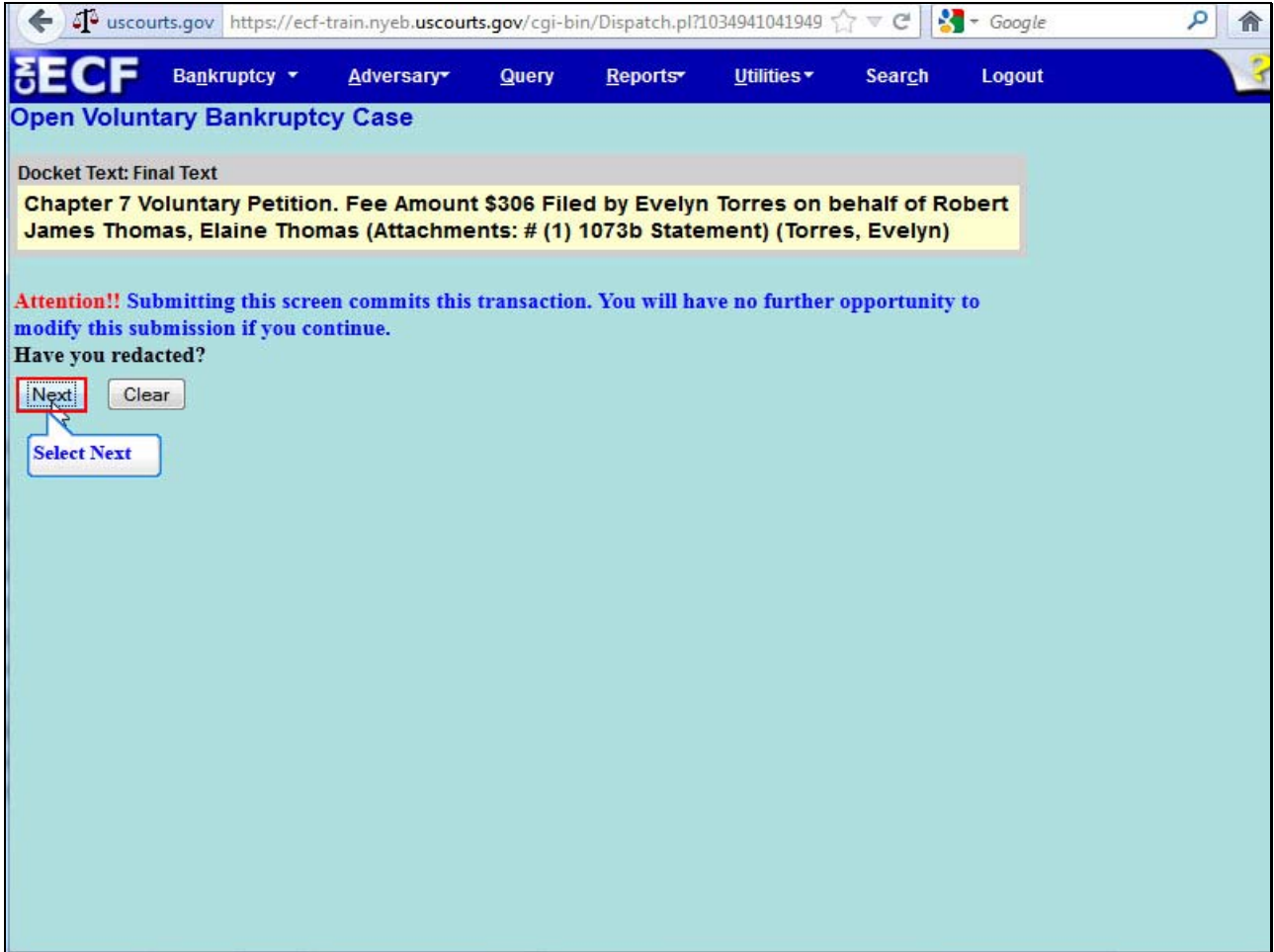

The **Docket Text** displays the information that will appear on the docket. Review the information for accuracy because submitting this screen commits the transaction and you will have no further opportunity to modify this submission. Select **Next** to continue.

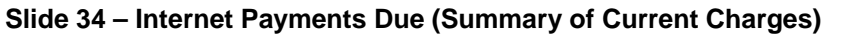

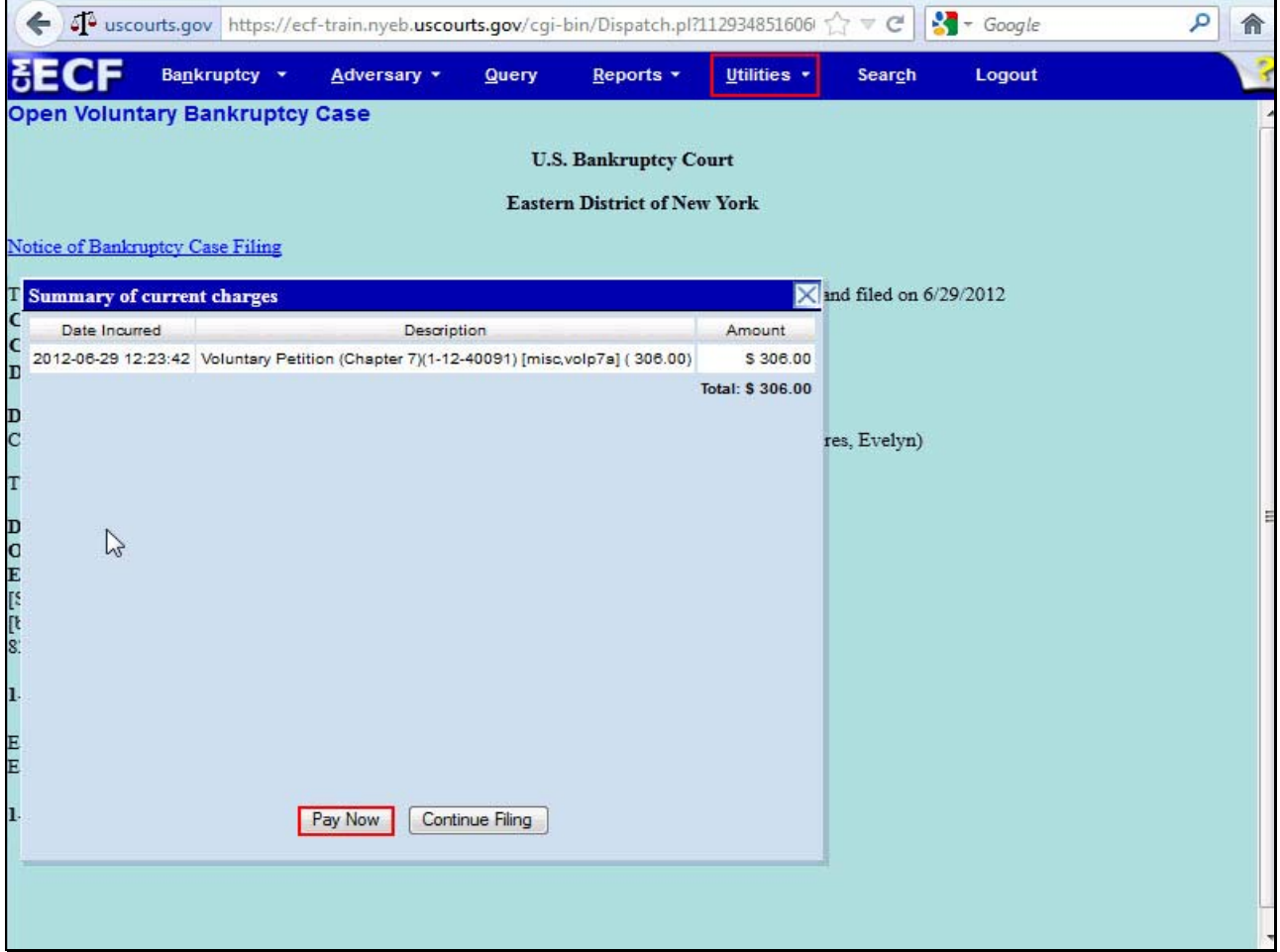

The panel with the **Summary of current charges** appears with the Notice of Bankruptcy Case Filing in the background. If the panel window with the **Summary of current charges** did not appear, go to the ECF menu bar and select **Utilities**, from the Utilities menu select **Internet Payment Due** to make a payment.

If you have more filings that require a fee, it is recommended that you select Continue Filing. For this lesson select **Pay Now.** 

## **Slide 34 – Internet Payments Due, Cont'd**

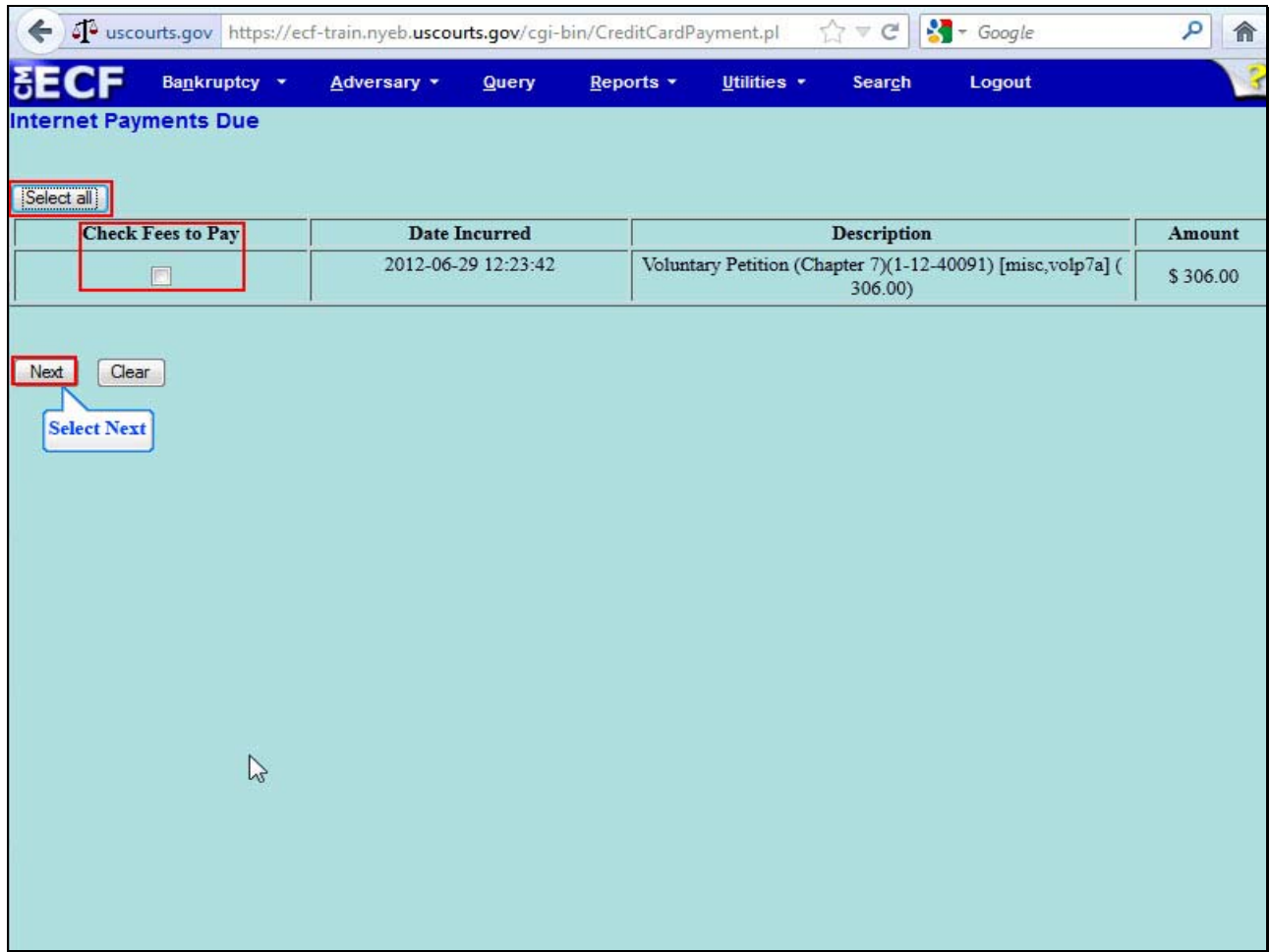

On the **Internet Payments Due** screen, the outstanding fee is displayed for the filer to place a check in the **Check Fees to Pay** box or select the **Select all** button.

Select **Next** to continue.

# **Slide 34 – Internet Payments Due, Cont'd**

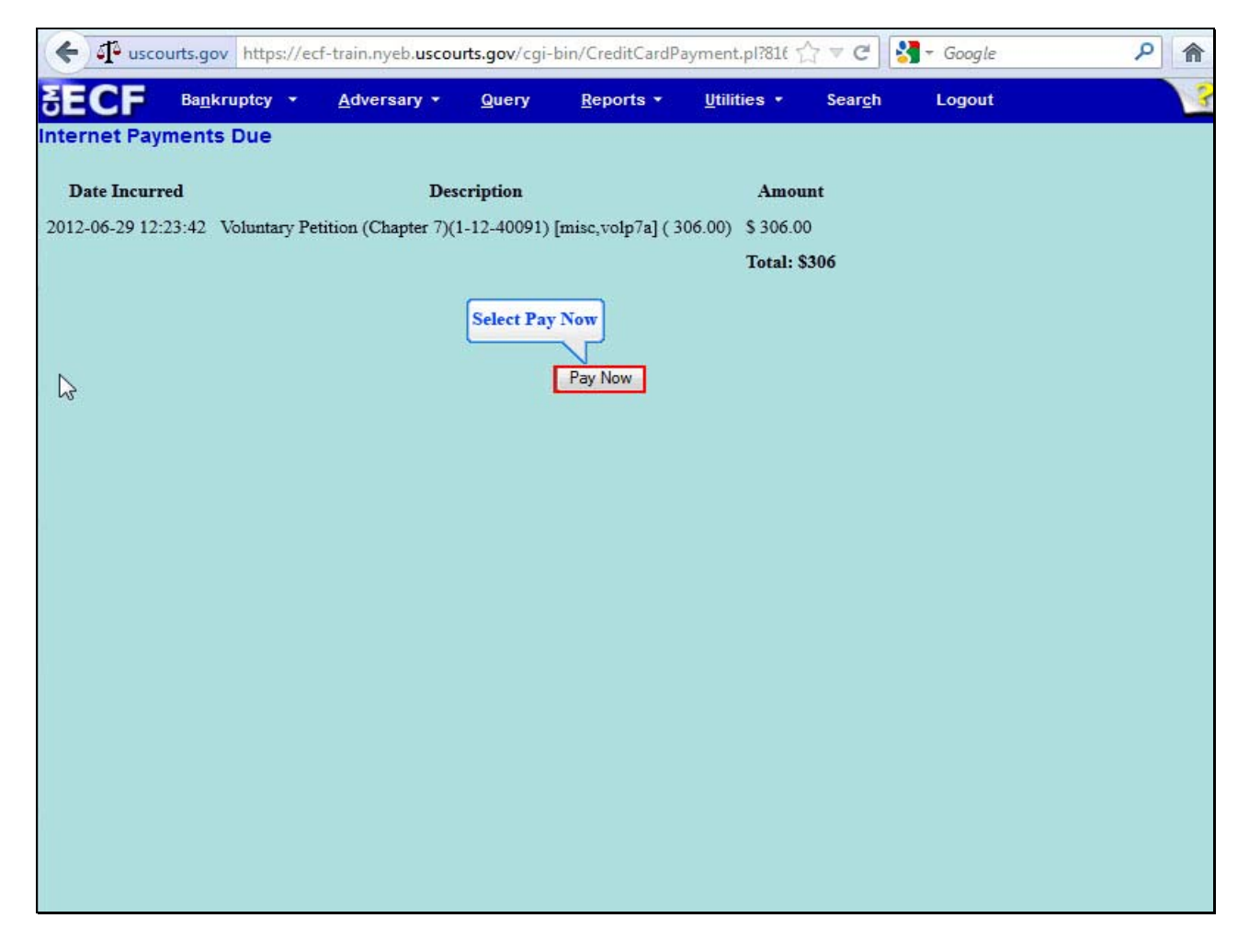

Select **Pay Now.**

## **Slide 34 – Internet Payments Due, Cont'd**

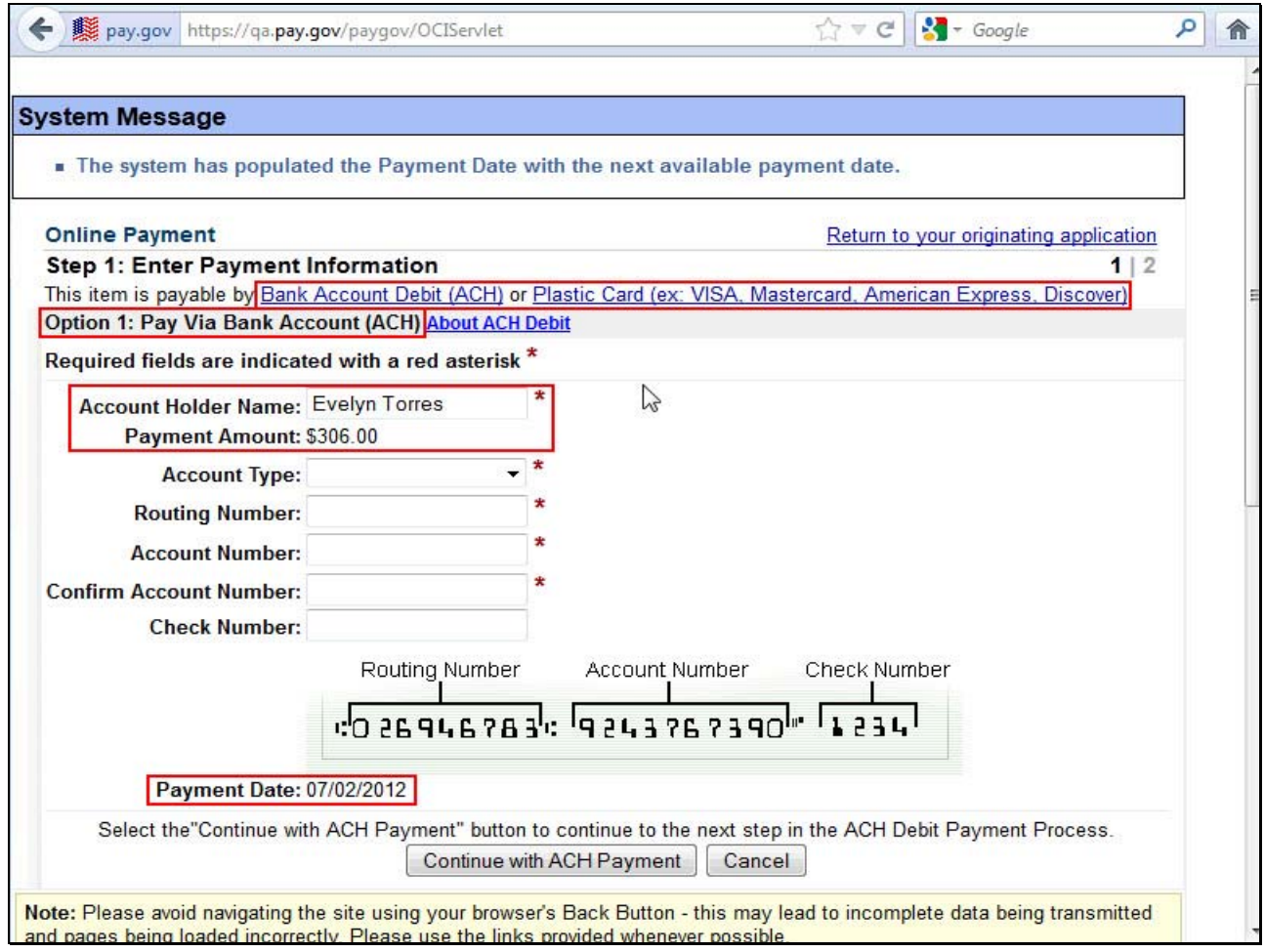

Attorneys are required to pay the total of selected fees by making a payment either by **Bank Account Debit (ACH) or Plastic Card (ex. VISA, MasterCard, American Express, Discover).**  Filers will learn how to make payments using both methods. The first option is paying by **Bank Account Debit.**

Note: The account holder name field populates with the name listed on the CM/ECF account. The Payment Amount field populates with the current amount due and the Payment Date will display the date that the payment amount will be debited from your account.

# **Slide 35 – ACH Payment Option**

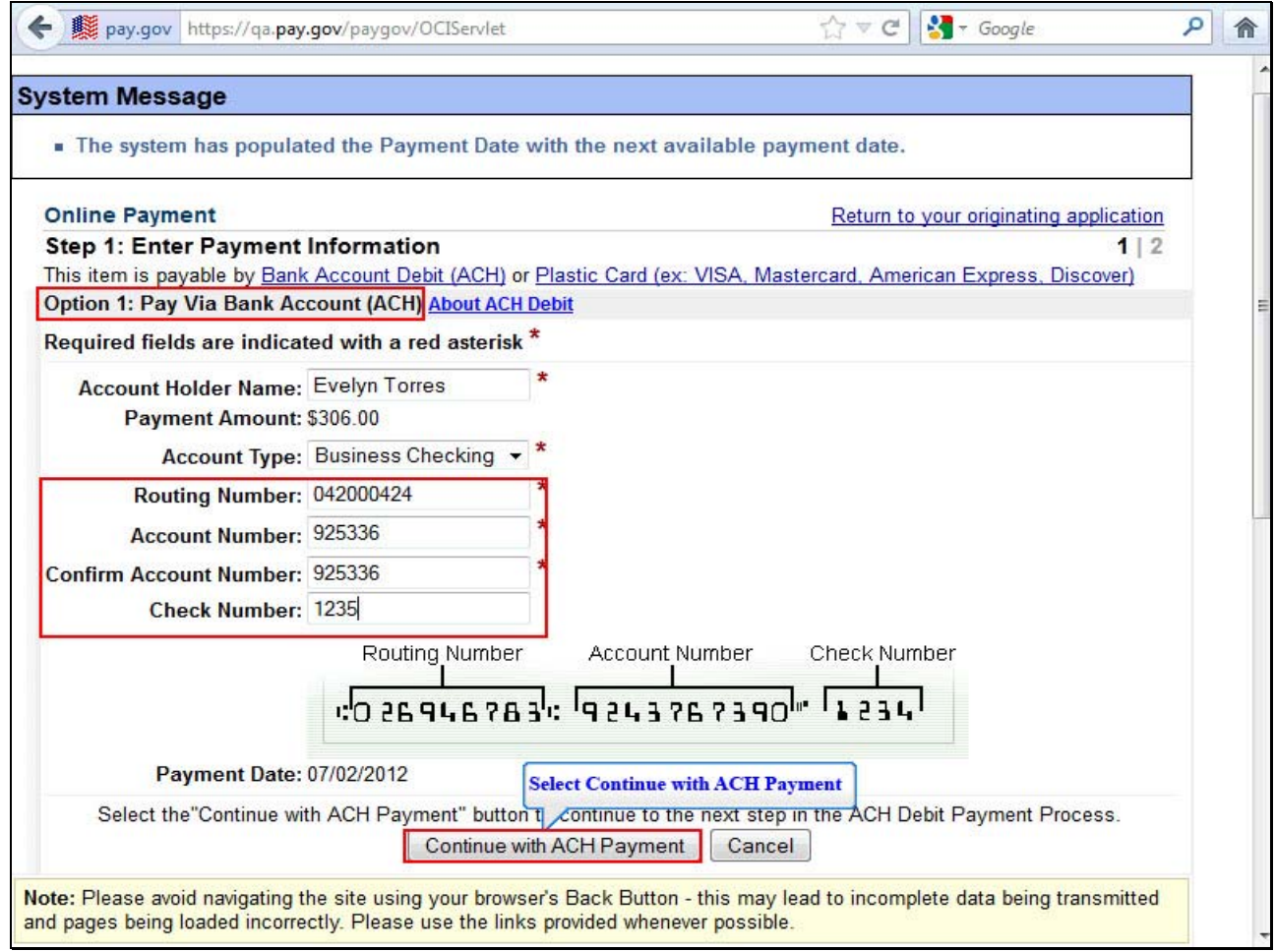

Enter the required information in the remaining blank fields and select **Continue with ACH Payment.** 

## **Slide 36 – Review Payment Summary**

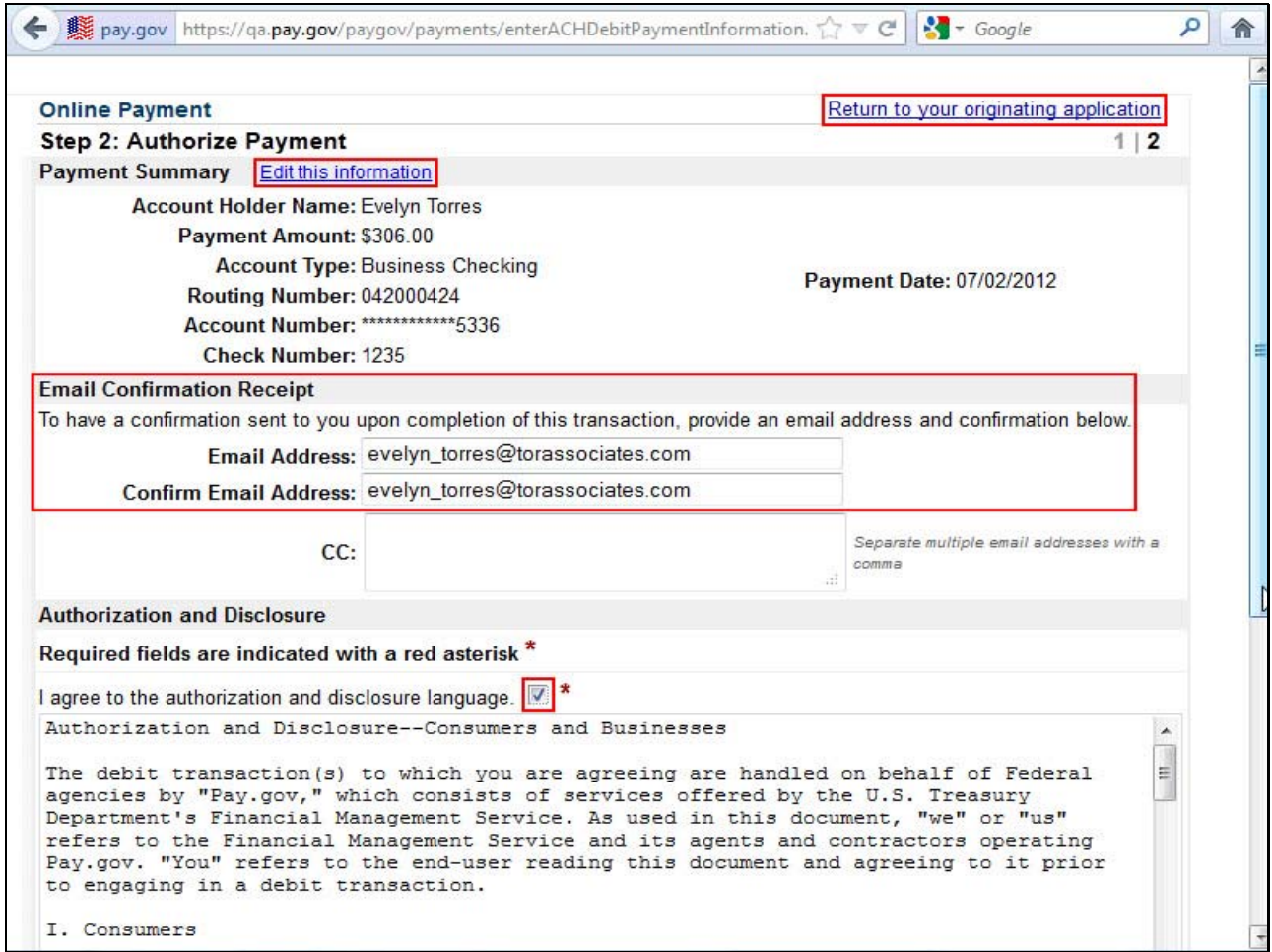

Review the **Payment summary** for accuracy.Select the hyperlink **Edit this information** to make corrections.

If you wish to cancel the transaction, select the hyperlink **Return to your originating application.**  You may enter and confirm your Email address to have a confirmation sent to you upon completion of this transaction.

Place a check in the box to indicate you have read and agree to the authorization and disclosure language.

# **Slide 36 Cont'd – Authorization and Disclosure**

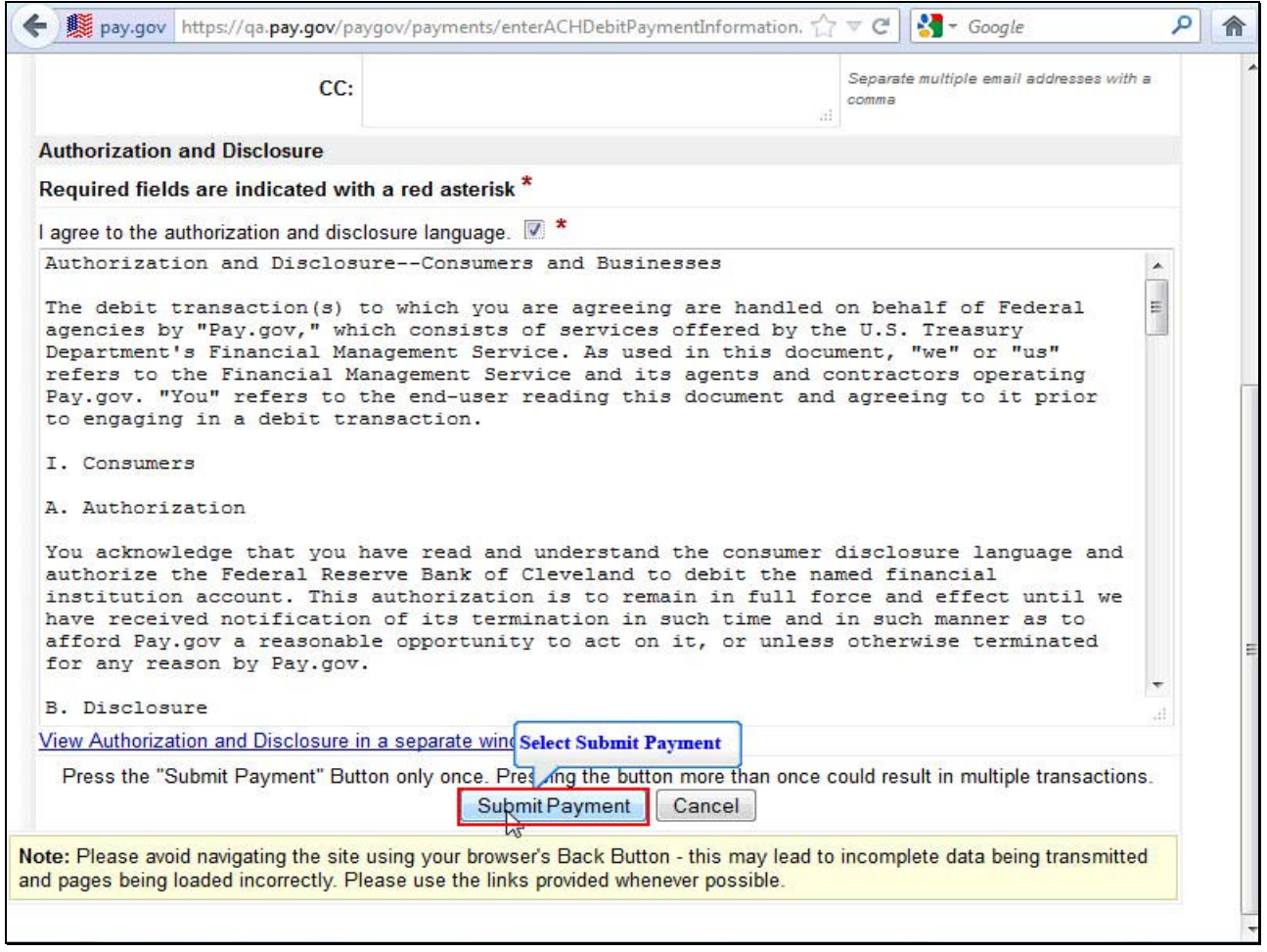

Select **Submit Payment.** 

**Slide 37 – Request is being processed** 

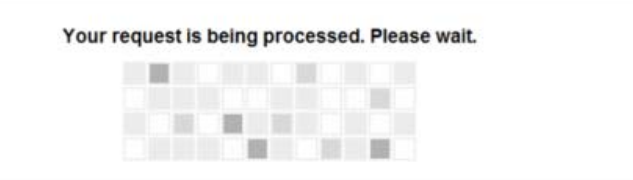

Navigating away from this page while the payment is being processed may lead to an incomplete transaction.

#### **Slide 38 – ACH Debit Receipt**

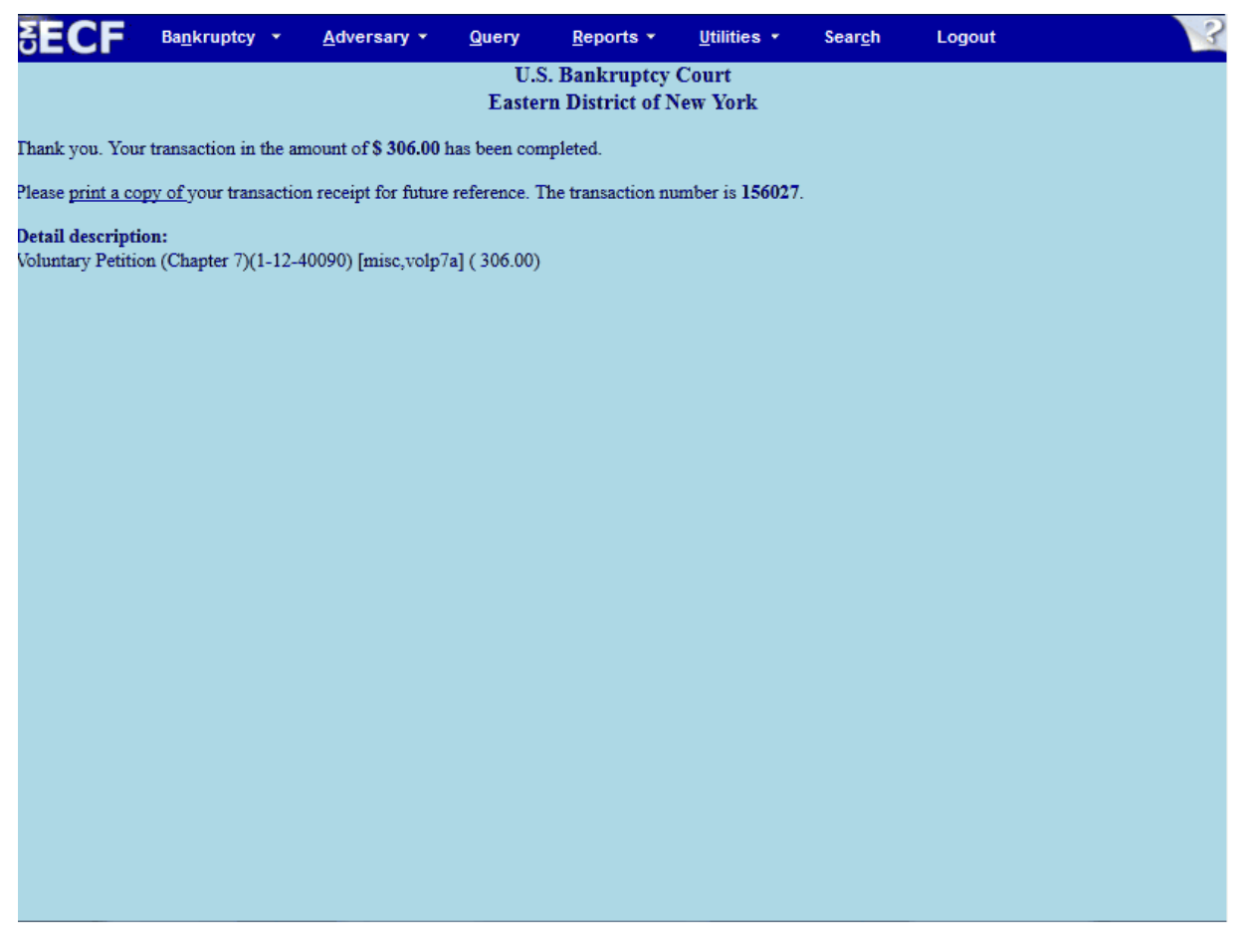

This is the receipt that shows your transaction has been paid by **ACH Debit**. You may print or save it for your records. The receipt provides the amount paid, a transaction number and a detailed description of the document.

# Opening a Voluntary Chapter 7 Case for a Debtor and Joint Debtor

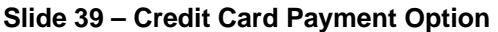

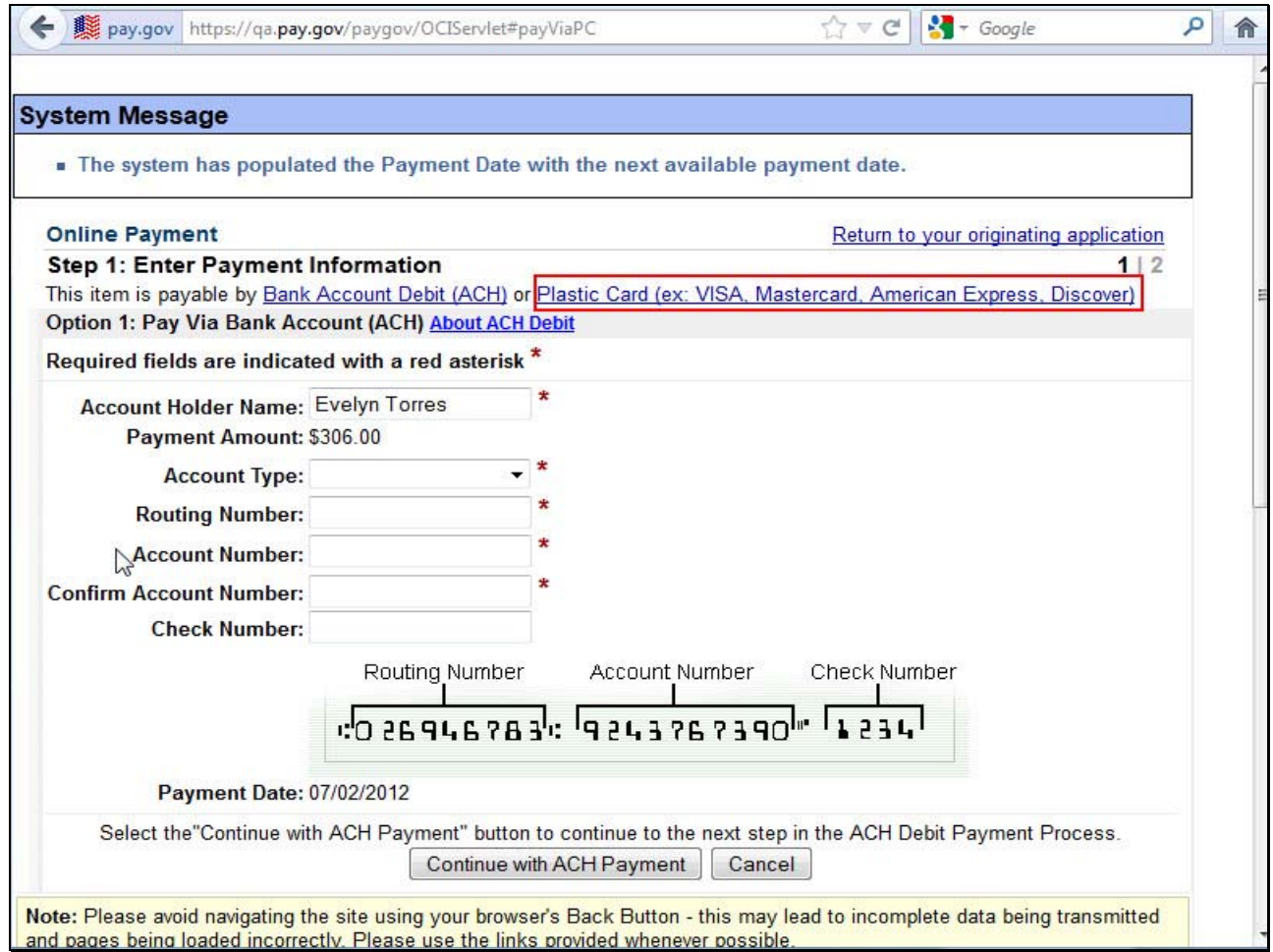

The second option is paying by credit card.

Since the ACH option is listed first, **select the Plastic Card hyperlink or scroll down to the credit card option.** 

## **Slide 39 – Credit Card Payment Option, Cont'd**

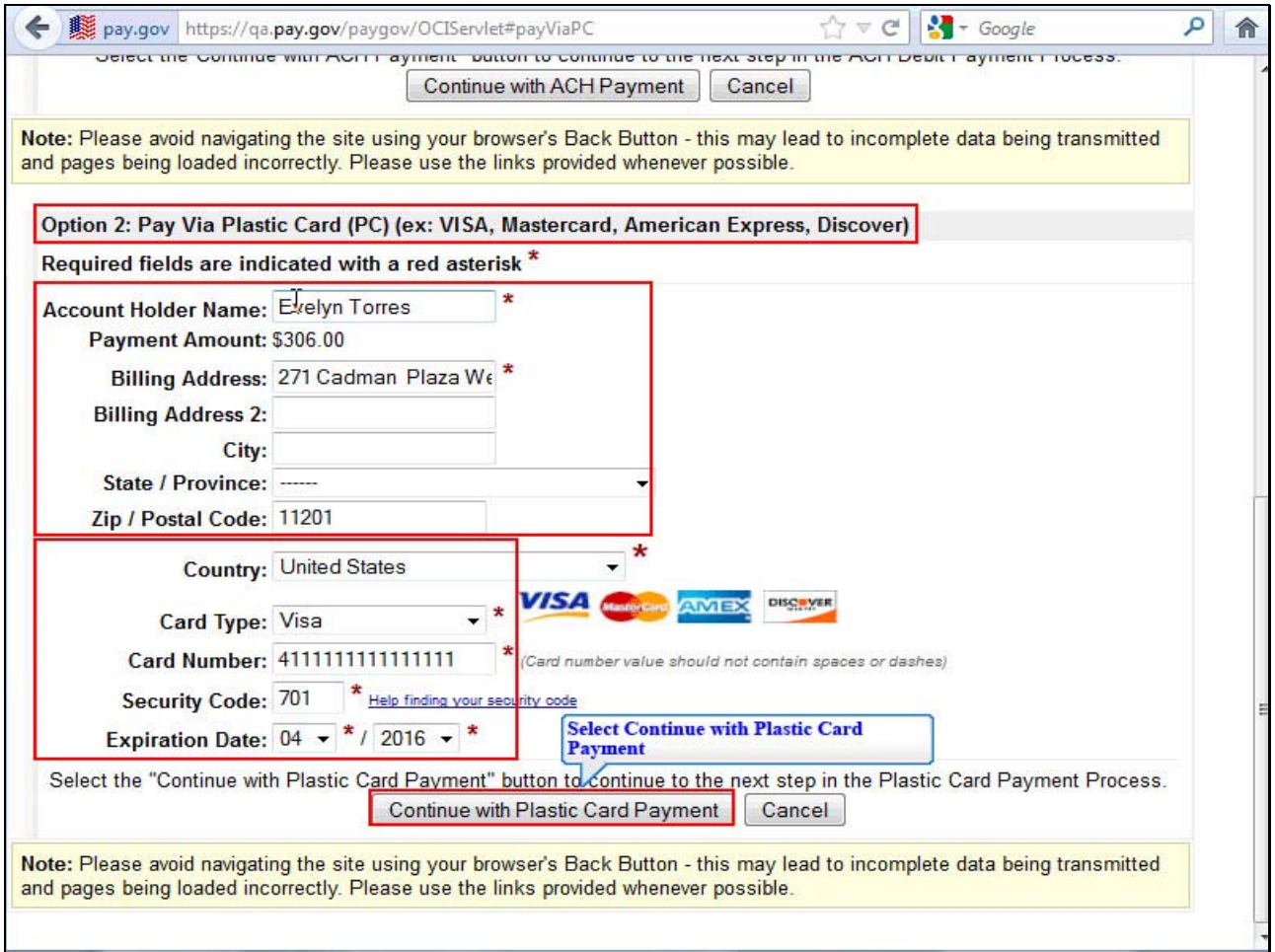

Note that the **Account Holder Name** and **Billing Address populate** with the information listed in your CM/ECF account. The **Payment Amount** field populates with the current amount due.

Enter the required information in the remaining blank fields and select **Continue with Plastic Card Payment**.

## **Slide 40 – Payment Summary**

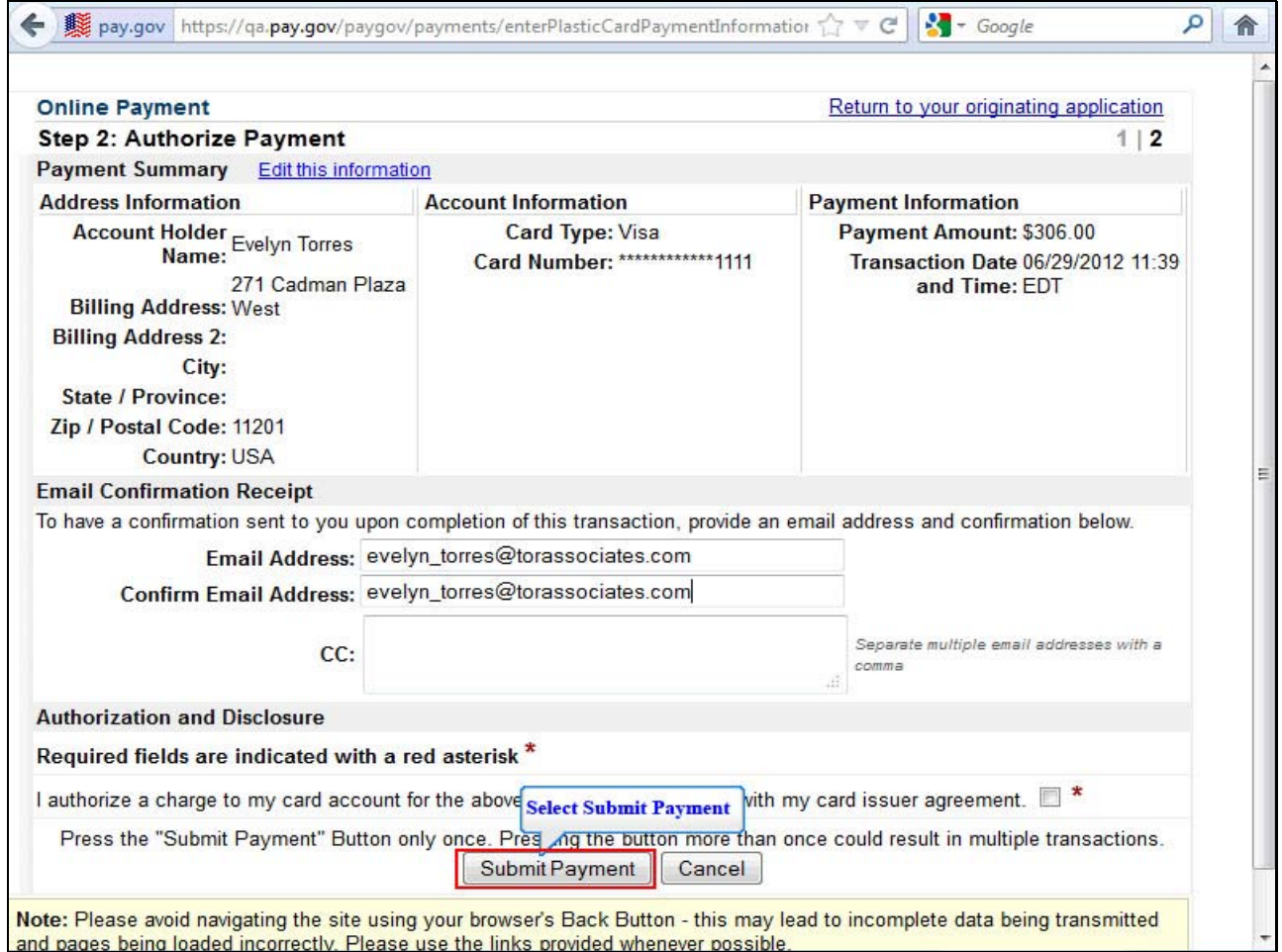

Review the **Payment Summary** for accuracy. Select the hyperlink for **Edit this information** to make corrections. If you wish to cancel the transaction, select the hyperlink **Return to your originating application.** You may enter and confirm your **Email address** to have confirmation sent to you upon completion of this transaction. Place a check in the box to complete the credit card transaction and Select **Submit Payment.** 

# **Slide 41 – Request is being processed**

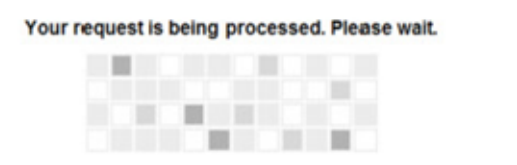

Navigating away from this page while the payment is being processed may lead to an incomplete transaction.

#### **Slide 42 – Credit Card Receipt**

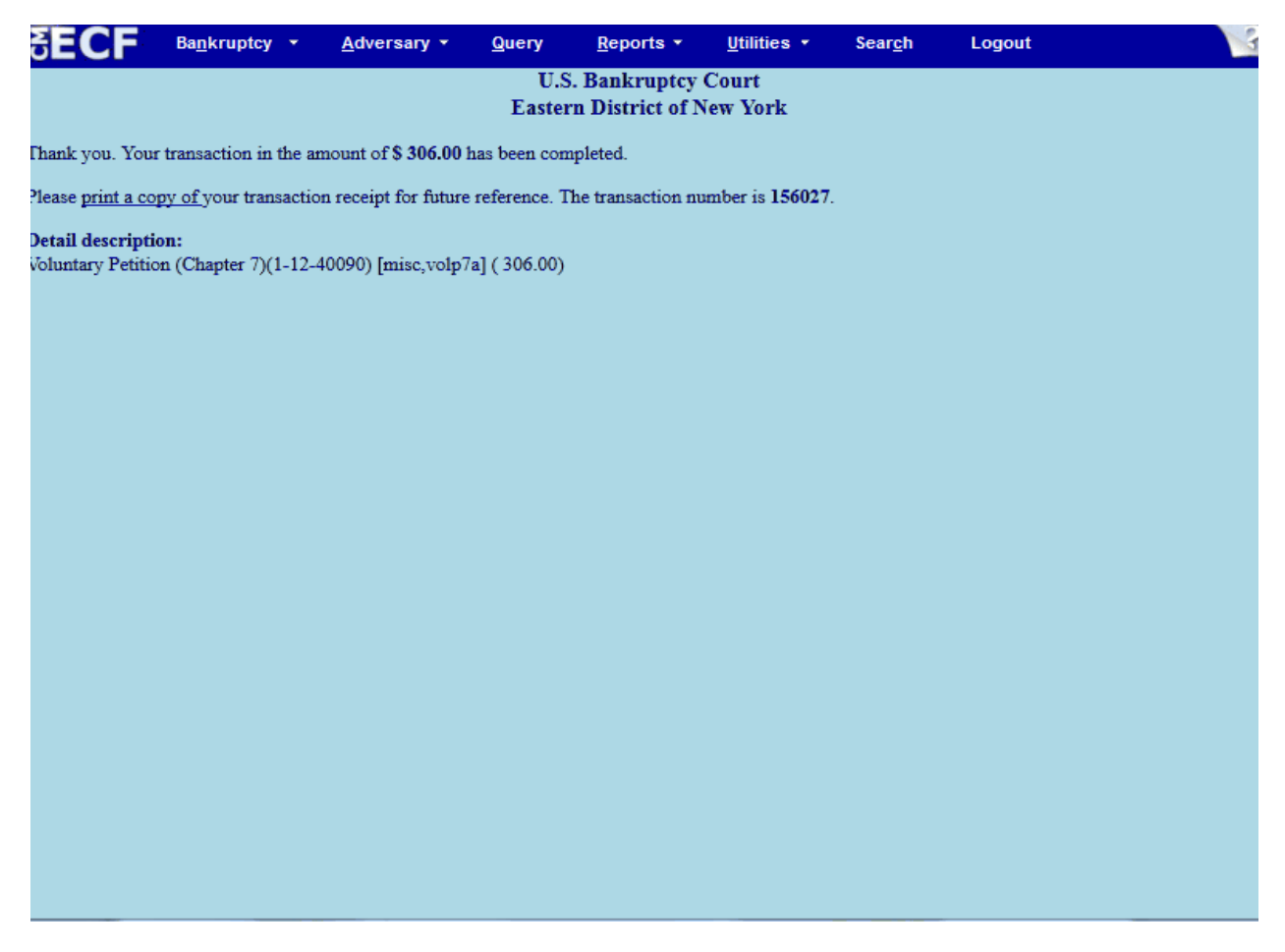

This is the receipt that shows your transaction was paid by credit card. You may print or save it for your records. The receipt provides the amount paid, a transaction number and a detailed description of the document filed.

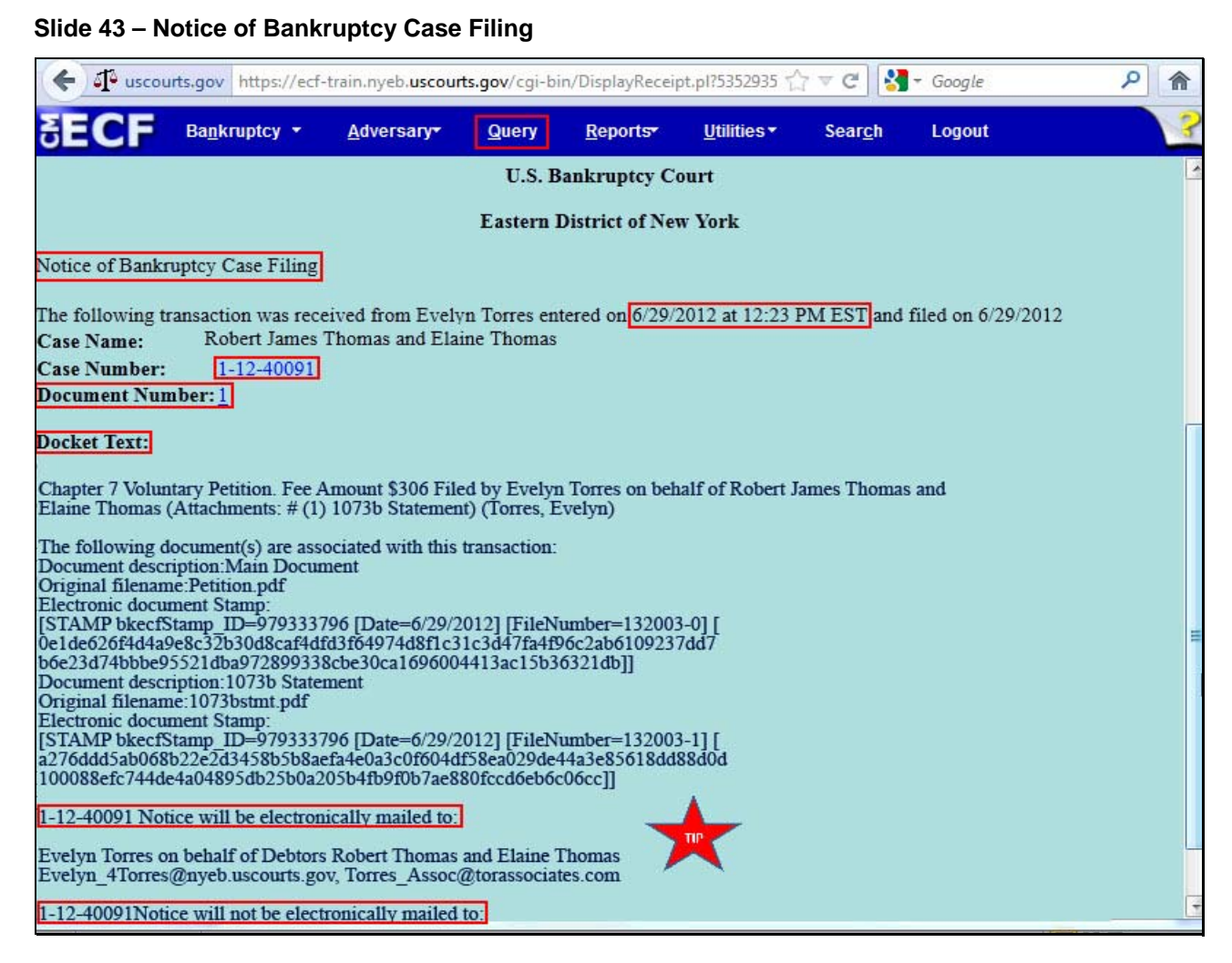

This **Notice of Bankruptcy Case Filing** is the receipt evidencing the filing of the Debtor and Joint Debtor Chapter 7 Petition. Any filer with an ECF login and password who dockets on the case receives this Notice of Bankruptcy Case Filing in his or her e-mail account.

The Notice of Bankruptcy Case Filing also indicates the date and time the case was opened.

When a bankruptcy case is filed, a **case number** is assigned. This is the case number that needs to be used to docket any activity related to this matter. Once you have received a case number you do not need to use the event **Open Voluntary Case**.

**Document Number –** In this e-mail, filers must select the Document Number hyperlink to view the Petition. This is referred to as the Free Look. If the filer loses the free look, the filer must query the docket through PACER.

**Docket Text –** Duplicates the Final Docket Text as it appears on the docket.

**Notice will be electronically mailed –** Identifies the parties in the case who will receive electronic notice of the filing their e-mail account.

**Notice will not be electronically mailed** - Identifies the parties in the case who will not receive electronic notice of the filing and they must be served conventionally.

**TIP:** If you wish to get an official Notice of Bankruptcy Case Filing with the Court's Seal, go on the ECF menu bar and select **Query**.

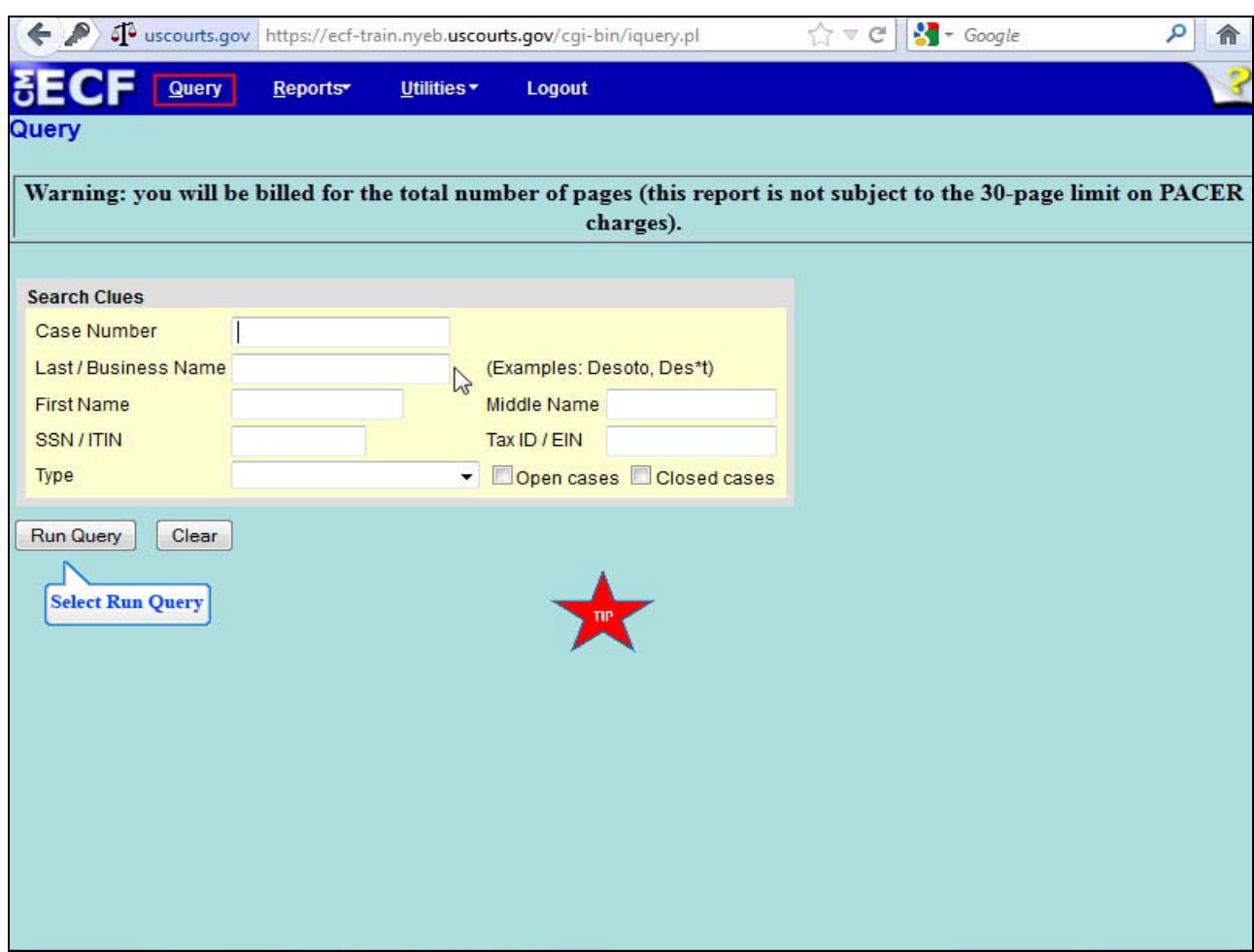

# **Slide 44 – Query for the Notice of Bankruptcy Case Filing**

After logging in to PACER, enter the case number and select **Run Query.** 

**TIP**: Use your PACER login and password to access the PACER menu items.

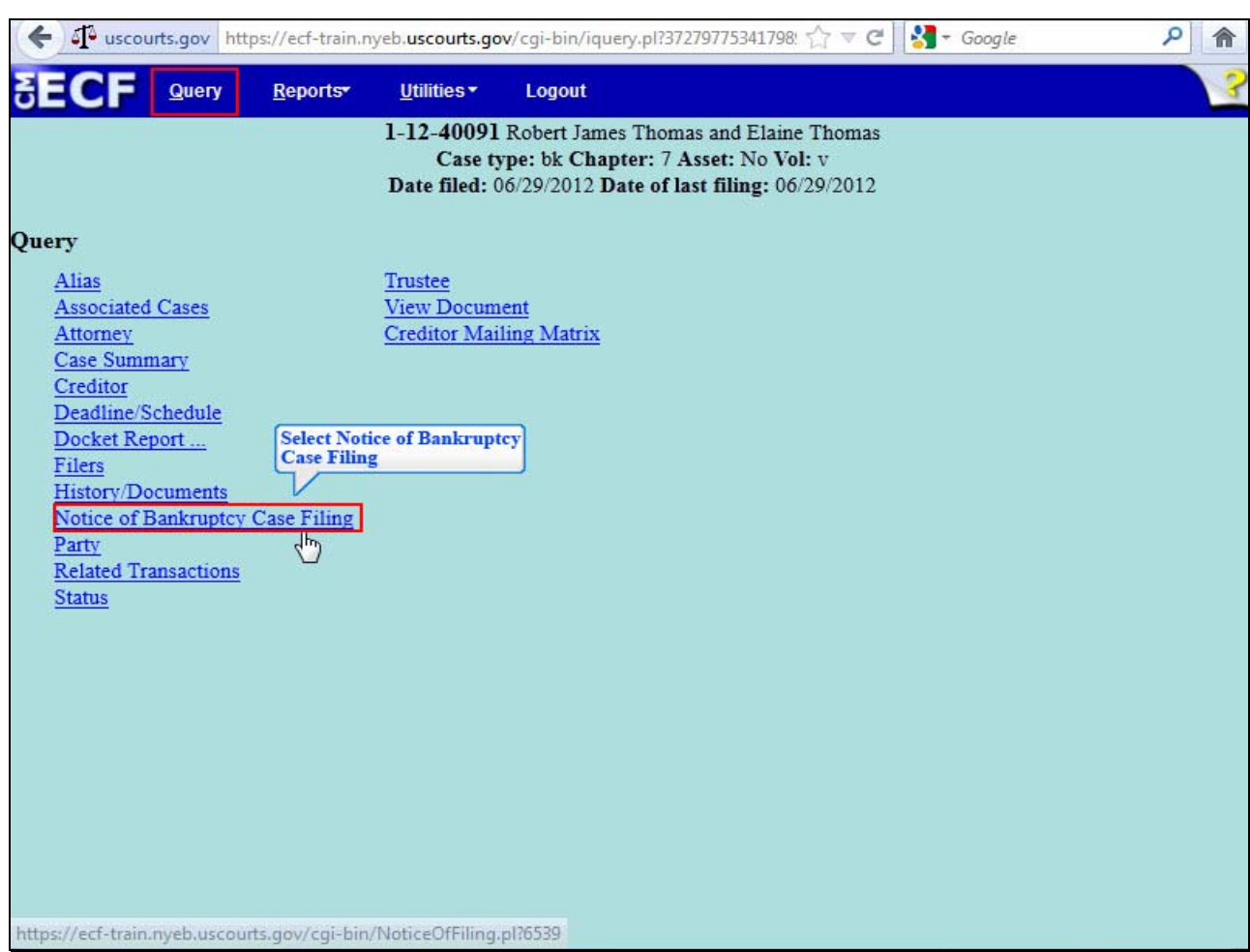

# **Slide 44 – Query for the Notice of Bankruptcy Case Filing, Cont'd**

From the menu, select **Notice of Bankruptcy Case Filing**.

## **Slide 44 – Notice of Bankruptcy Case Filing, Cont'd**

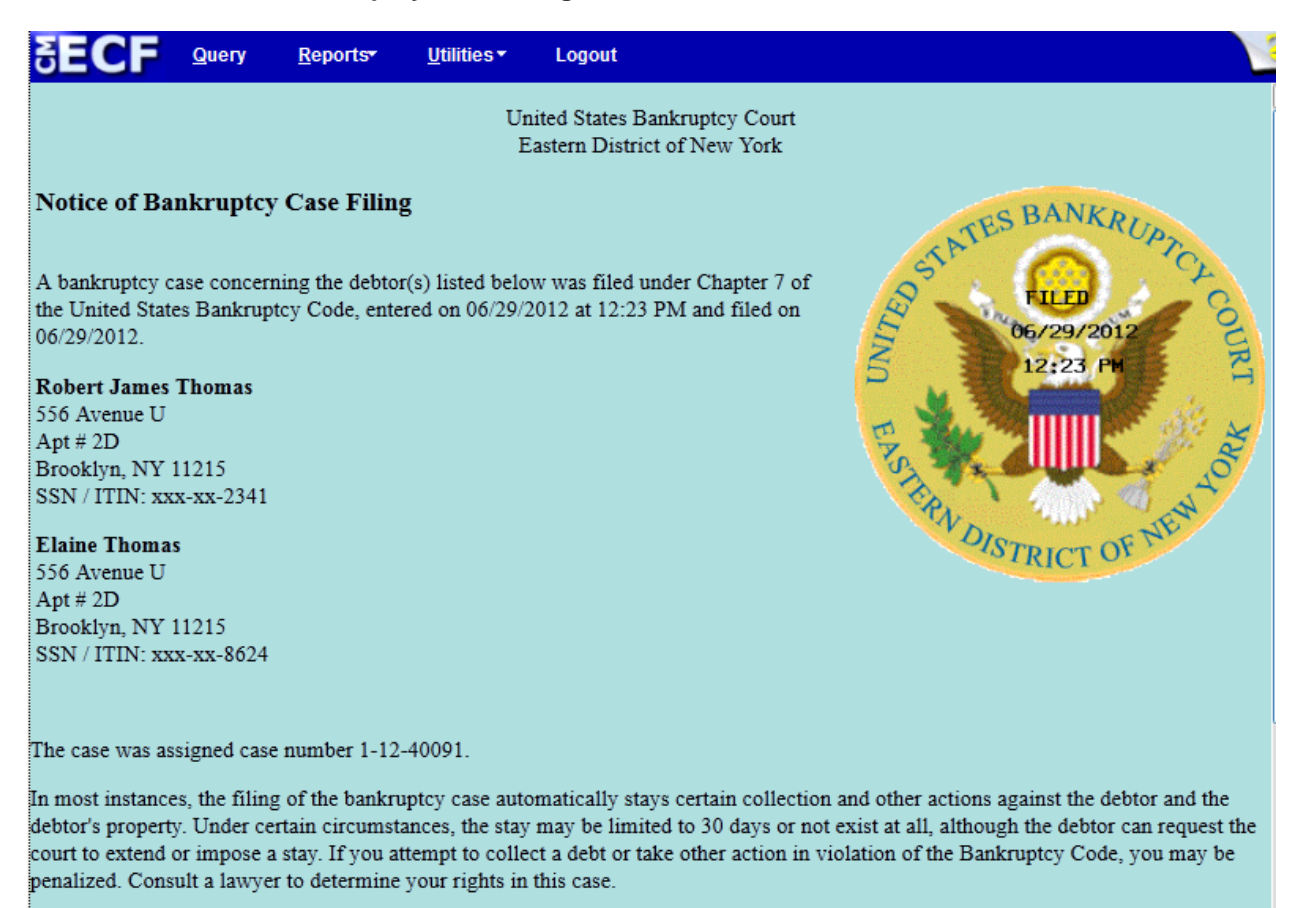

If you would like to view the bankruptcy petition and other documents filed by the debtor, they are available at our Internet home page

The **Notice of Bankruptcy Case Filing** displays the debtor and joint debtor information along with the court seal with the file date and time stamped on it.

## **Slide 45 - Summary**

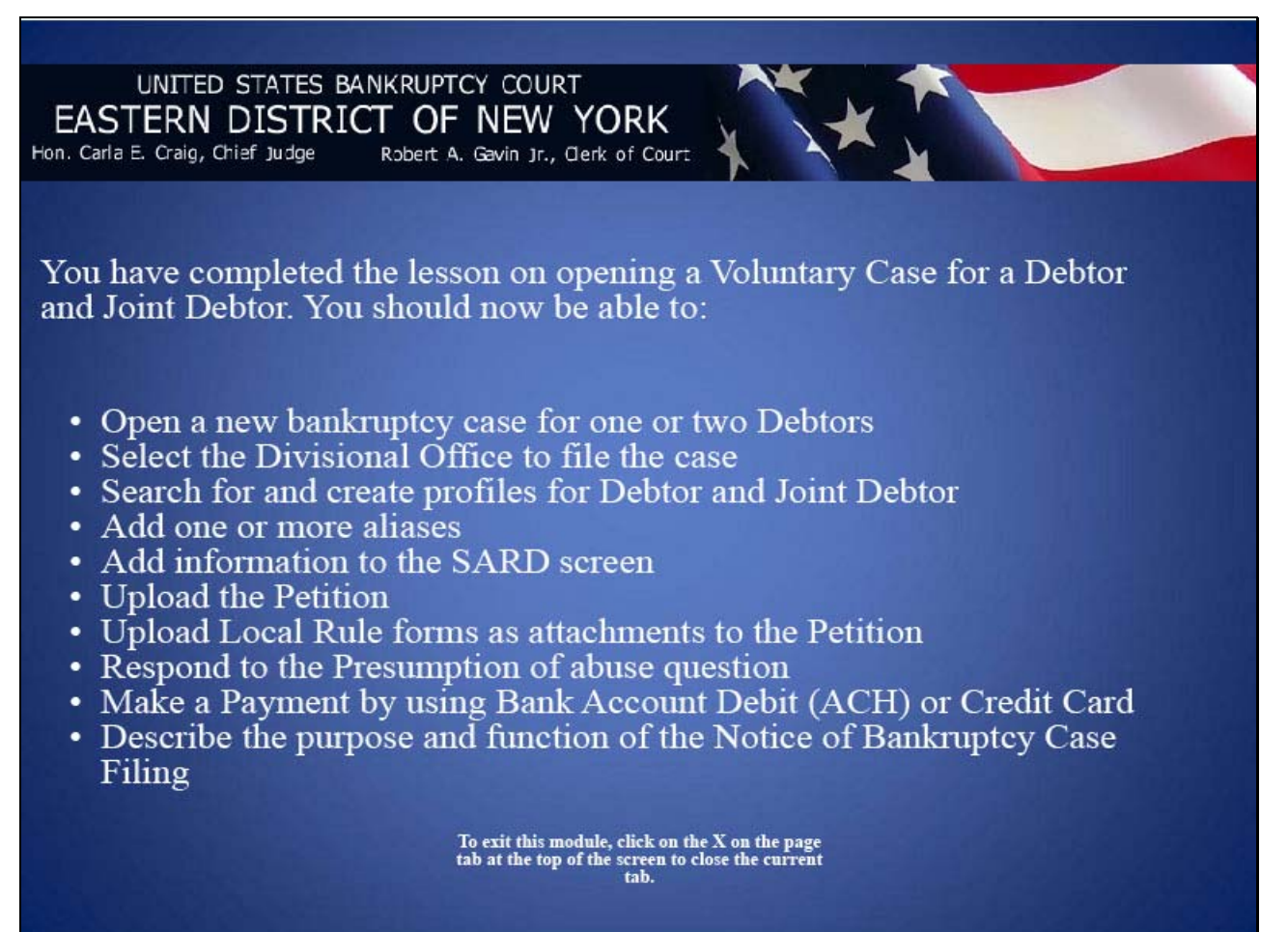